*SG De Rooi Pannen - Marketing Evenementen Tilburg*

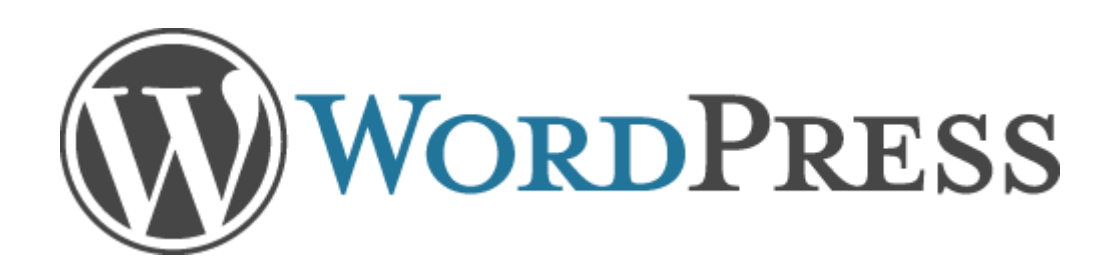

#### **Inleiding**

#### **Algemeen**

Wat is een website?

Wat is een blog?

Wat is een webwinkel?

Opdracht 1

Opdracht 2

Opdracht 3

Opdracht 4

#### **WordPress**

Les 1 Blog creëren Les 2 Inloggen en Dashboard Les 3 Kennismaken met Menu Reader Les 4 Kennismaken met Menu Les 5 Kies een thema voor je website Les 6 Privacy aanpassen Les 7 Achtergrond(kleur) website aanpassen

Les 8 Header aanpassen

Les 9 Een nieuwe pagina aanmaken en content geven

Les 10 Een blogbericht toevoegen

Les 11 Een afbeelding toevoegen

Les 12 Hyperlink toevoegen

Les 13 YouTube invoegen

Les 14 Google Maps invoegen

Les 15 Hoofdmenu navigatie

**WordPress Widgets**

**Beoordeling en verantwoording**

#### **Inleiding**

Deze reader beschrijft het programma WordPress.

Met deze reader leer je hoe om te gaan met het programma om zo een website of een blog te ontwikkelen.

WordPress is een Content Management Systeem.

Door WordPress leer je meteen hoe het is om straks in de praktijk gegevens te verwerken in een website of een website te onderhouden.

Content betekent in het Nederlands **inhoud**.

Deze reader is vooral geschikt voor beginners die de eerste stappen gaan zetten in het onderhouden van websites.

Alle basisprincipes/technieken komen aan bod.

#### **Algemene opdrachten**

#### **Wat is een website?**

Volgens Wikipedia is wen **website** een verzameling samenhangende [pagina'](https://nl.wikipedia.org/wiki/Webpagina)s met gegevens, zoals tekst, afbeeldingen of video's, die opgeslagen worden of in het gebruikte jargon ['gehost'](https://nl.wikipedia.org/wiki/Webhosting) (= letterlijk: 'geherbergd, onderdak geboden') worden.

Een website heeft vaak als doel om informatie te geven over een bedrijf, vereniging of een persoon. Een website heeft vaak een homepage waar vaste informatie opstaat die een introductie geeft over de website. De nieuwspagina van een website is verwerkt als een van de pagina's.

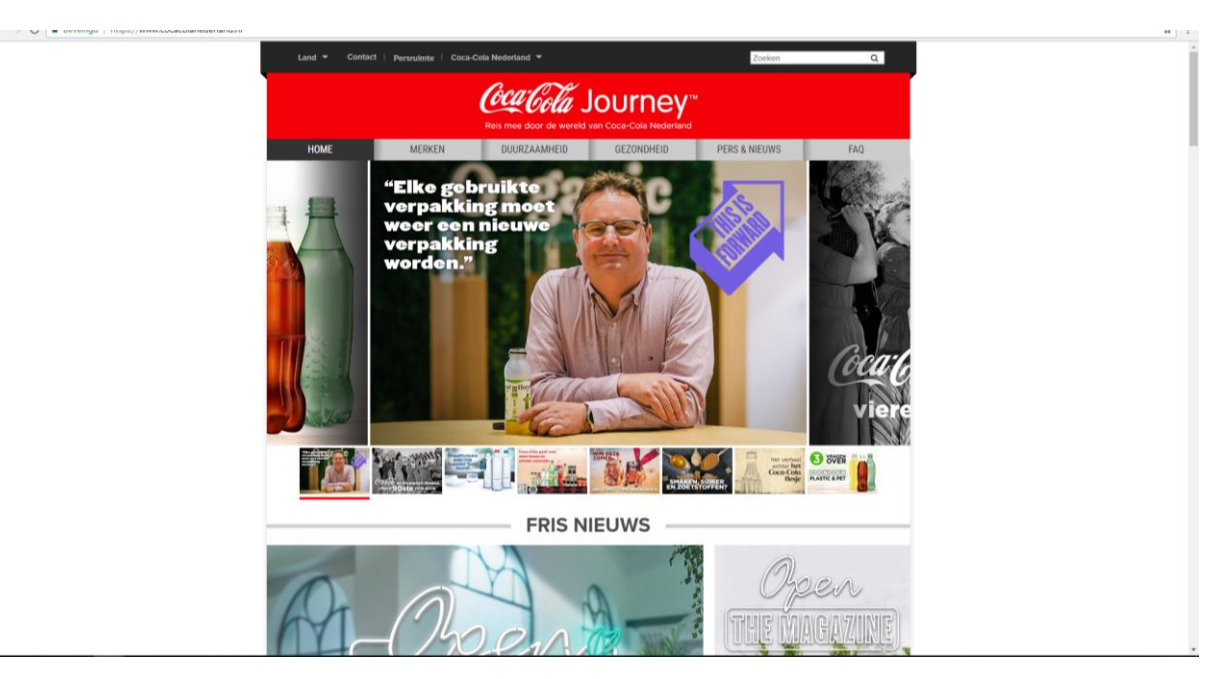

#### **Wat is een blog?**

Een blog is eigenlijk een website, maar de homepage is vaak een nieuwspagina, waar regelmatig nieuwtjes op worden geplaatst. Onder een blogbericht kunnen lezers een reactie plaatsen, de teksten van het blog zijn vaak op persoonlijke titel, en elke blogger heeft zijn of haar eigen persoonlijke stijl. Het laatst geschreven artikel staat meestal bovenaan.

Bedrijven gebruiken een blog vaak om klanten te informeren, te inspireren en te entertainen. Als de inhoud (content) van een blog goed is, zorgt het voor vertrouwen en een betere naamsbekendheid. Een blog wordt vaak sneller gevonden door een robot van een zoekmachine.

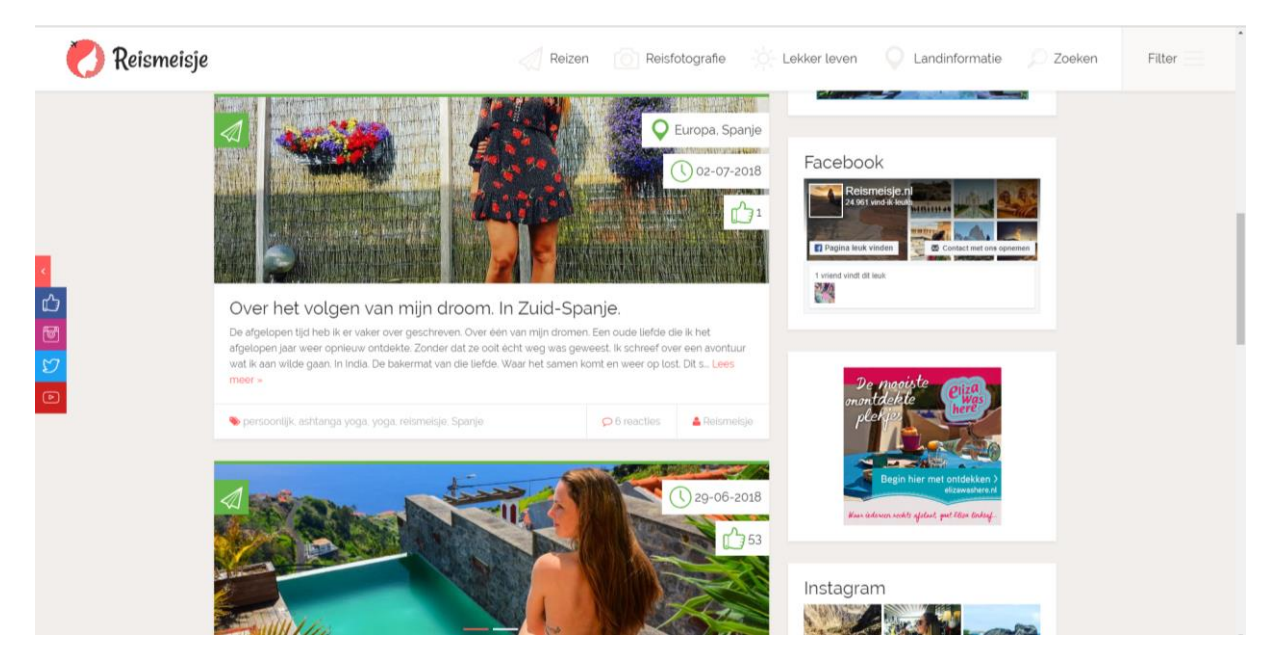

#### **Wat is een webwinkel?**

Een webwinkel of een webshop is een website met mogelijkheden om online door een soort productcatalogus te bladeren, artikelen kun je kopen door middel van een virtueel winkelwagentje en vervolgens af te rekenen.

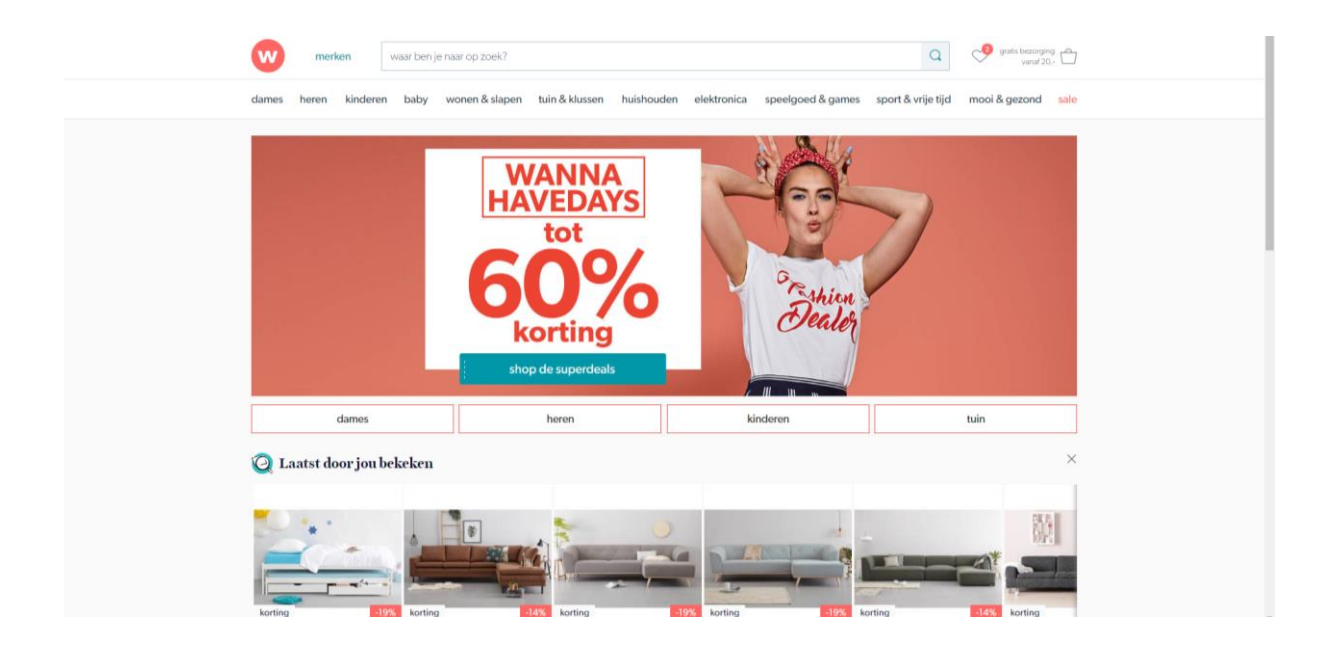

#### **Wat is een domeinnaam?**

Een domeinnaam is een unieke naam op internet. Onze domeinnaam is www.derooipannen.nl.

#### **Wat is eigenlijk een succesvolle website?**

Bij een website zijn er een paar elementen waar je aan moet denken bij het ontwikkelen en onderhouden van een website:

- Wat wil je als organisatie / persoon bereiken / wat is mijn doel
- Welke doelgroep
- Wat denk je wat de bezoeker wil bereiken op je website

#### **Type websites**

Websites zijn te onderscheiden in verschillende modellen:

- Verkoopmodel: realiseren online verkopen
	- o Doelstelling: aantal bezoekers / percentage kopers / orderbedrag
- Leadgeneratiemodel : Potentiële klanten doorgeven naar "action" : callcenter / adviseur
	- o Doelstelling: aantal bezoekers / aantal leads
- Brandingmodel: positieve merkbeleving **(vaak link met community)**
	- o Frequente bezoek vergroten / merkwaarden / duur bezoek
- Uitgeefmodel : realiseren betalende abonnees / max aantal advertenties o Doelstelling: abonnees vergroten / duur abonnement
- Informatie- en servicemodel: bezoeker actief informeren / service bieden
	- o Doelstelling: klanttevredenheid verhogen / bezoekers informeren
	- o Sociale sites: informatie delen / community sites

#### **Opdracht 1 model websites**

Onder welk model van websites zoals hierboven besproken horen de volgende sites:

- 1. [www.Buienradar.nl](http://www.buienradar.nl/) :
- 2. [www.Vakantieveilingen.nl](http://www.vakantieveilingen.nl/) :
- 3. [www.PSV.nl](http://www.psv.nl/) :
- 4. [www.Rabobank.nl](http://www.rabobank.nl/) :
- 5. [www.vi.nl](http://www.vi.nl/) :
- 6. [www.DeHuizenbemiddelaar.nl](http://www.dehuizenbemiddelaar.nl/) :
- 7. [www.Independer.nl](http://www.independer.nl/) :
- 8. [www.Mora.nl](http://www.mora.nl/)
- 9. [www.Zalando.nl](http://www.zalando.nl/)

#### **Opdracht 2 broncode bekijken**

Deze opdracht maak je in word en lever je aan het einde in bij je docent. Ga naar de browser Google Chrome en ga naar de volgende websites:

2-1. [www.veronicamagazine.nl](http://www.veronicamagazine.nl/) Ga met je "muislink" op de website staan en klik op de rechtermuisknop. Klik nu op "view source" of "pagina bron bekijken" Je ziet nu voor je de html / cms code van deze pagina.

- 1a. Wat is de <title>?
- 1b. Waar zie je de <title> ook staan in de voorkant van de website?

2-2. [www.cafebrandpunt.nl](http://www.cafebrandpunt.nl/) Ga met je "muislink" op de site staan en klik op de rechtermuisknop. Klik nu op "view source" of "pagina bron bekijken" Je ziet nu voor je de html / cms code van deze pagina.

- 2a. Welke zoekwoorden zijn er verwerkt in de <description> van de website
- 2b. In de code wordt vaak <wp> genoemd, wat betekent het?

2-3. [www.meimarkt.nl](http://www.meimarkt.nl/) Ga met je "muislink" op de site staan en klik op de rechtermuisknop. Klik nu op "view source" of "pagina bron bekijken" Je ziet nu voor je de html / cms code van deze pagina.

3a. Welke zoekwoorden zijn er verwerkt in de html code?

3b. Zie je toevallig in welk systeem de website is gemaakt? Je kunt het boven in de code vinden.

#### **Opdracht 3 doel website**

Bekijk eens de volgende webblogs.

- [www.teske.nl](http://www.teske.nl/)
- [www.claartjevisser.nl/](http://www.claartjevisser.nl/)
- [www.frankrozendaal.nl/](http://www.frankrozendaal.nl/)
- <http://www.ciaotutti.nl/>

3a. Kun je in 1 zin bij elk webblog aangeven wat het doel is van de website.

3b. Kun je in maximaal 3 zinnen bij elk webblog aangeven wat de inhoud is van de website.

#### **Opdracht 4 je portfolio maken door een weblog**

Voordat we gaan starten met het maken van een eigen WordPress blog/website mag je eerst een naam gaan bedenken voor je eigen blog.

Het blog heeft als doel om informatie te geven over de opdrachten die je maakt voor school, maar ook over je eigen doelen en over je eigen leven.

Het is de bedoeling dat je het blog de aankomende jaren dat je op De Rooi Pannen zit bijhoudt. Elk jaar komt het blog bij de MediaVormgeving lessen terug.

#### **Stap 1**

Bedenk een naam van maximaal 16 letters. Deze naam word straks de domeinnaam van je website. Bv je mag je eigen naam of een combinatie van letters. Let op professionaliteit.

### **Stap 2**

Bedenk een ondertitel van maximaal 6 woorden. Deze ondertitel beschrijft de inhoud van je website.

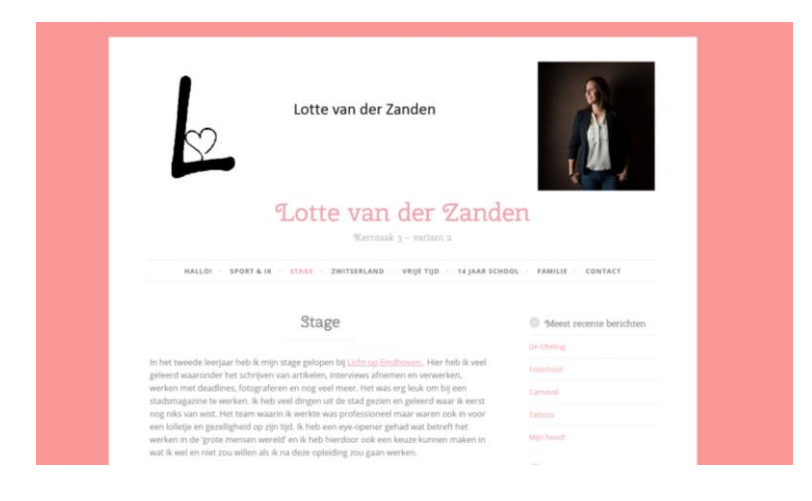

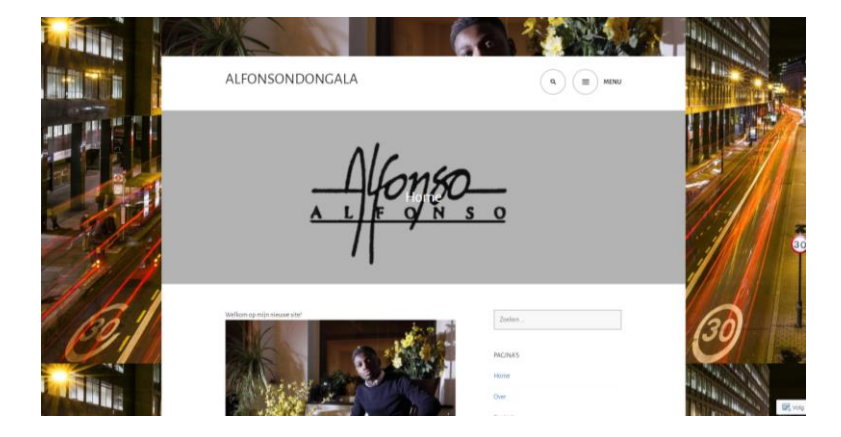

## **LES 1: BLOG CREEREN**

Voor WordPress is het belangrijk dat je werkt in de browser: Google Chrome.

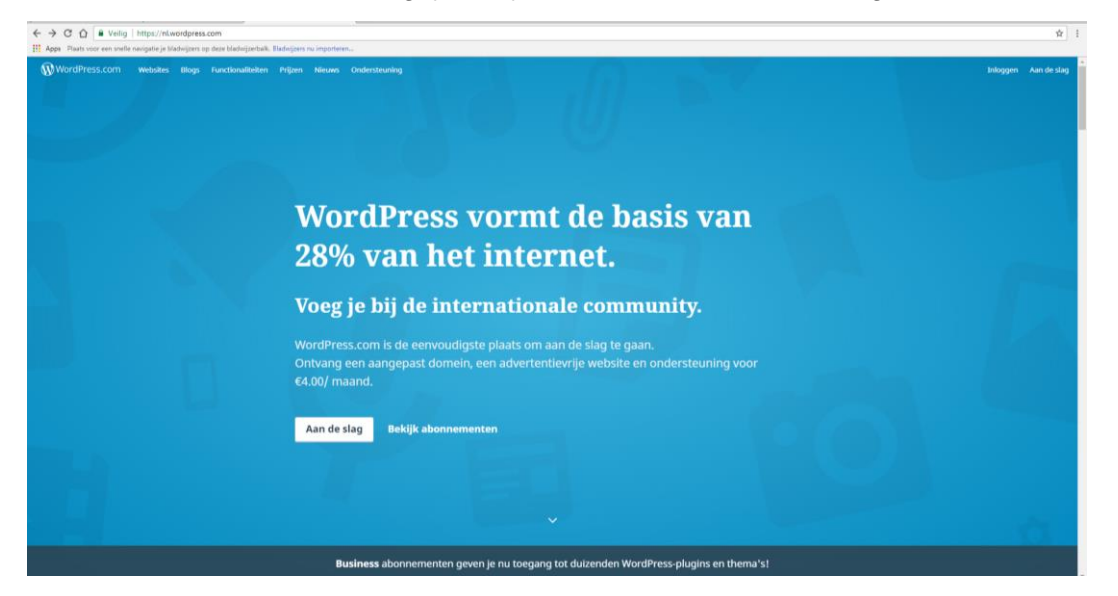

## **Stap 3**

Ga naar<https://nl.wordpress.com/create-blog/> en kies voor bloggen in het menu. Kies daarna voor [Aan de slag] rechtsbovenin.

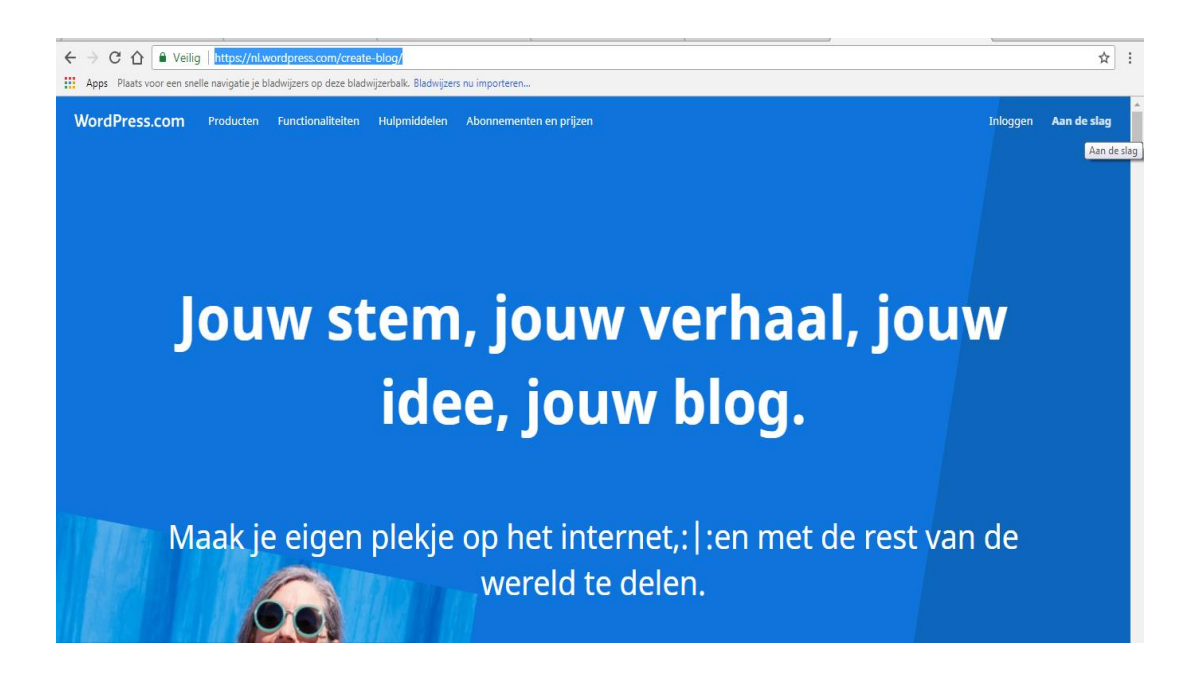

Als je stap 3 hebt doorlopen krijg je van WordPress en keuze om verschillende onderdelen in te vullen die je bij stap 1 en stap 2 bedacht hebt:

Vul de gegevens in en doorloop stap 1 van WordPress.

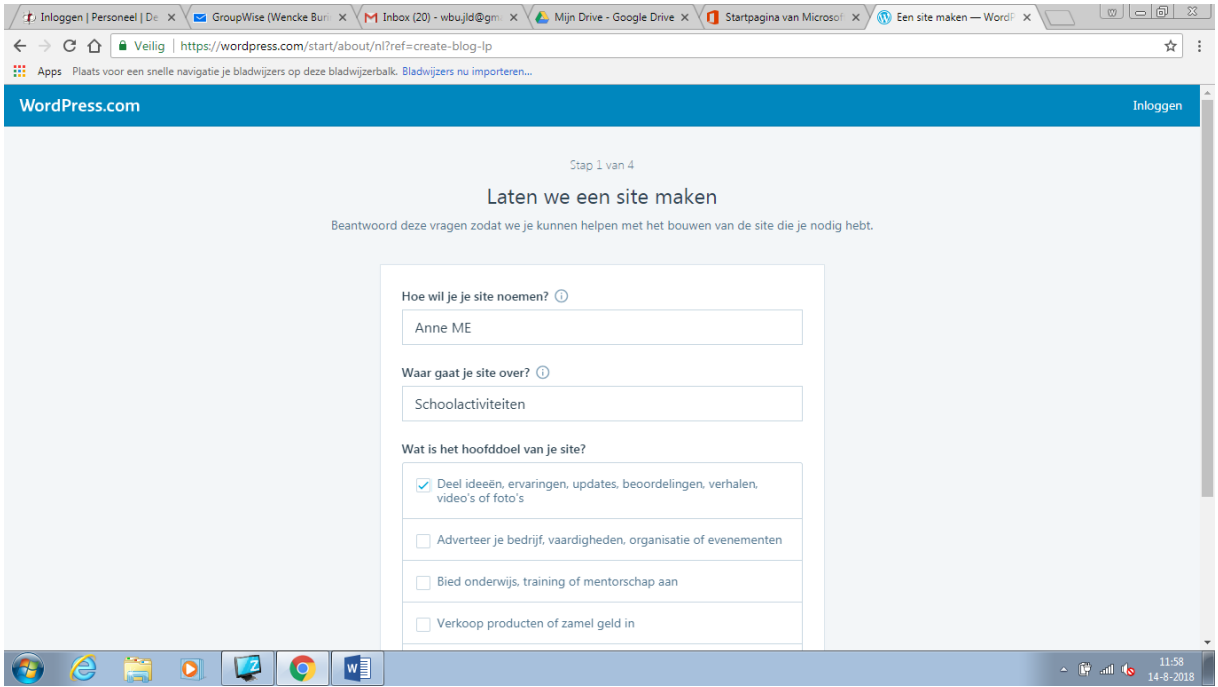

#### **Stap 5**

Bij deze stap gaan we de titel die je hebt bedacht invoeren en kiezen we de gratis variant.

Vul de verdere gegevens in op je scherm.

#### **Kies altijd voor de optie [Gratis]**

In het voorbeeld hieronder hebben we het blog Anne Pannen of Anne ME genoemd.

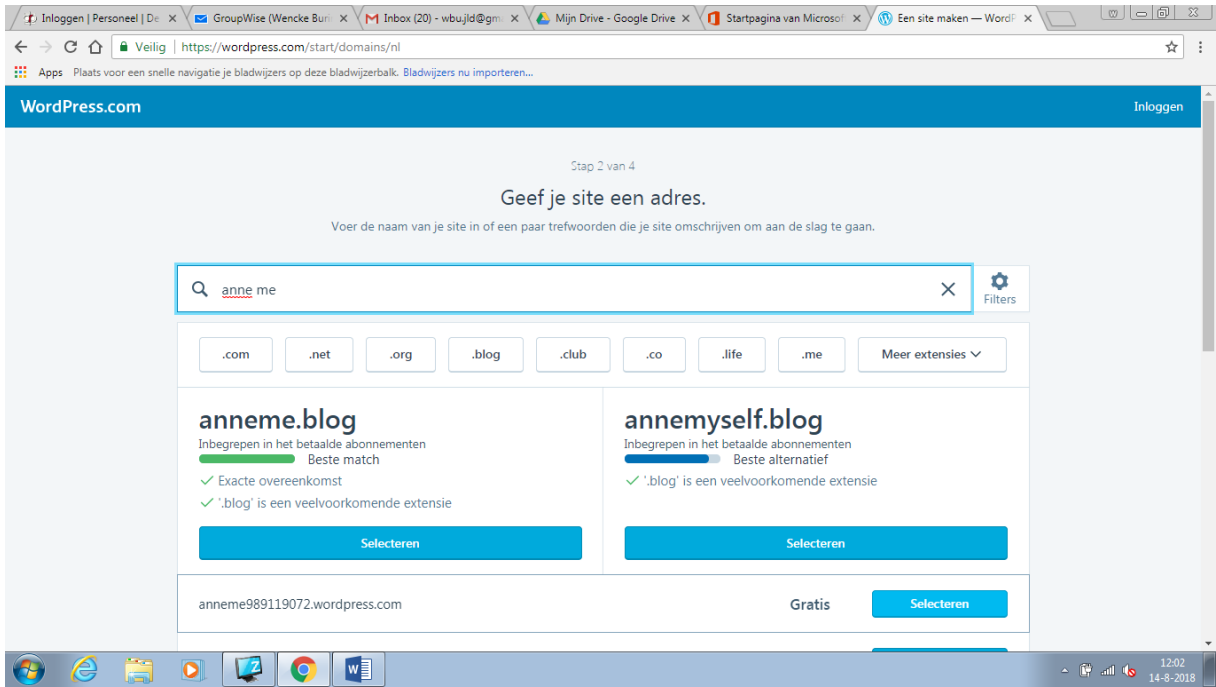

Als je hebt gekozen voor een blog starten bij stap 4 dan biedt WordPress je nu verschillende thema's aan.

Maak een eigen eerste keuze, je kunt het later altijd nog aanpassen.

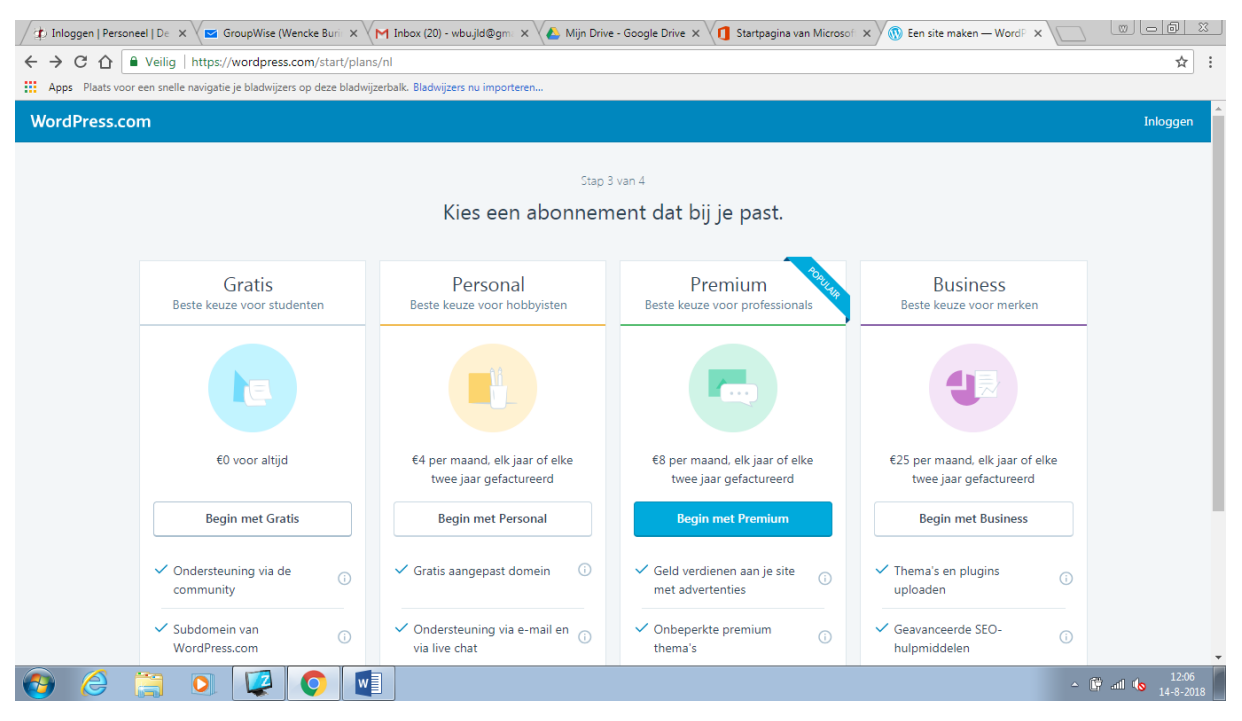

Kies voor [Gratis].

Je maakt nu je account aan. Vul je gegevens in. Controleer je e-mail om de registratie te voltooien. Ga bij akkoord in je e-mail dan pas verder met je WordPress blog.

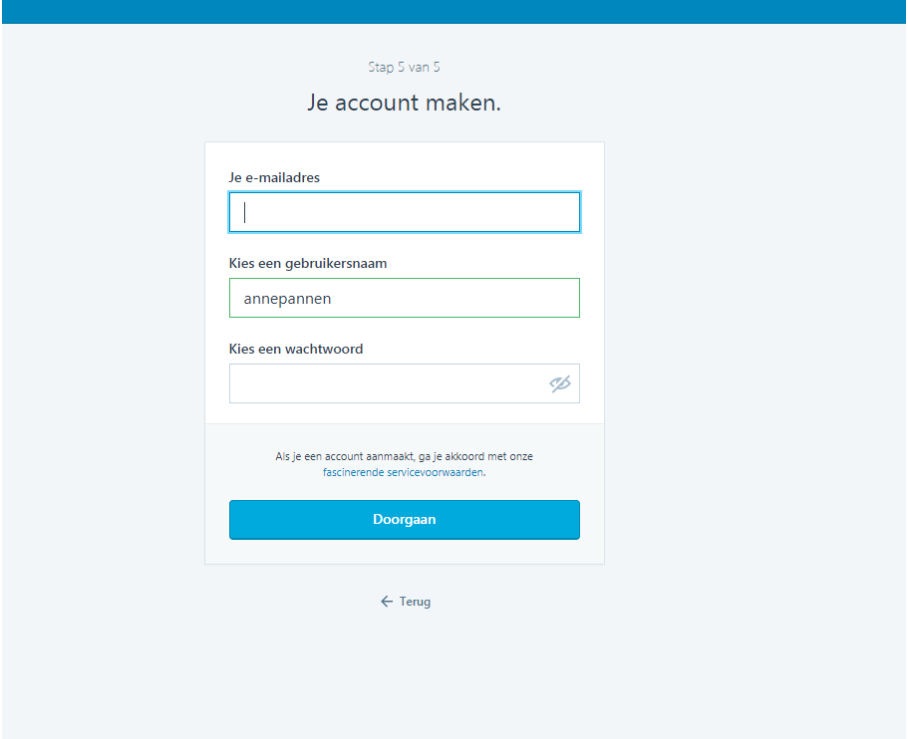

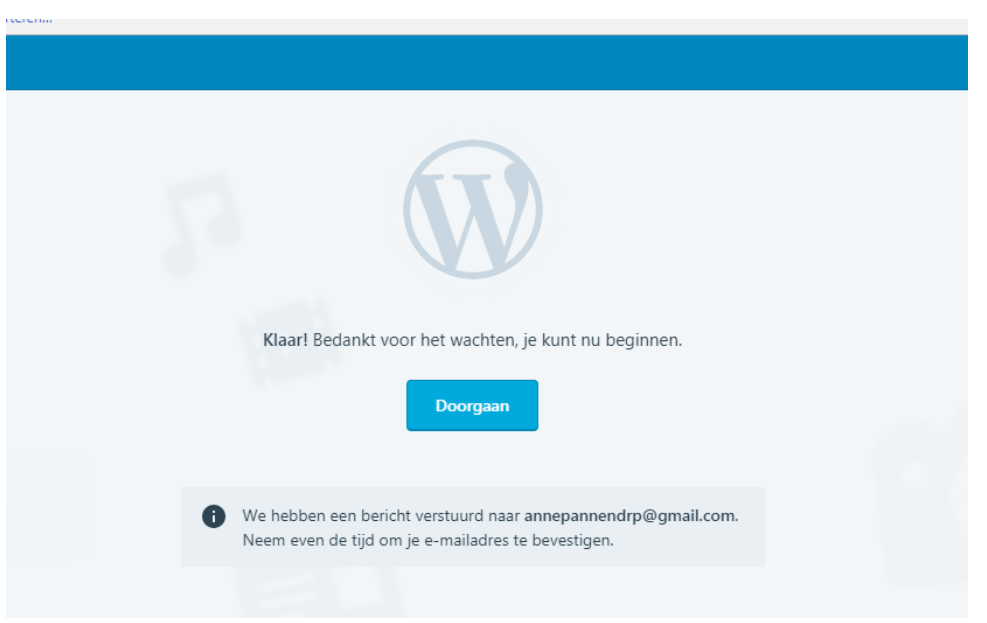

Zo ziet het scherm eruit in je e-mail account.

# Bevestig je abonnement.

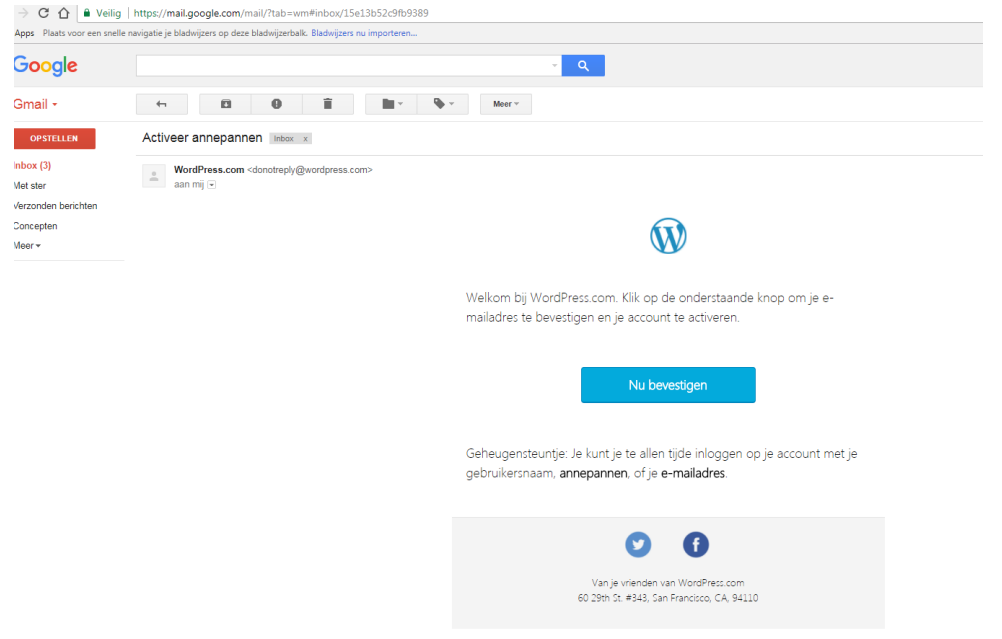

# **TIP: MAAK EEN FOTO VAN JE INLOG EN WACHTWOORD**

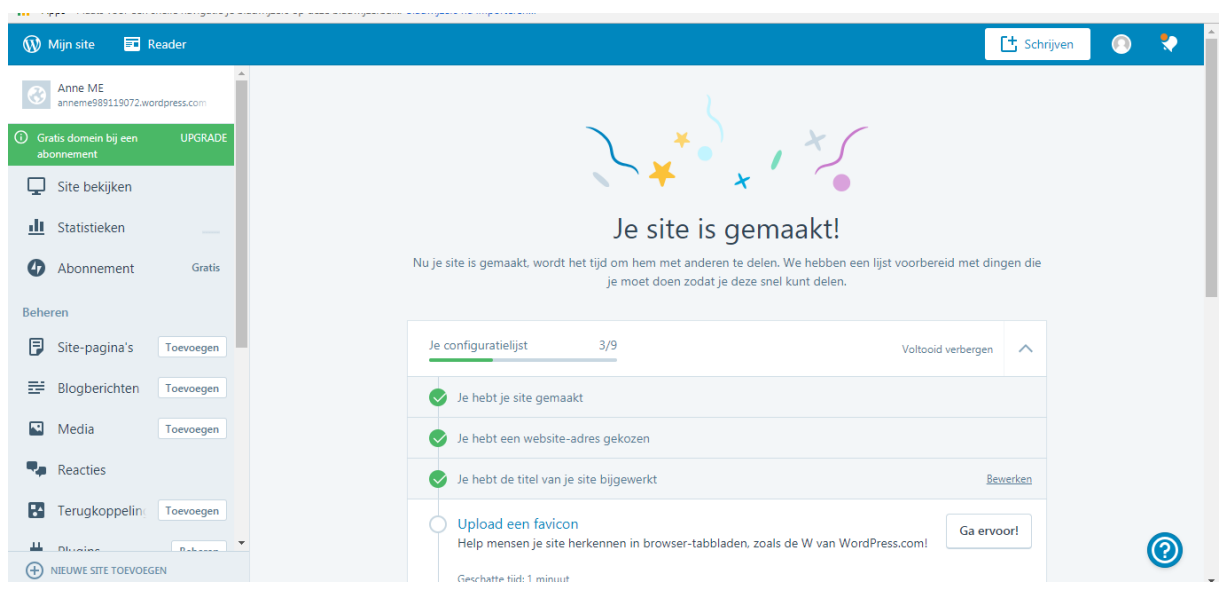

## **LES 1.1.: DASHBOARD / ACHTERKANT VAN EEN WEBSITE**

We gaan nu het onderhoudssysteem van je blog bekijken en invullen.

WordPress noemt dit het CMS-systeem of het dashboard.

Wij noemen het de achterkant van een website.

Zorg ervoor dat je ingelogd bent.

#### **Stap 9**

Bovenin links in het menu zie je staan [Mijn site]

Klik daar op en een blauw menu links van je scherm verschijnt.

Je ziet alle keuzemogelijkheden die WordPress biedt (blogberichten / thema's / statistieken etc).

In deze menubalk zie je je [Sitetitel] dat is de naam die je je website hebt gegeven.

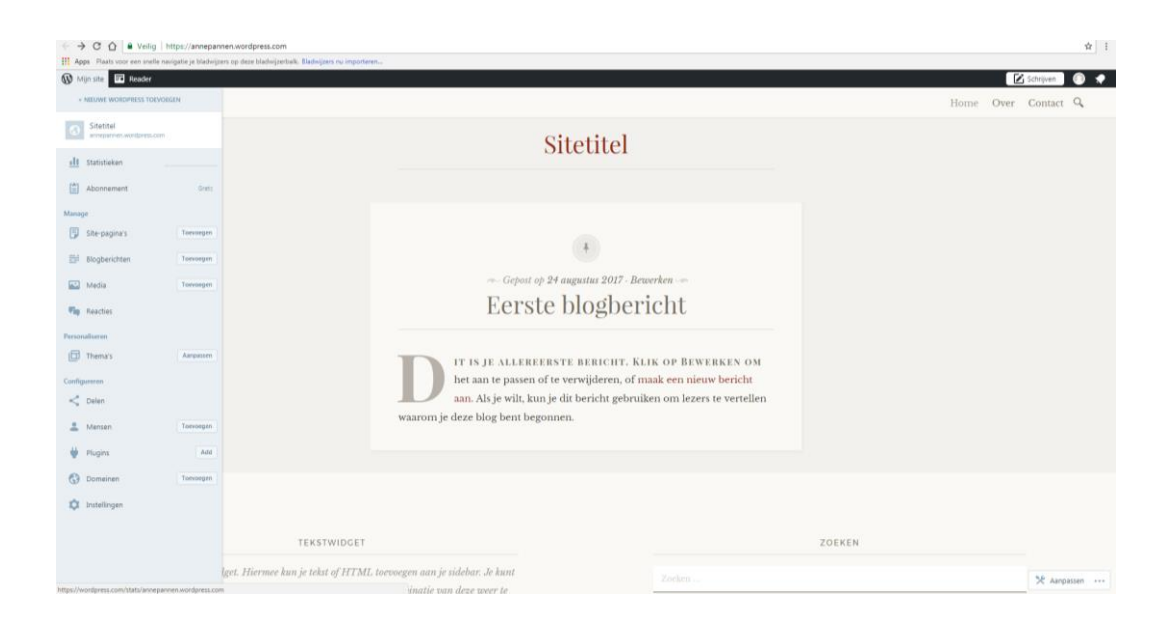

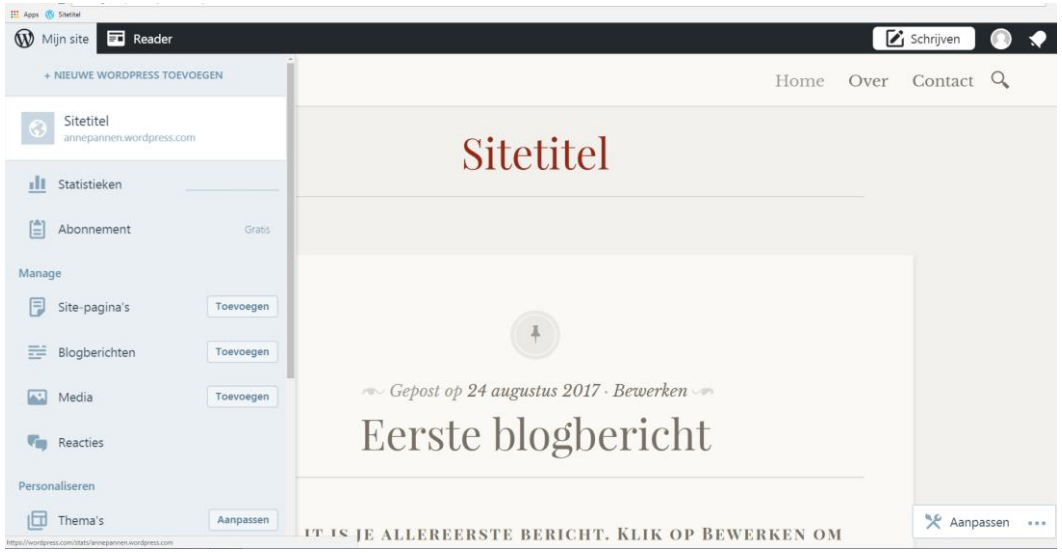

Klik nu op je url website adres en zorg ervoor dat je achter je website adres intikt:

Wp-admin.com.

Bijvoorbeeld www.annepannen.wordpress.com/wp-admin

Je gaat nu direct naar het *Dashboard* van WordPress. In dit *Dashboard* kun je straks al je instellingen opgeven, het is de website aan de achterkant.

Vanuit het *Dashboard* gaan we werken.

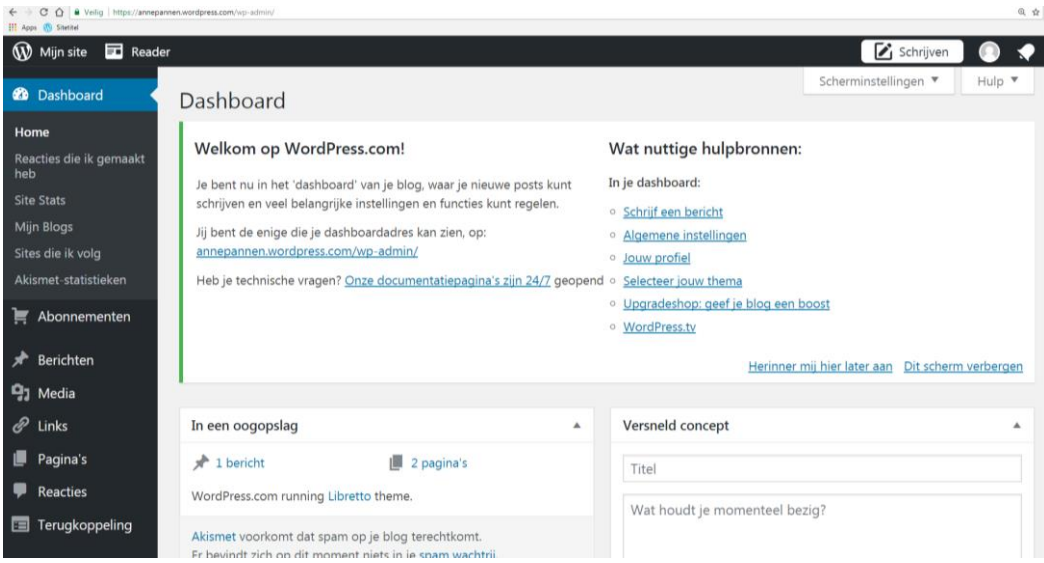

# **LES 1.2.: VOORKANT VAN DE WEBSITE EN UITLOGGEN**

#### **Stap 11**

Ga eens linksboven, naar het logo van WordPress met de tekst : mijn site.

Het blauwe menu verschijnt.

Klik op [Site bekijken]

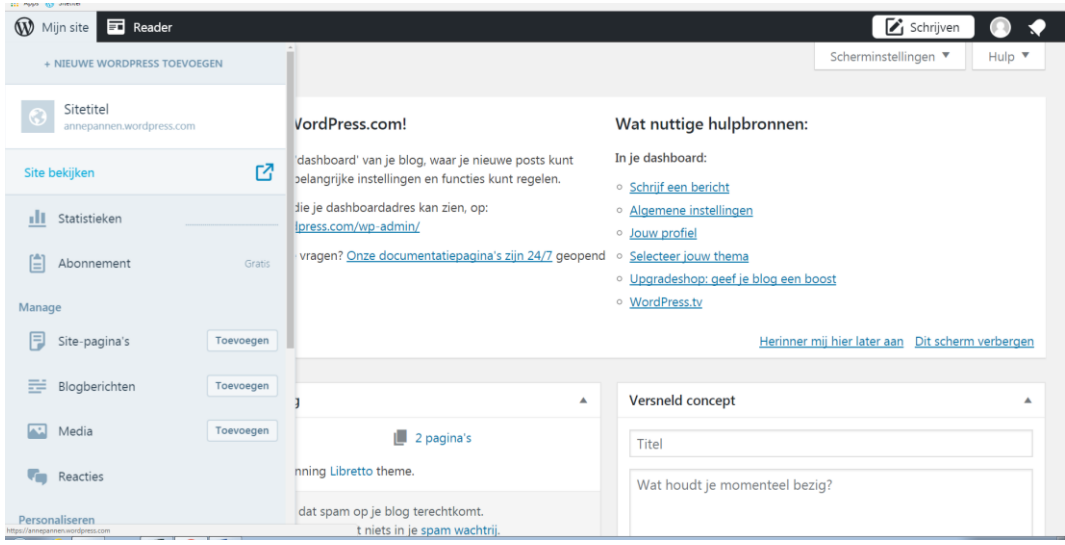

Je ziet het blog dan in een basis lay-out. Dit is de voorkant van je blog/website.

Het blog is bij iedereen anders.

Het blog is nu nog voorzien van standaard foto's en teksten.

Deze ga je in de volgende lessen vervangen door eigen indelingen, teksten en eigen gekozen afbeeldingen.

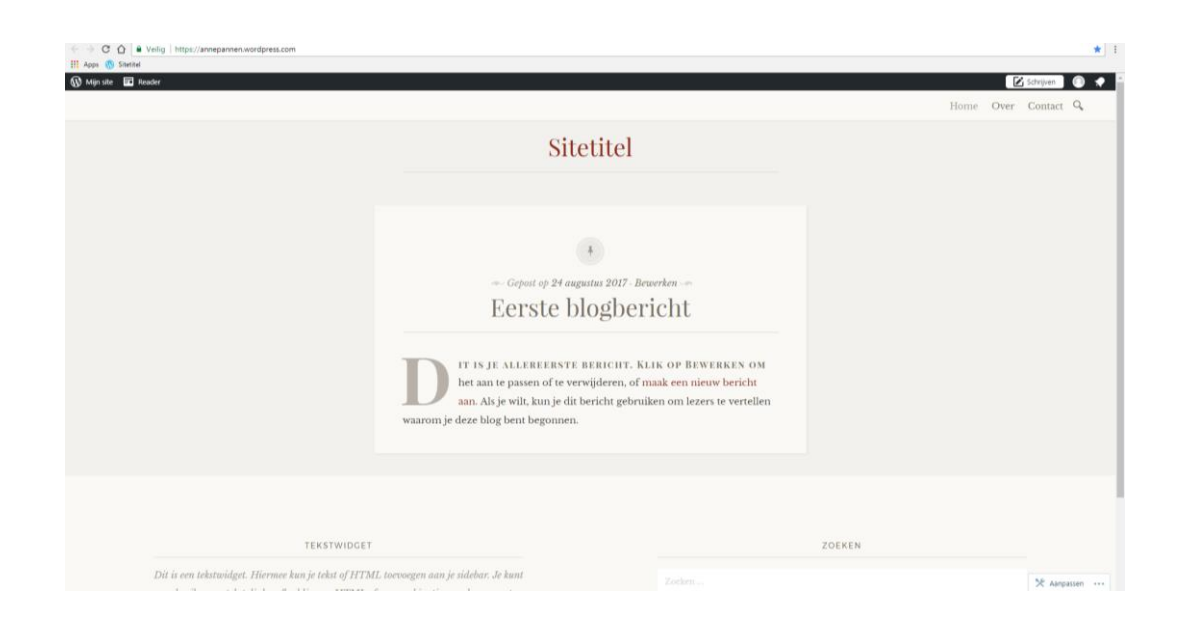

## **Stap 12 Uitloggen WordPress**

Je gaat nu eerst uitloggen bij WordPress.

Klik rechtsboven in je scherm op het poppetje (nu nog een blanco poppetje). Klik op [Log uit].

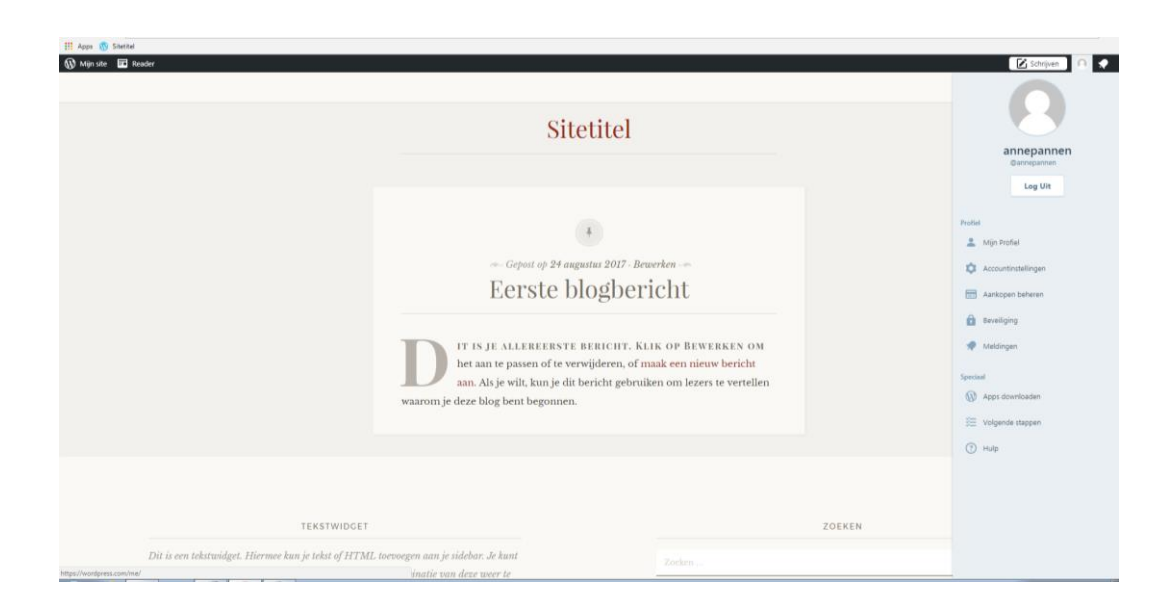

Als je weer bij het beginscherm bent van WordPress ben je uitgelogd.

# **LES 2 INLOGGEN EN DASHBOARD**

### **Stap 13**

Ga naar http://nl.wordpress.com/ en klik op [log in].

Vul daar je gegevens in.

Type achter je url /wp-admin en druk op enter

Je komt nu weer in het *Dashboard* van WordPress.

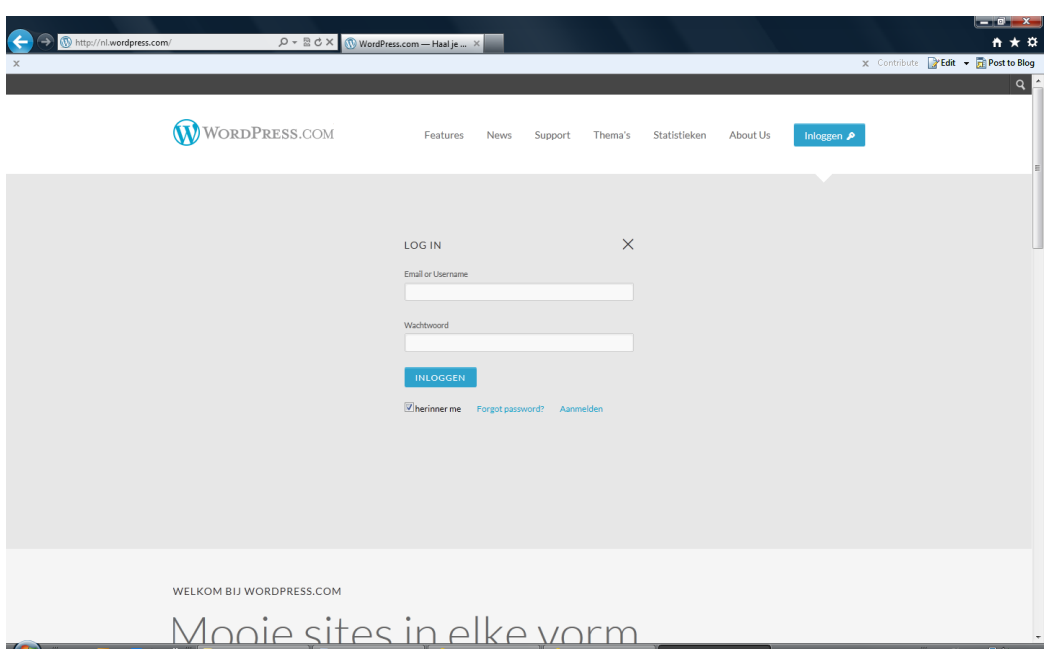

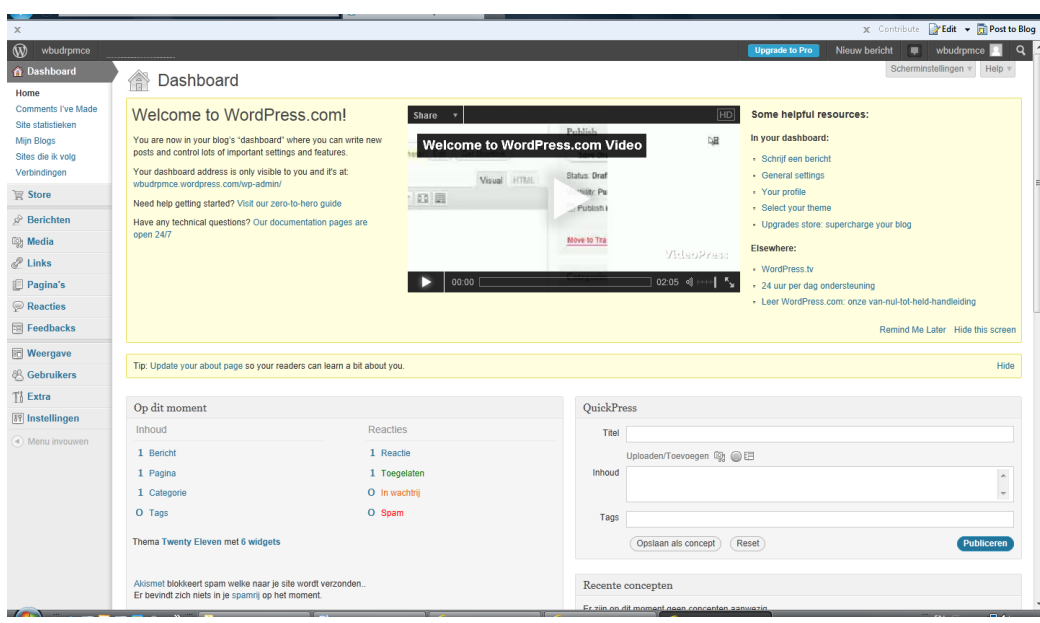

Het Dashboard is het beginscherm van het CMS van je WordPress blog.

# **LES 3 KENNISMAKEN MET MENU READER**

Bovenin in het *Dashboard* staat de zwarte werkbalk van WordPress. Hierin vind je een aantal belangrijke pictogrammen en menu's.

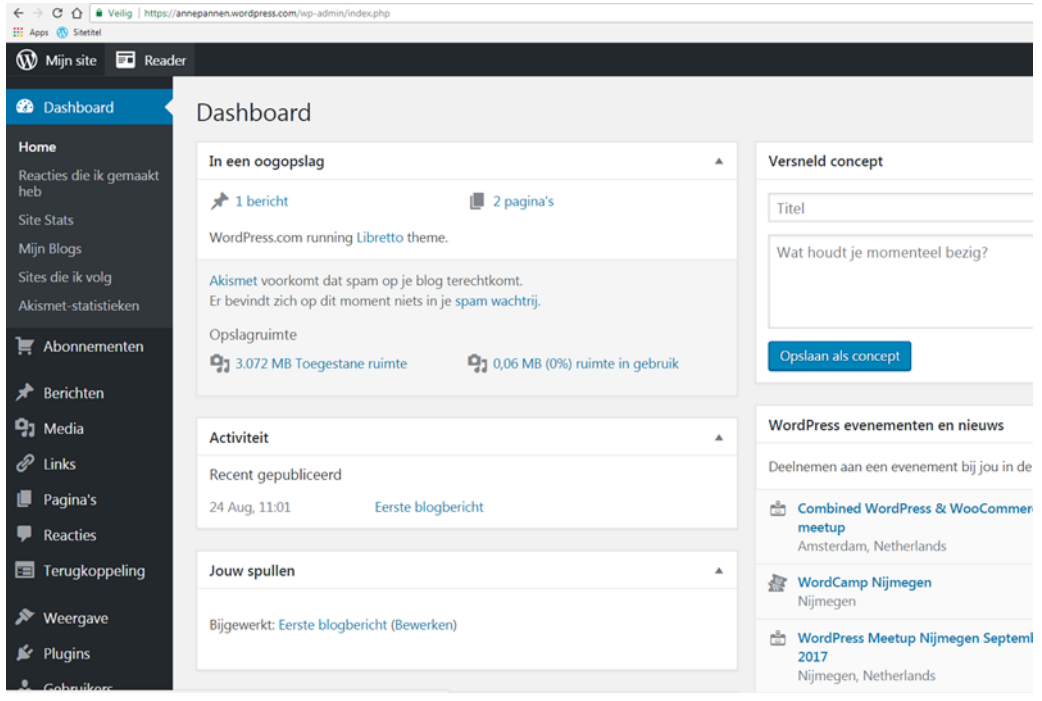

#### **Stap 14**

Klik eerst in de zwarte balk boven aan eens op [Reader].

Klik dan op [gevolgde sites]

Je komt in het volgende scherm:

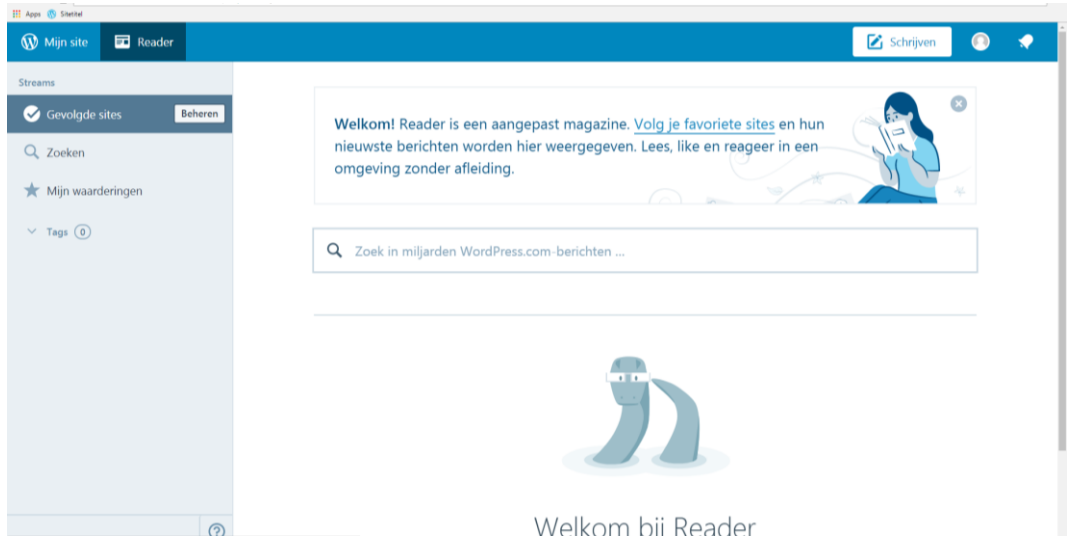

In dit scherm zie je de algemene administratie elementen van verschillende blogs;

- nieuwe berichten of reacties die binnen zijn gekomen op artikelen die zijn geplaatst, of populaire berichten
- nieuwe artikelen van blogs die jij weer volgt / vrienden zoeken etc

Je kunt hier meerdere websites volgen die je interessant vindt.

#### **Stap 15**

Geef in het zoekveld een naam van een blogger waar je in geïnteresseerd bent.

Er verschijnen nu allerlei berichten m.b.t. deze blogger.

Klik links in het menu bij gevolgde sites op [Beheren].

Kies een vijftal blogs die je zelf graag wilt volgen.

Volg je een blogger dan verschijnt er rechts een groene melding.

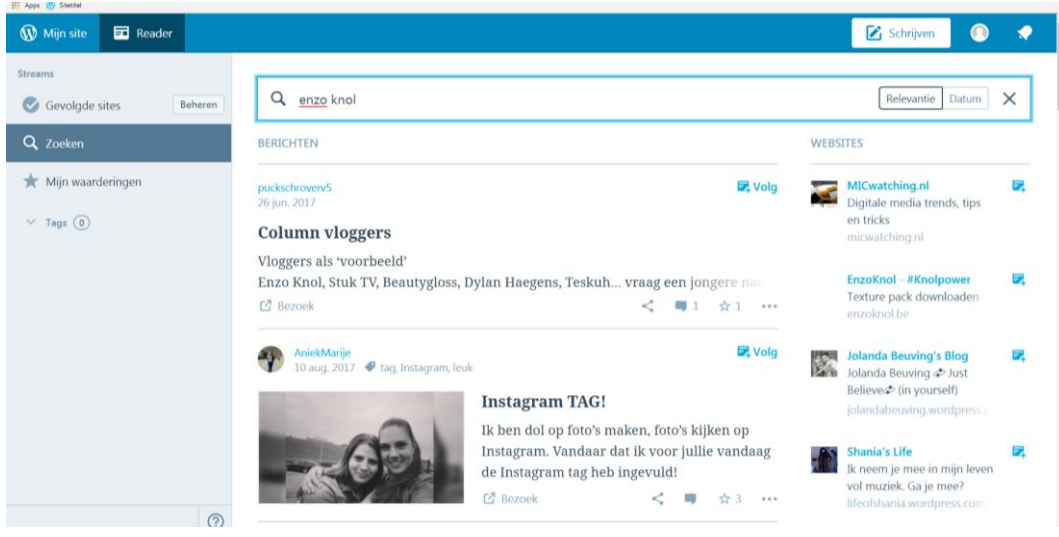

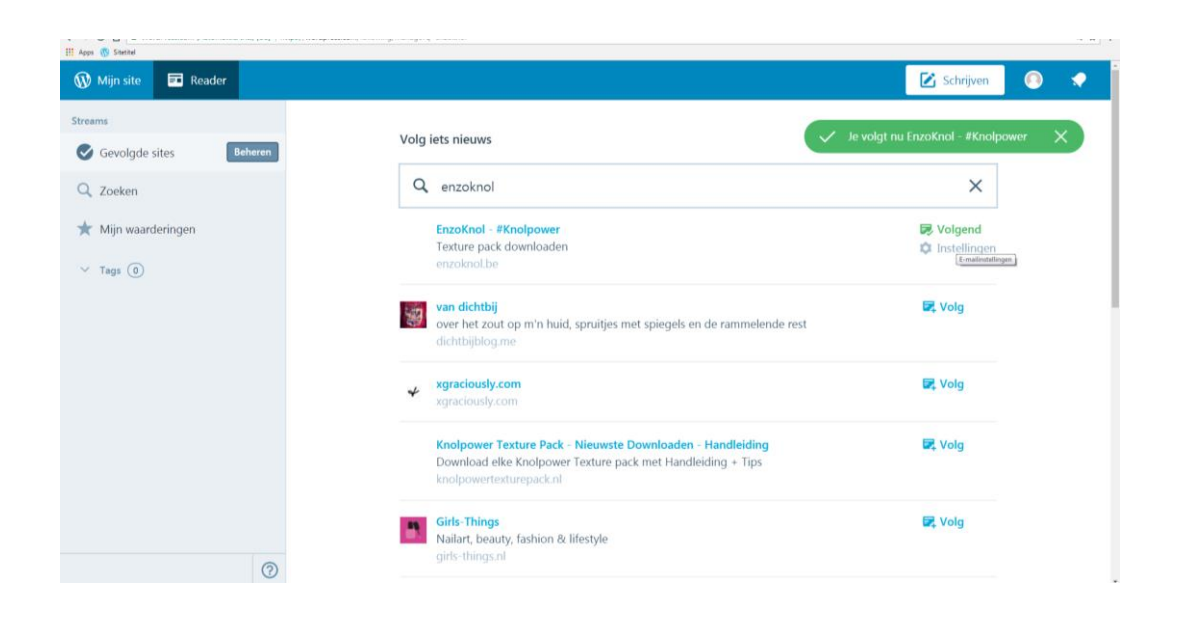

Op online gebied zijn er verschillende vak websites die vaak publiceren over het vakgebied marketing communicatie en evenementen.

Volg bij reader nu ook eens:

Frankwatching

Emerce

**Marketingfacts** 

#### **Stap 17**

Klik als je stap 16 hebt doorlopen linksboven in het menu weer op [Reader].

Als het klopt zie je nu in het scherm dat je verschillende blogs aan het volgen bent.

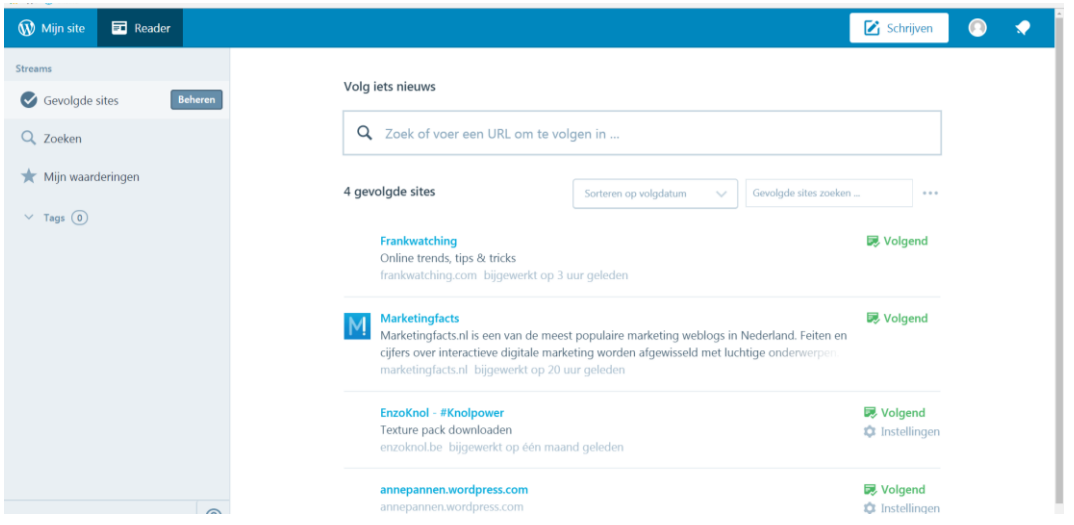

Klik vervolgens bij gevolgde sites weer op beheren.

Je ziet direct een overzicht de eerste artikelen van al je gevolgde websites.

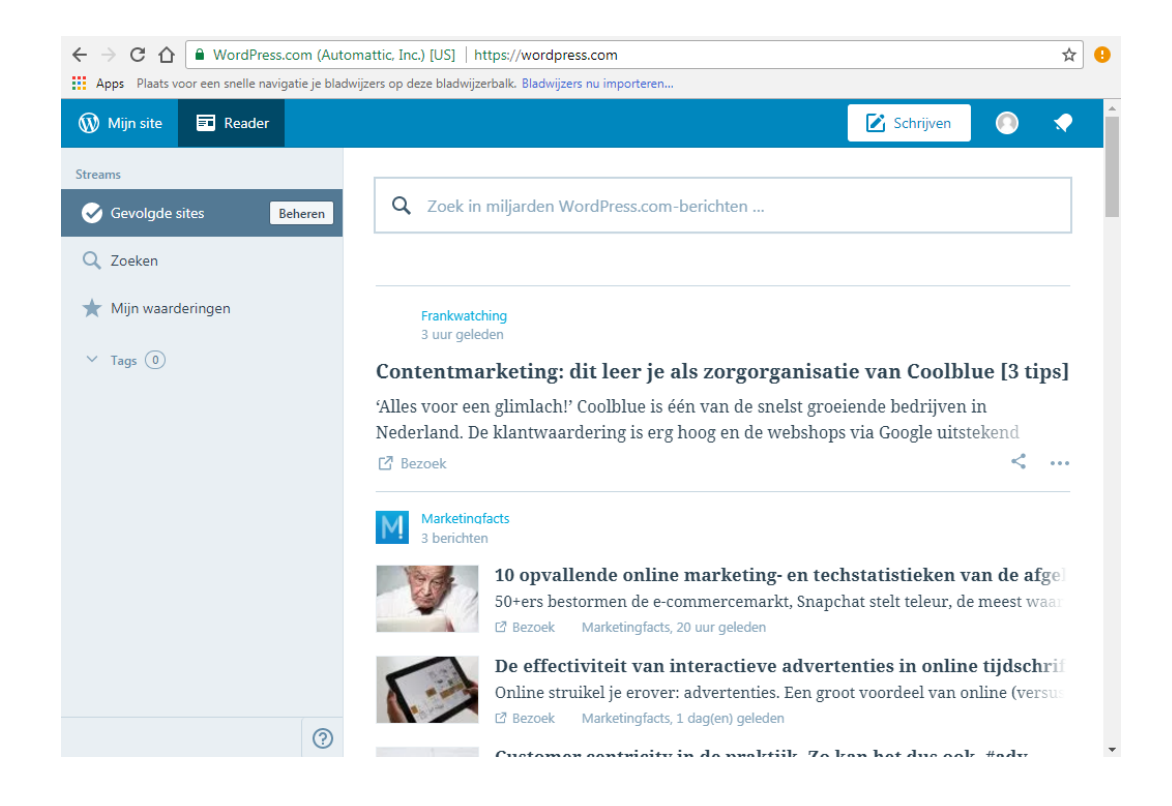

## **Stap 18**

Klik nu linksboven weer op [Mijn site]

Zorg ervoor dat je weer in het *Dashboard* oftewel de /wp-admin omgeving komt

### **LES 4 KENNISMAKEN MET MENU**

Zorg ervoor dat je ingelogd bent.

### **Stap 19**

Plaats de muis nu in het Dashboard linksboven op je blog adres.

Er verschijnt links een top down menu met opties waarmee je de inhoud van je blog kunt bepalen.

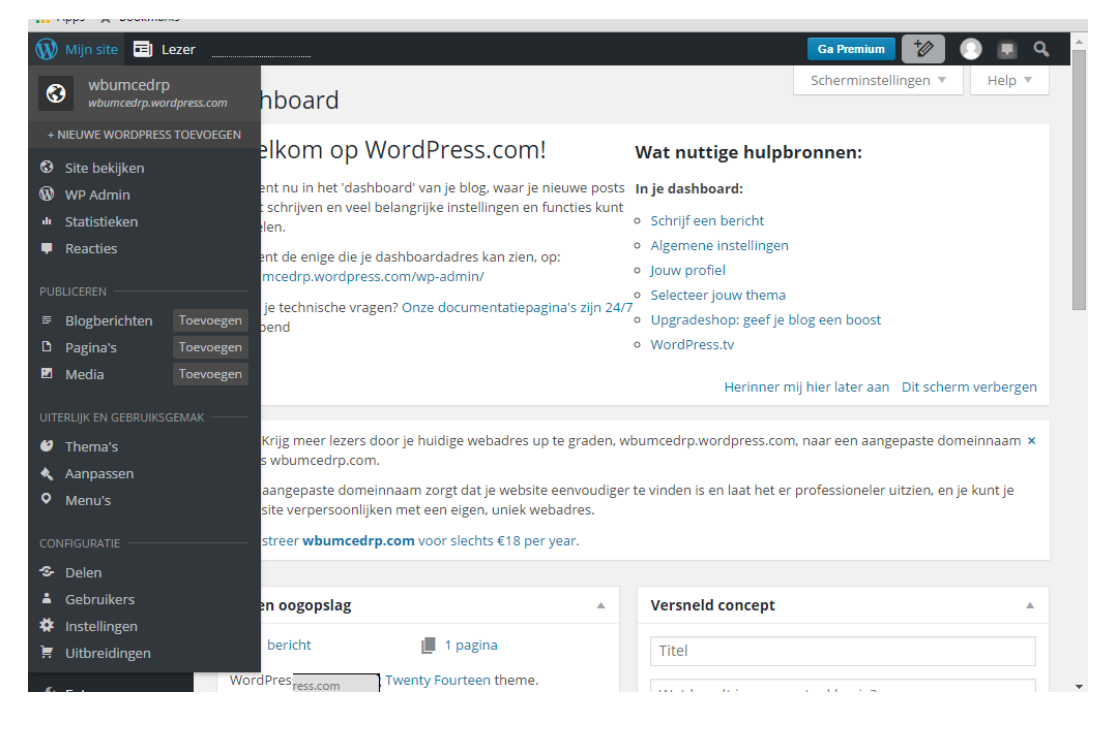

Links in het *Dashboard* zie je de mogelijkheden in het menu's (berichten – links – media etc).

Hiermee kun je allerlei onderdelen van WordPress in je website beheren.

Je kunt in het *Dashboard* verschillende instellingen opgeven voor het werken met WordPress (b.v. taal – ondertitel – favicon/icon).

Dat gaan we nu doen.

#### **Stap 20 Algemene instellingen**

Klik in het menu onderaan op het kopje [instellingen]

Klik op [algemeen]

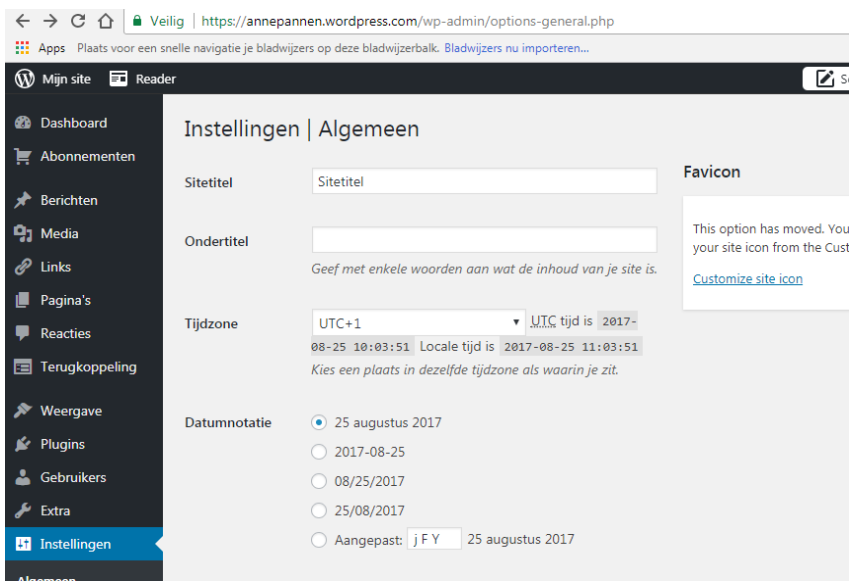

# **Stap 21 Titel**

Geef je website een eigen titel.

Je mag ook kiezen voor je eigen naam.

In de voorbeeldwebsite is dat Anne Pannen

Dit is de titel van je website.

Deze wordt ook afgebeeld op je website.

Verwerk in deze titel altijd een zoekwoord, waar je op gevonden wil worden.

# **Stap 22 Ondertitel**

Geef je website een eigen ondertitel.

Deze ondertitel verschijnt niet altijd, dit ligt aan je keuze van je thema.

Je mag ook kiezen voor Blog student De Rooi Pannen M/E.

Dit is de ondertitel van je website.

Verwerk in deze ondertitel altijd een zoekwoord, waar je op gevonden wil worden.

In de voorbeeldwebsite is het zoekwoord De Rooi Pannen.

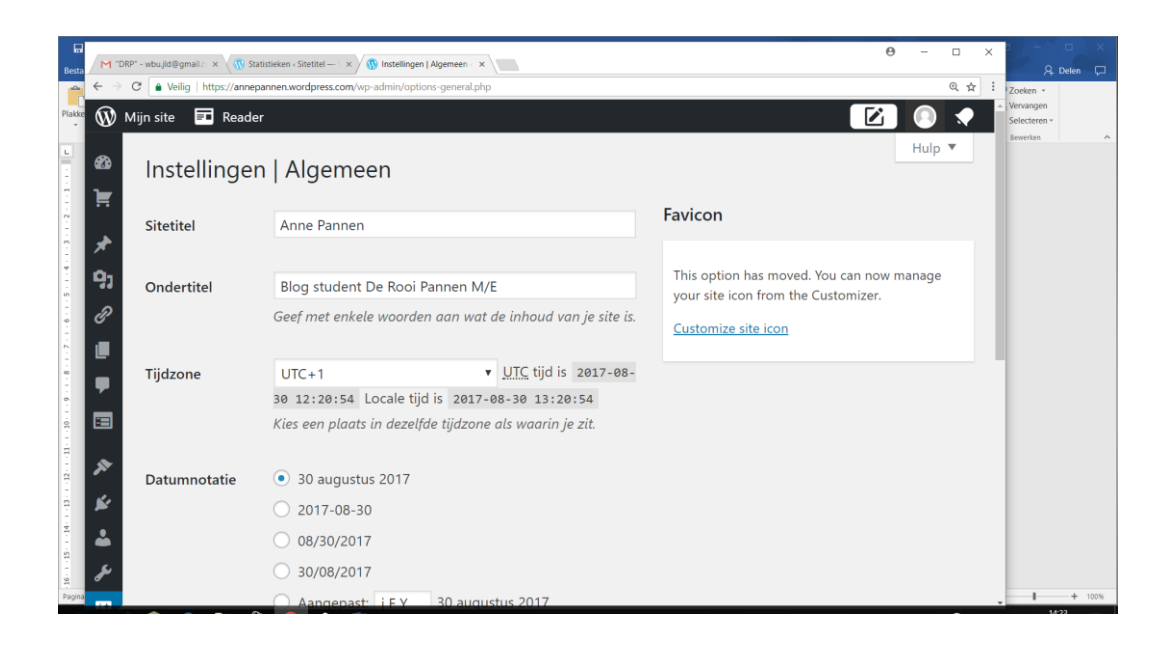

## **Stap 23 Tijd**

Zorg ervoor dat de tijd op je website klopt.

Dit is van belang voor een goede weergave bij je geschreven berichten.

Voor Nederland is dit Amsterdam of UTC+1.

Kies bij datum een format die jij prettig vindt hoe de datum weer moet worden gegeven op de voorkant van je website.

#### **Stap 24 Taal instellen**

Stel de NL taal in: de taal waarin het blog is geschreven en welke je prettig vindt om in te werken.

Soms heb je je menu in het Engels staan, deze kun je via de keuze Interface aanpassen.

#### **Stap 25 Logo invoegen / Favicon invoegen**

Rechts bovenin zie je dat je de mogelijkheid hebt om een afbeelding toe te voegen.

In de nieuwste versie van WordPress staat dat je naar een andere pagina moet, klik op de link [Customize site icon].

De afbeelding die je hier kunt toevoegen noemt men een Favicon; een logo verkleind in het webadres voor de url.

We gaan hier het DRP logo invoeren.

Maar je mag ook een eigen afbeelding invoegen.

Upload het logo onder Favicon bij [afbeelding selecteren].

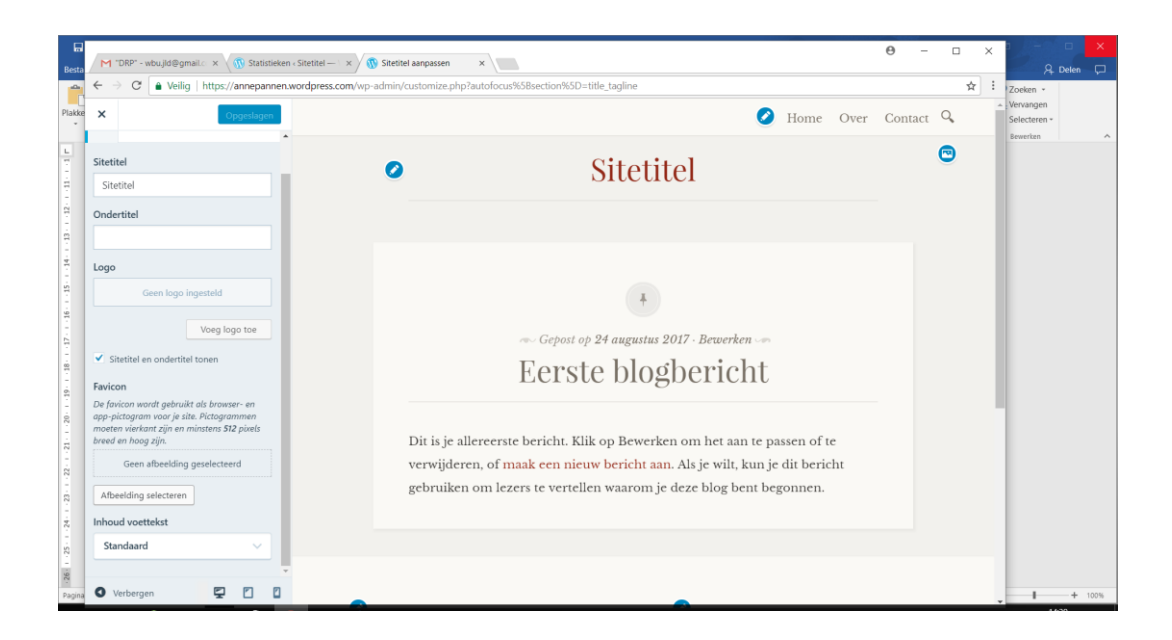

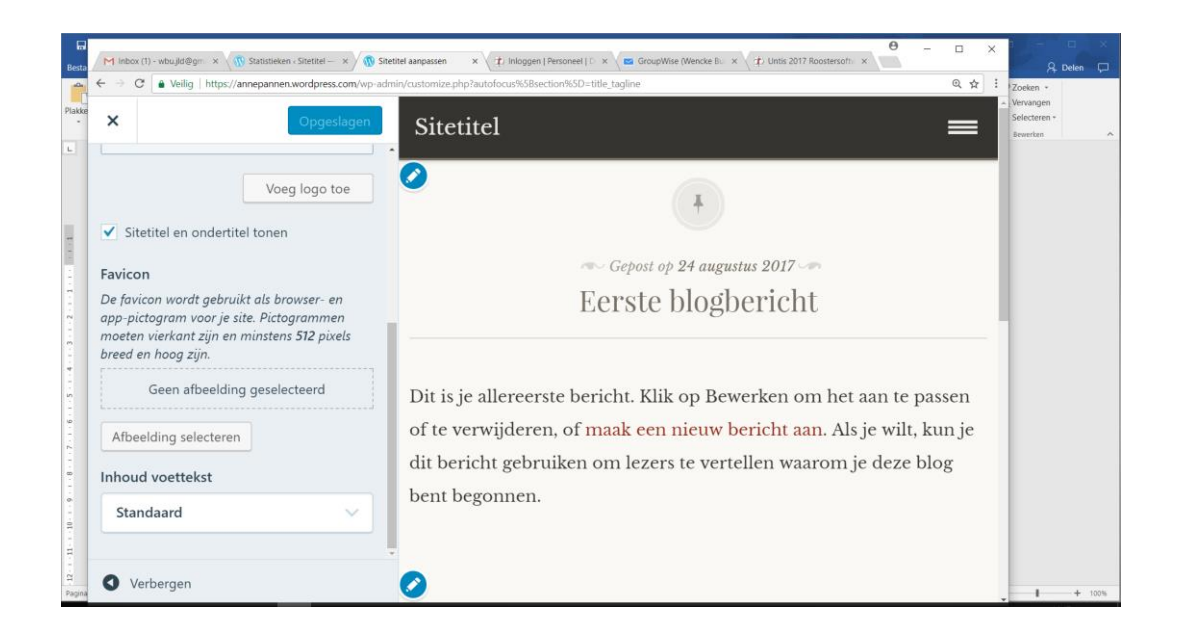

Klik op [bestand selecteren] en selecteer je logo en upload deze.

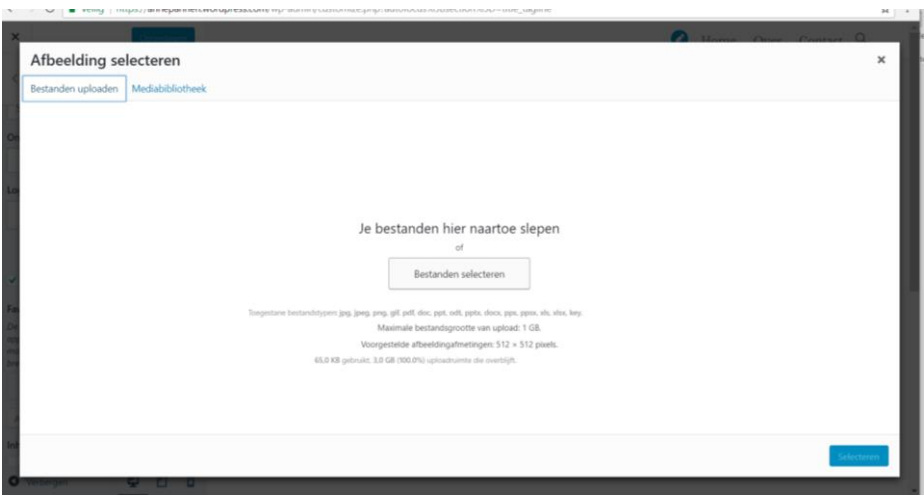

Je komt automatisch nu in de Mediabibliotheek.

Dit is de omgeving waar alle afbeeldingen worden verzameld die je invoegt in je WordPress website.

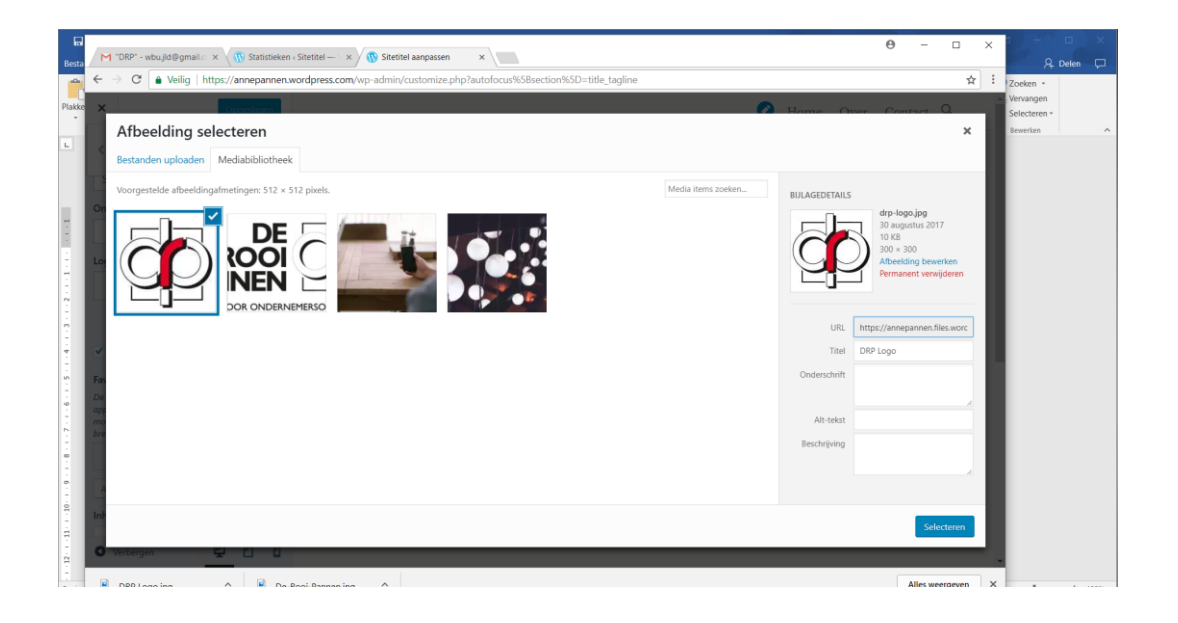

Aan de rechterkant verschijnt nu het logo van De Rooi Pannen. Klik op [selecteren].

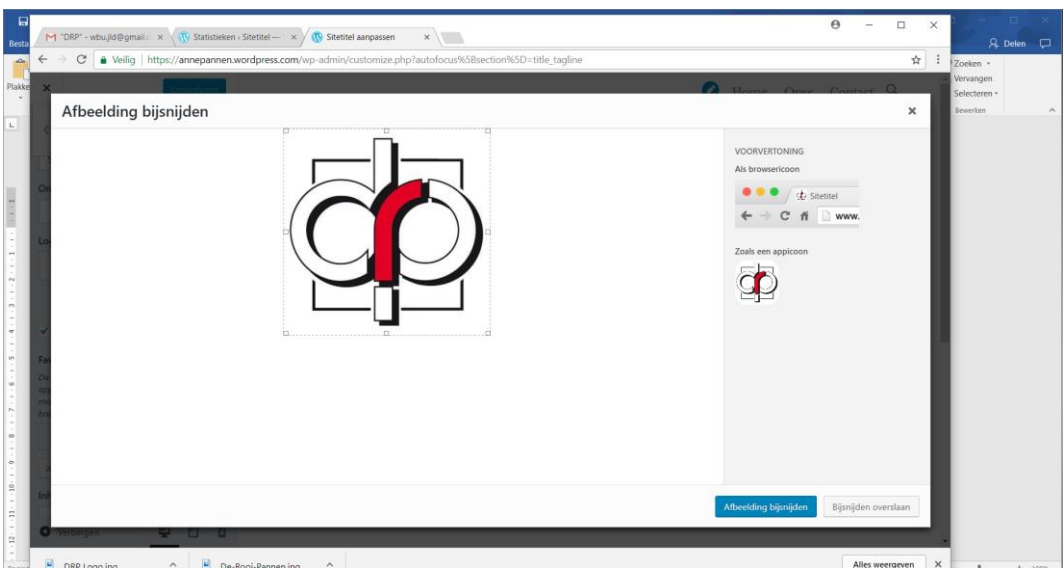

Je komt in de omgeving [afbeelding bijsnijden]

Als het klopt hoef je het logo niet bij te snijden.

Als je een eigen afbeelding hebt gebruikt kan het zijn dat je de afbeelding moet bijsnijden.

Rechts in het scherm zie je een voorvertoning van het Favicon.

Klik op [afbeelding bijsnijden].

Je komt weer terug in het beginscherm.

Klik nu bovenaan op het blauwe vakje [Opslaan & Publiceren].

Je Favicon verschijnt nu linksboven bij je url adres.

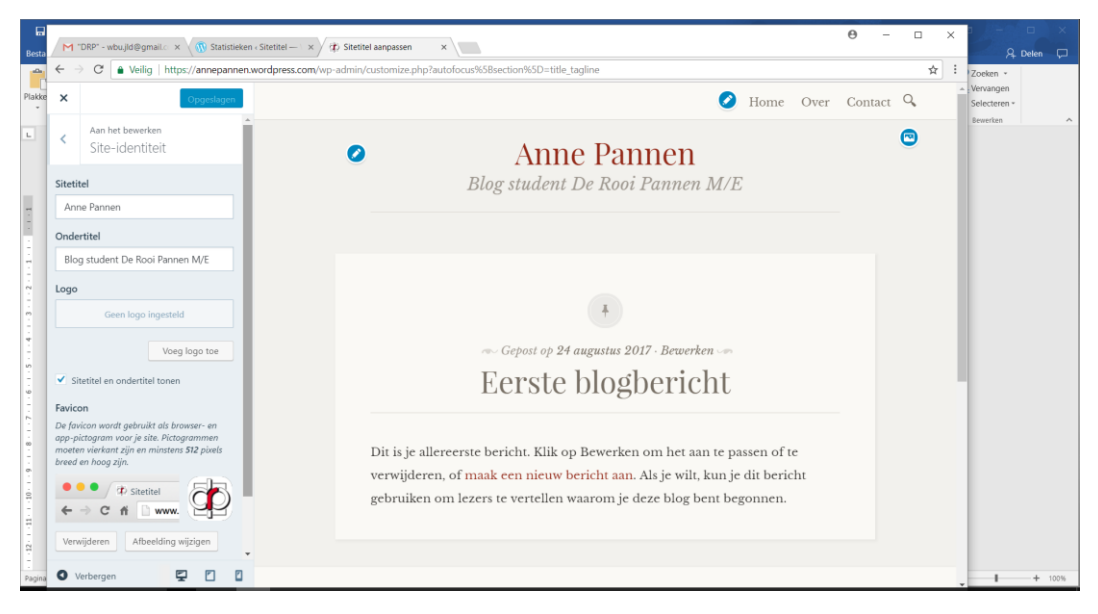

#### Je website kan er nu zo uit zien:

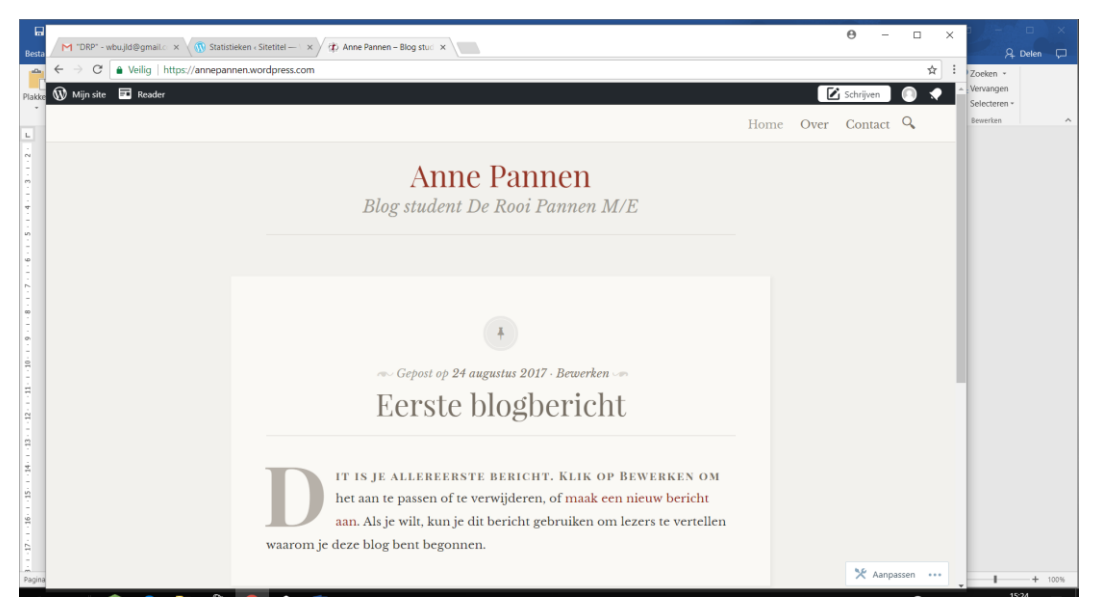

Kies voor [foto of beeld bijsnijden]

Je ziet nu meteen links boven in dat je een klein icoontje hebt van het DRP logo. Klik nu op [terug naar blog-opties]. Klik nu op [wijzigingen opslaan].

Klik nu linksboven in het menu op SITE BEKIJKEN. Je ziet nu dat de website is aangepast.

## **LES 5: KIES EEN THEMA VOOR JE WEBSITE**

Zorg ervoor dat je weer in het *Dashboard* van je website bent.

Standaard is bij het installeren van een Open Source Website al een ontwerp oftewel een basisthema geïnstalleerd.

Gelukkig zijn er op dit moment heel veel thema's voor WordPress in de omloop.

Velen zijn gratis en te downloaden vanaf de officiële WordPress website.

Je website is nu nog voorzien van standaard afbeeldingen en teksten.

In deze les ga je leren de basiselementen te vervangen door andere indelingen, teksten en afbeeldingen.

#### **Stap 26 Op zoek naar een thema**

Klik in het linkermenu op [Weergave]

Klik op [Thema's]

De pagina [Thema's beheren] wordt nu geopend, hier kun je zien welke thema's geïnstalleerd zijn in WordPress blog.

Links met een zwarte omlijsting zie je het thema dat geselecteerd is door WordPress in het begin en door jezelf.

Je ziet dat je de keuze hebt.

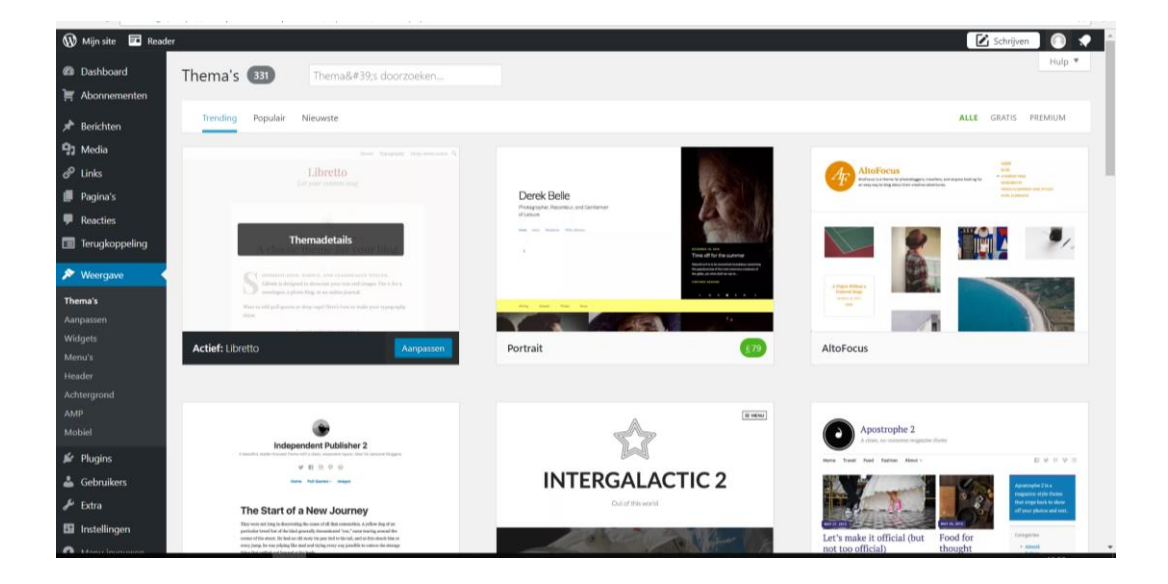

Scroll maar eens naar beneden, en dan zie je allerlei templates oftewel basisthema's verschijnen.

Klik rechtsboven in het menu bij [Gratis]

Kies nu een thema die jij bij je vind passen.

In het voorbeeld van Anne Pannen kiezen we voor het thema Twenty Eleven.

Vind je het lastig om een eigen keuze te maken, kies dan voor hetzelfde thema.

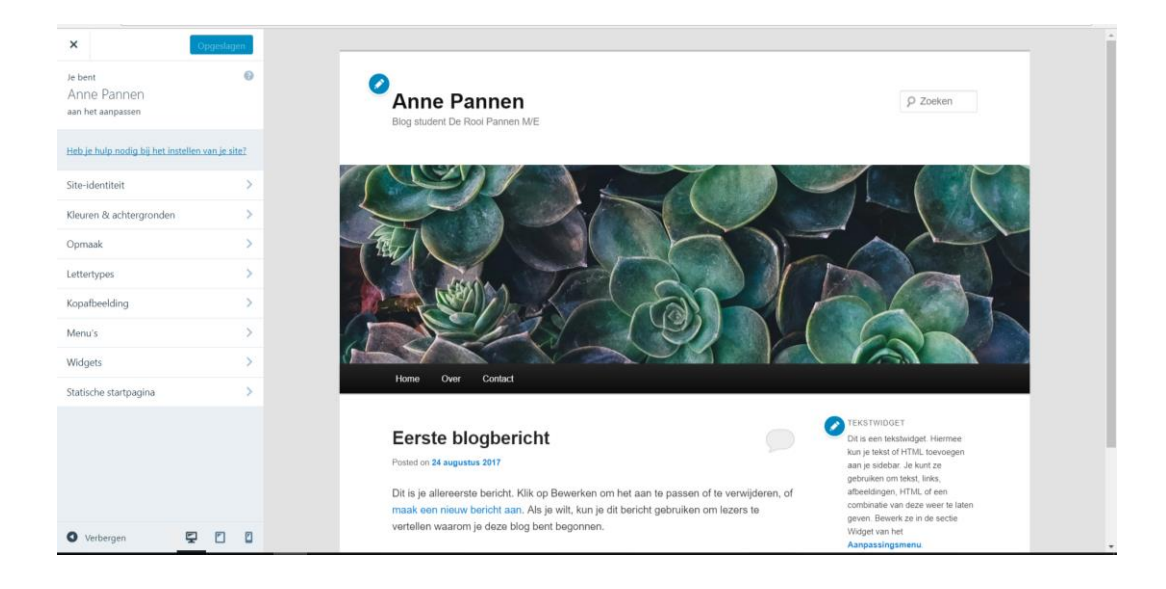

# **LES 6 PRIVACY AANPASSEN**

#### **Stap 27**

Ga naar je Dashboard en klik links in het menu op de optie [Instellingen].

Bij Instellingen kies je voor Lezen.

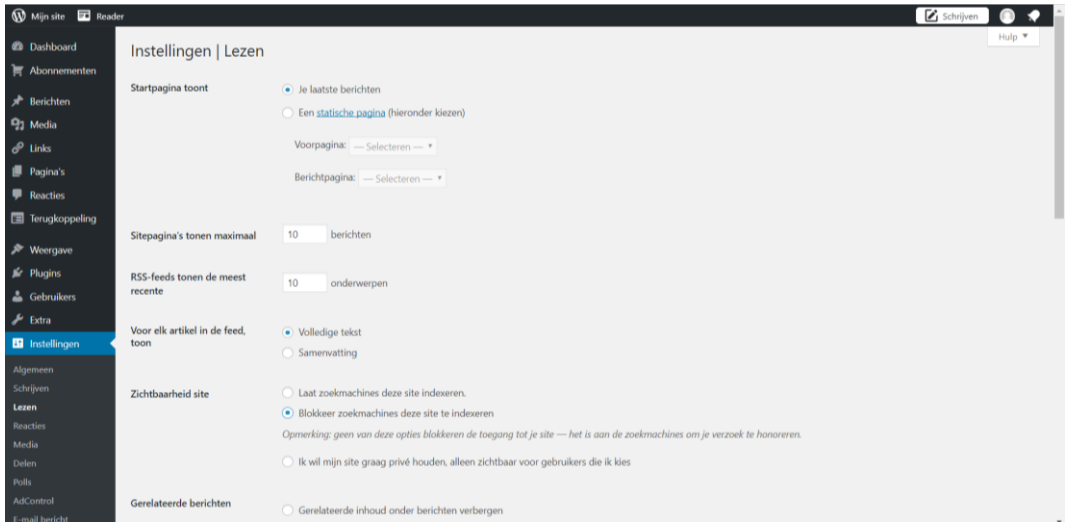

Wil je graag dat je website gevonden wordt door zoekmachines dan vink je deze aan.

Wij vinken nu aan dat je graag wilt dat je je site niet door zoekmachines wordt geïndexeerd.

Vanuit de opleiding Marketing / Evenementen en het vak MVG vinden wij dat onze studenten een eigen blog/website moeten bijhouden.

Het blog kan ook door anderen worden gelezen maar behoeft niet door zoekmachines gelezen te worden.

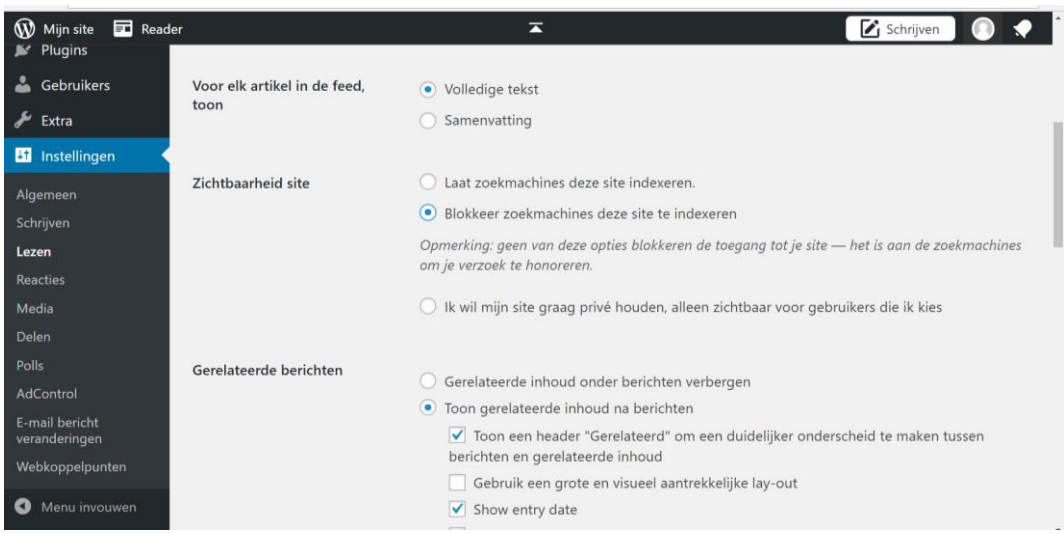

Sla de veranderende instellingen op.

Klik op [wijzigingen opslaan].

# **LES 7: ACHTERGROND(KLEUR) WEBSITE AANPASSEN**

Zorg ervoor dat je weer in het *Dashboard* van je website bent.

#### **Stap 28 Kies je eigen achtergrond**

Klik links in het menu op [Weergave]. Kies voor de keuze [Achtergrond]. Onderstaand scherm verschijnt:

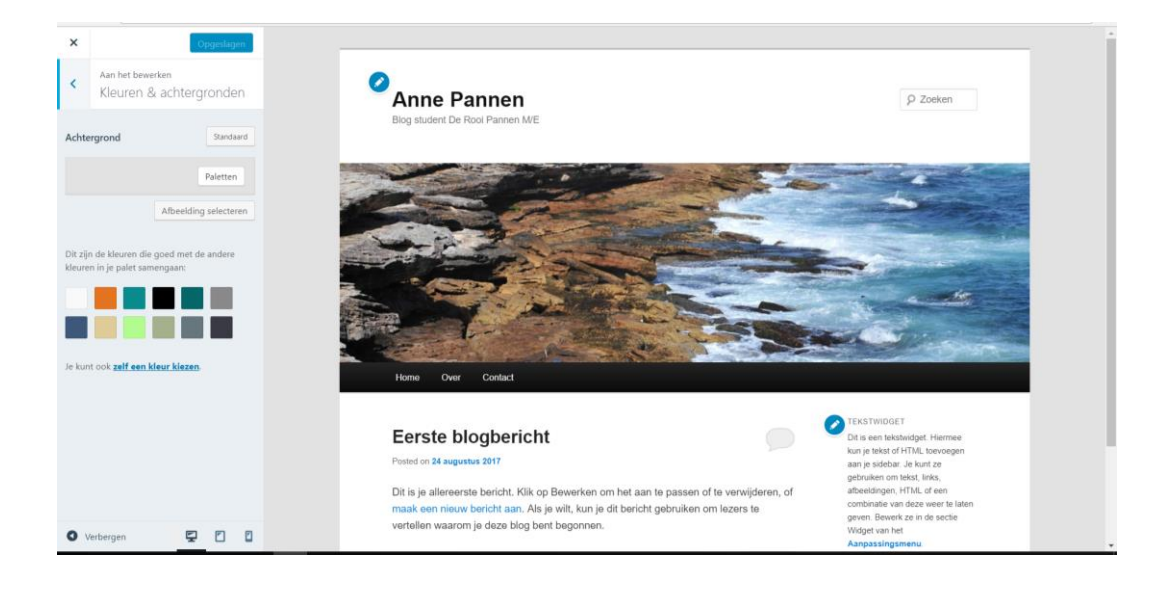

Je ziet dat je de keuze hebt om hier als achtergrond een afbeelding te plaatsen.

Kies een afbeelding of foto van je eigen materiaal of kijk eens op [www.Pexels.com](http://www.pexels.com/) Voor de website van Anne Pannen hebben we een achtergrondfoto gekozen van Pexels.

Klik op [afbeelding selecteren].

Je komt weer in het menu van Bestanden uploaden en de Mediabibliotheek.

Kies [bestand uploaden] en plaats je gekozen foto.

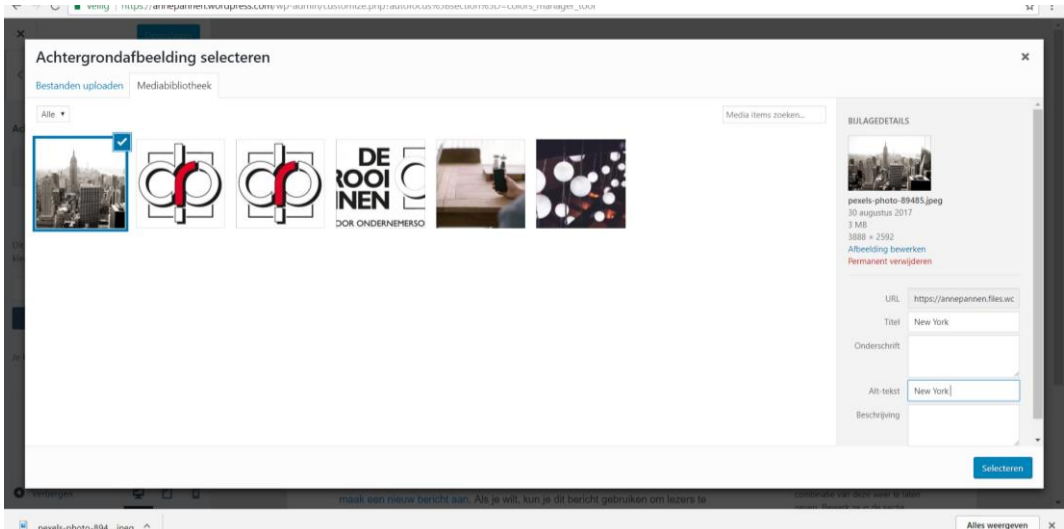

 $\boxed{\blacksquare}$  pexels-photo-894....jpeg  $\land$ 

Geef je foto een titel en een ALT tekst.

Een ALT tekst zorgt ervoor dat de woorden zichtbaar zijn als de foto nog niet gedownload is.

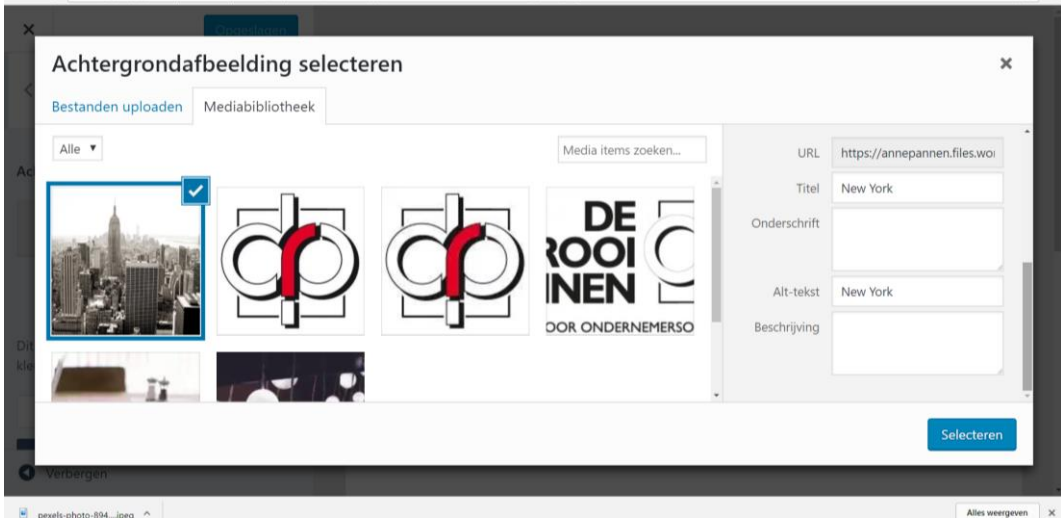

Klik op het blauwe vakje : [selecteren].

Kies dan op het blauwe vakje bovenaan : [Opslaan & Publiceren]

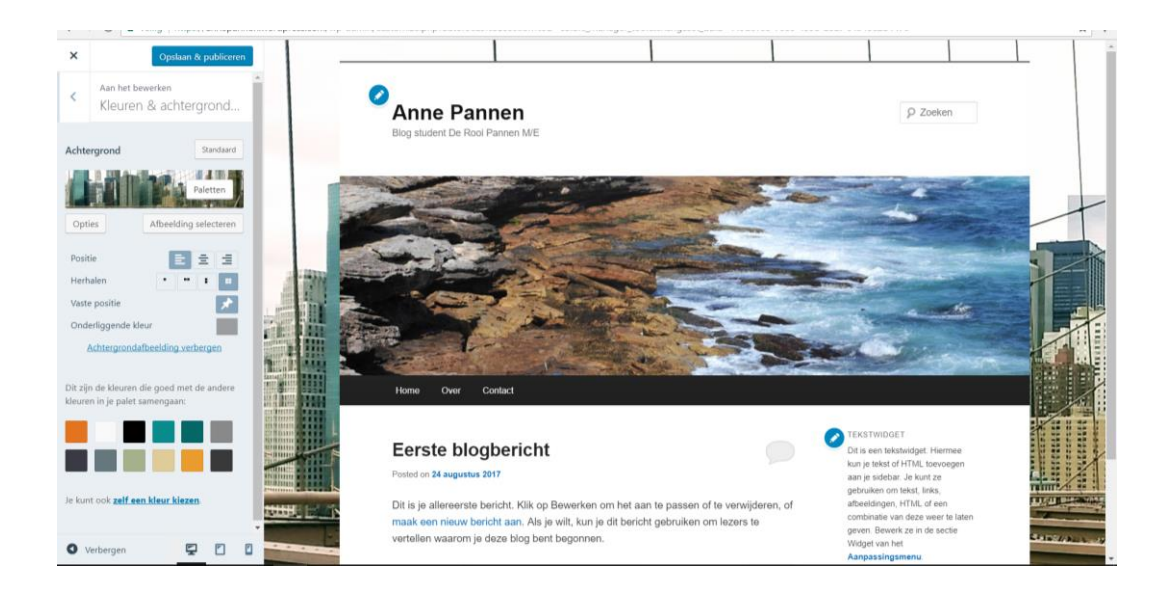

Blijf in de omgeving van stap 28.

De websites van WordPress zijn altijd voor elke communicatiemiddel geschikt. Je kunt ze ook bekijken voor elk communicatiemiddel.

Als je links onderin het blauwe vak kijkt dan zie je 3 schermopties.

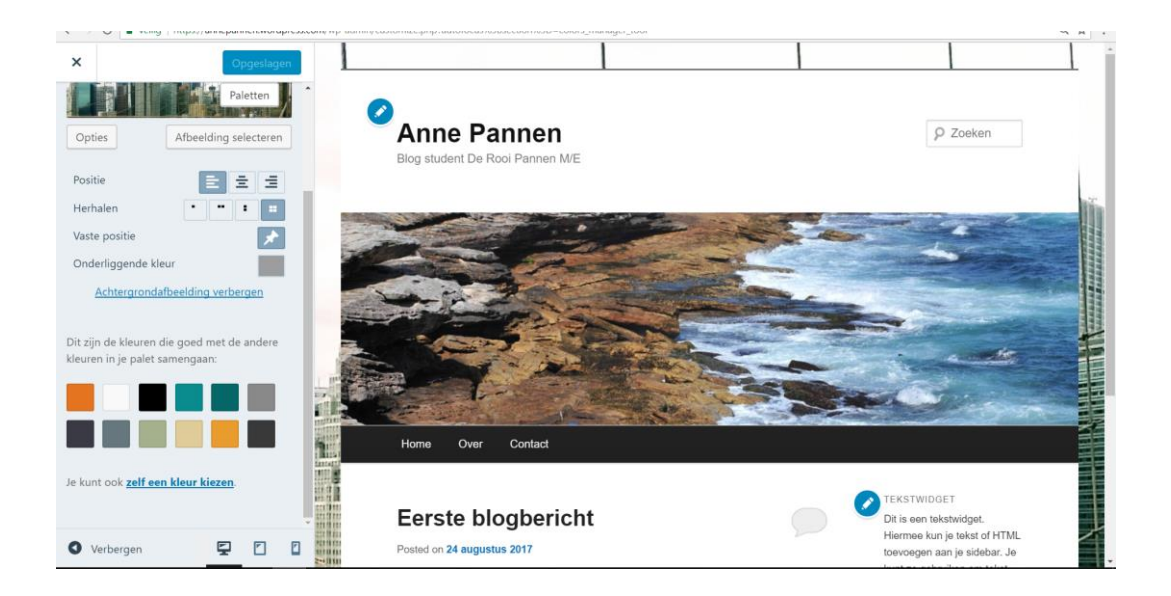

Klik je op het linkericoon dan zie je de website zoals op een computerscherm. Klik je in het middenicoon dan zie je de website zoals op een ipad. Klik je in het rechtericoon dan zie je de website zoals op een mobiel.
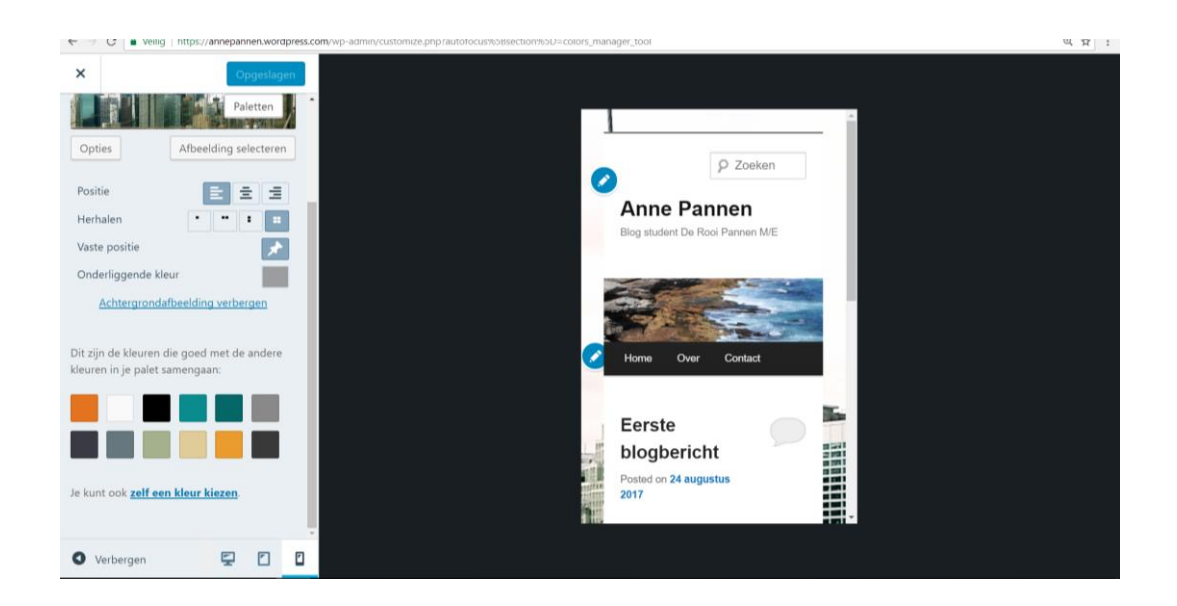

## **LES 8: DE HEADER AANPASSEN**

Bij elk thema kun je vaak ook de header aanpassen. De header is het deel boven in de website. Hierin staan titel, omschrijving en eventueel een afbeelding. Zorg ervoor dat je weer in het *Dashboard* van je website bent.

#### **Stap 30**

Kies in het menu voor [Weergave] en kies dan voor [Header aanpassen]. Het volgende scherm verschijnt.

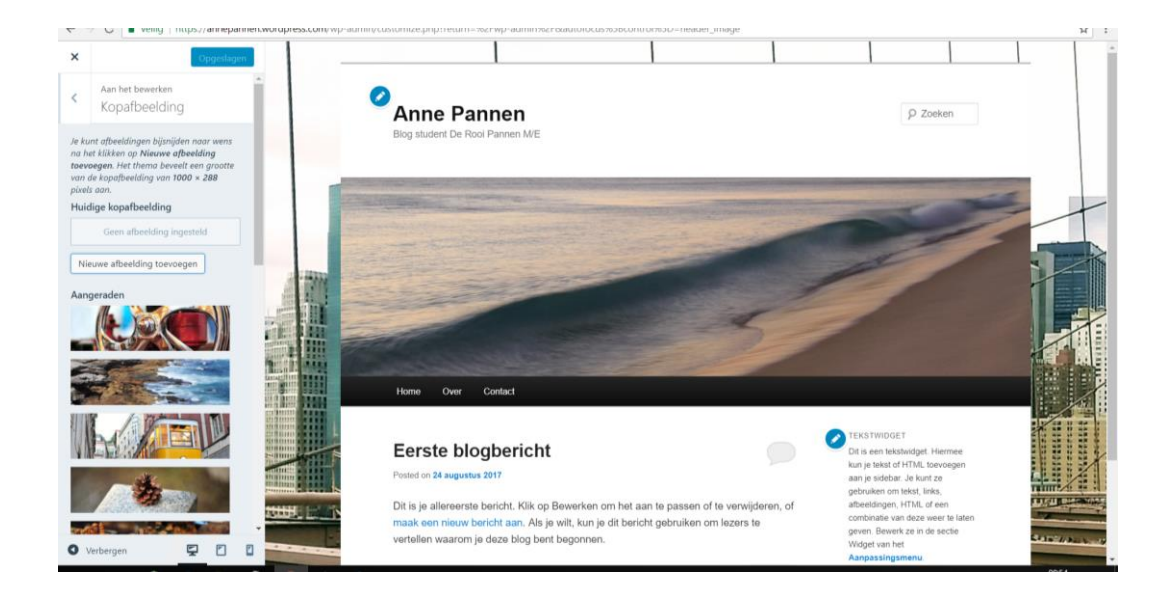

Bij voorbeeld zie je hoe de header oftewel hoofdafbeelding eruit ziet. Bij nieuwe afbeelding toevoegen kun je je eigen afbeelding downloaden. Maak een keuze uit een eigen afbeelding of weer via Pexels.com en voeg deze toe. Klik nu bij [Nieuwe afbeelding toevoegen] op afbeelding invoegen. Kies een afbeelding op de van de lokale schijf of een eigen foto. Selecteer de afbeeldingen en kies voor uploaden. Voeg titel en ALT Tekst toe.

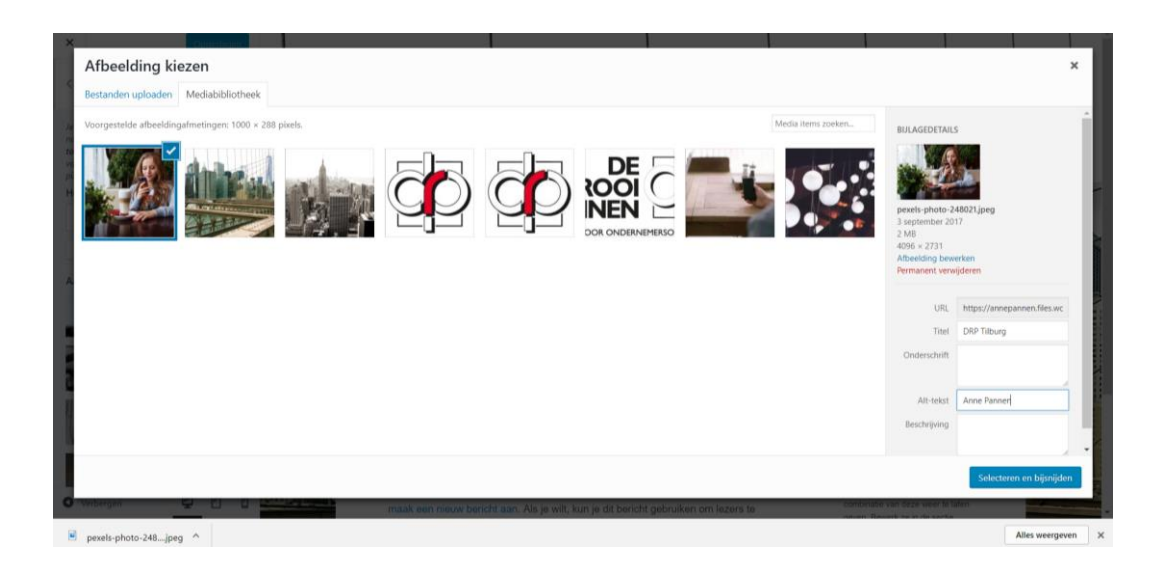

Kies, indien nodig, voor bijsnijden en publiceren.

Vaak moet je de afbeelding voor een header bijsnijden.

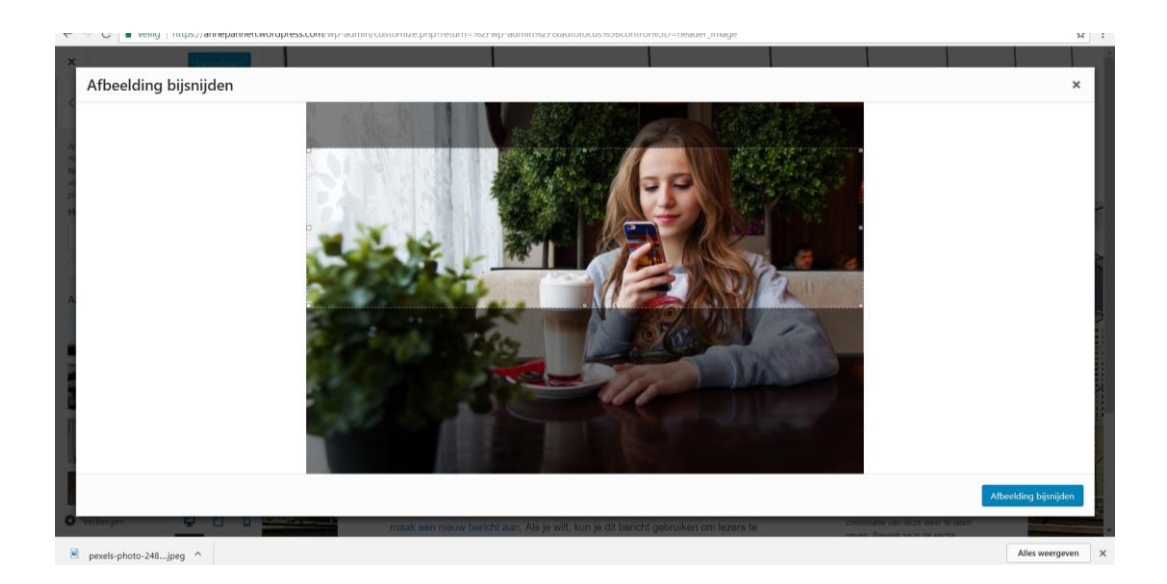

Bekijk de site nu opnieuw en klik op [Opslaan en Publiceren]:

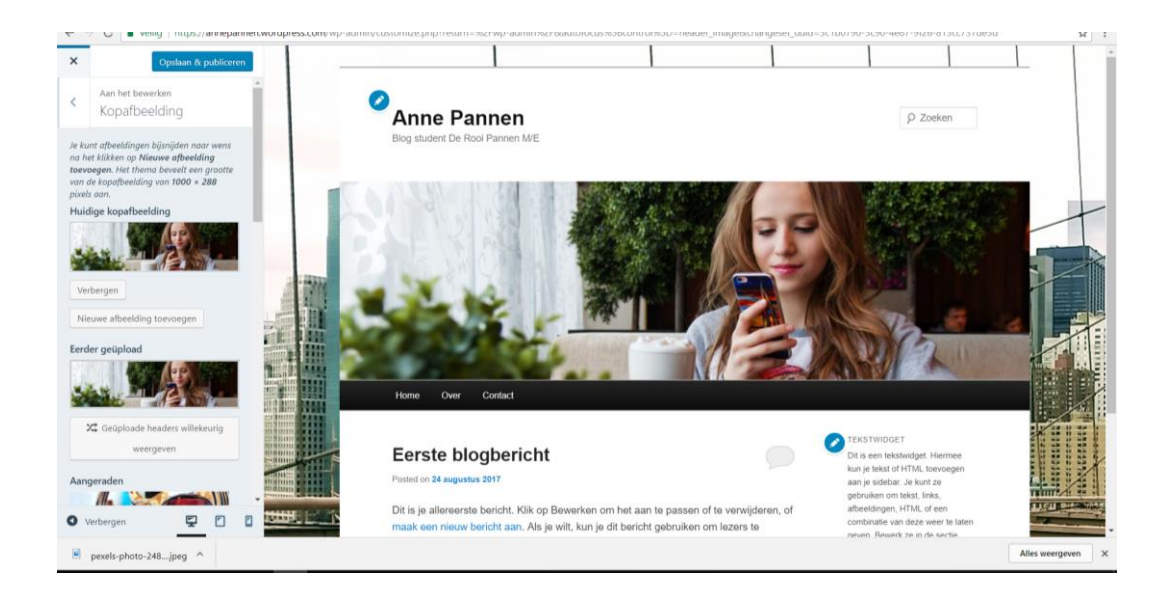

**Je kunt meerdere headers toevoegen en als een carroussel laten overgaan in je website.**

**Je voegt dan eerst meerdere headers toe.**

**Je kiest dan voor aan de onderkant in te tikken: [Aangeraden headers willekeurig weergeven.]**

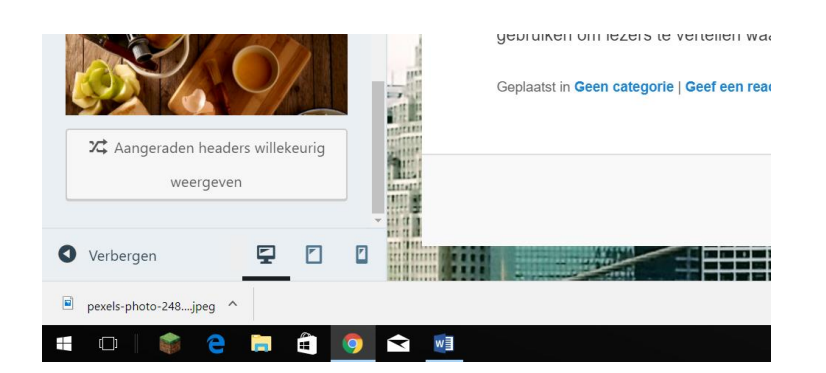

## **LES 9: EEN NIEUWE PAGINA AANMAKEN EN CONTENT GEVEN**

Voordat je eigenlijk een website gaat maken, is het goed om eerst je doel te bepalen van je website.

Je stelt jezelf de vraag: Wat wil je met je website laten zien en voor welke doelgroep is de website bedoeld.

Op 1 account van WordPress kun je meerdere websites maken.

Het is ook goed om van tevoren te weten welke pagina's je op je website wil hebben. Voor nu maken wij een keuze maar je mag de pagina's ook anders benoemen.

Nu worden het 4 pagina's boven in de menubalk:

- Home
- Over
- Contact
- Opleiding

Kijk op je website en als het klopt zie je nu 3 kopjes in je menubalk.

Home / Over en Contact.

De pagina Home is je blogpagina.

Deze pagina beheer je in je berichten in je Dashboard.

Over en Contact zijn echte pagina's.

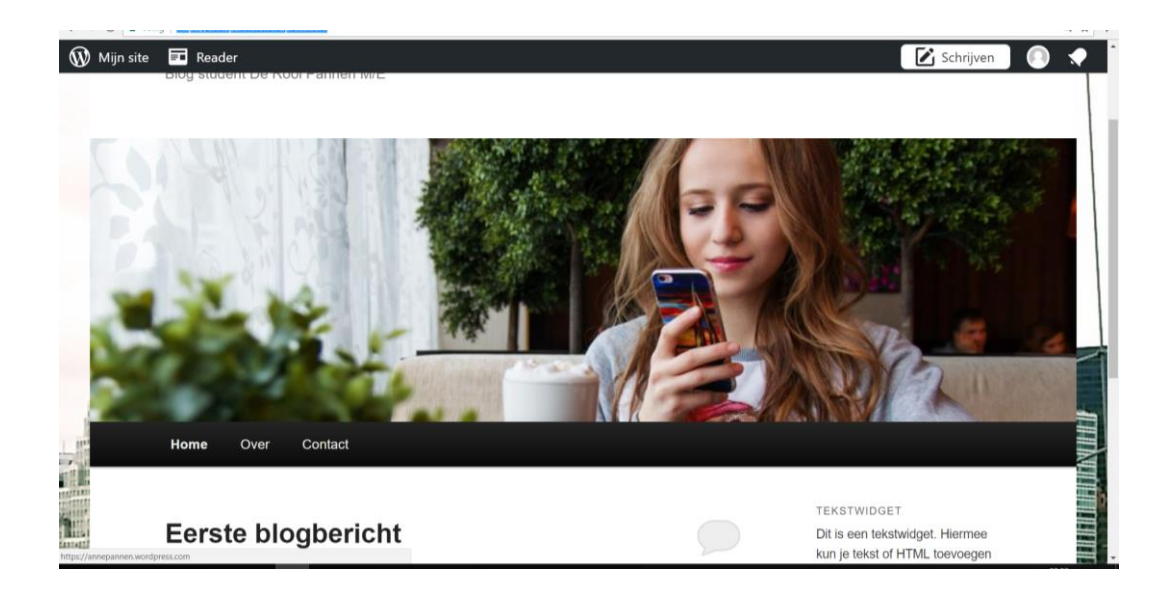

Zorg ervoor dat je weer in het *Dashboard* van je website bent.

#### **Stap 31 pagina maken**

Klik in het linker menu op: [Pagina's]. Het volgende scherm verschijnt:

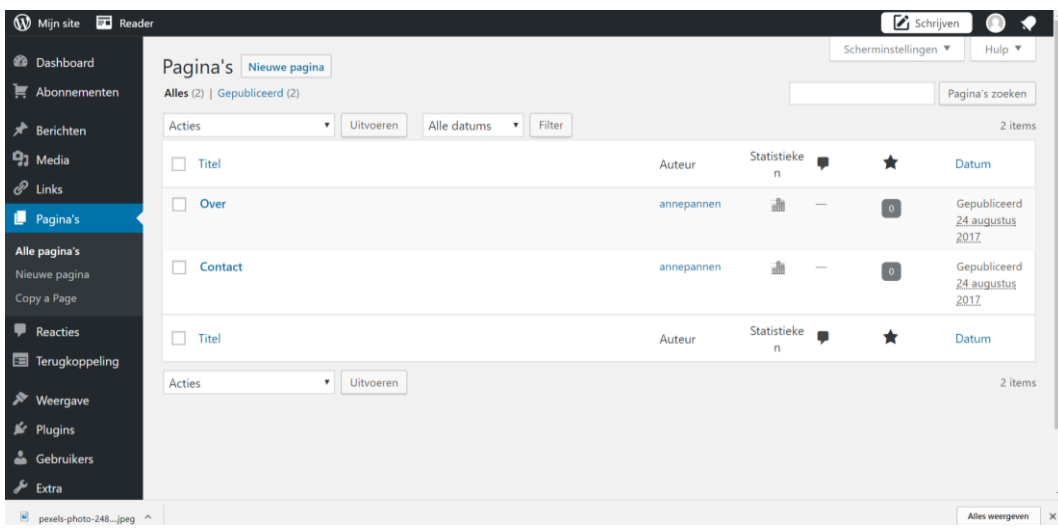

Je ziet de pagina [about] staan of [over], die staat ook op je website in het zwarte menu balkje, bovenin.

En de pagina contact.

We gaan nu eerst de pagina opleiding erbij maken.

Klik boven aan op [Nieuwe pagina]

Geef de pagina de titel [Opleiding]

Klik rechts op het blauwe knopje [Publiceren]

Je hebt de pagina Opleiding nu aangemaakt.

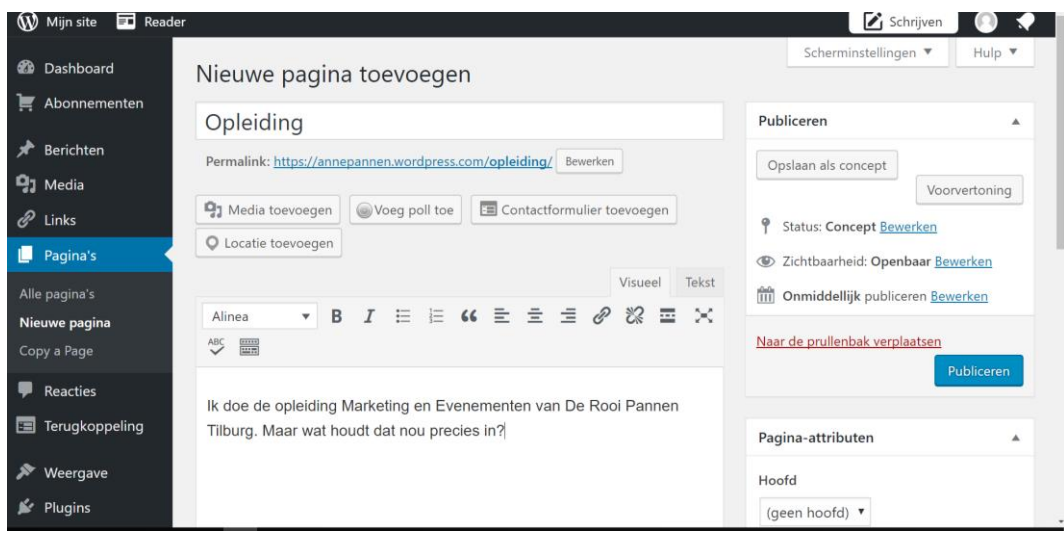

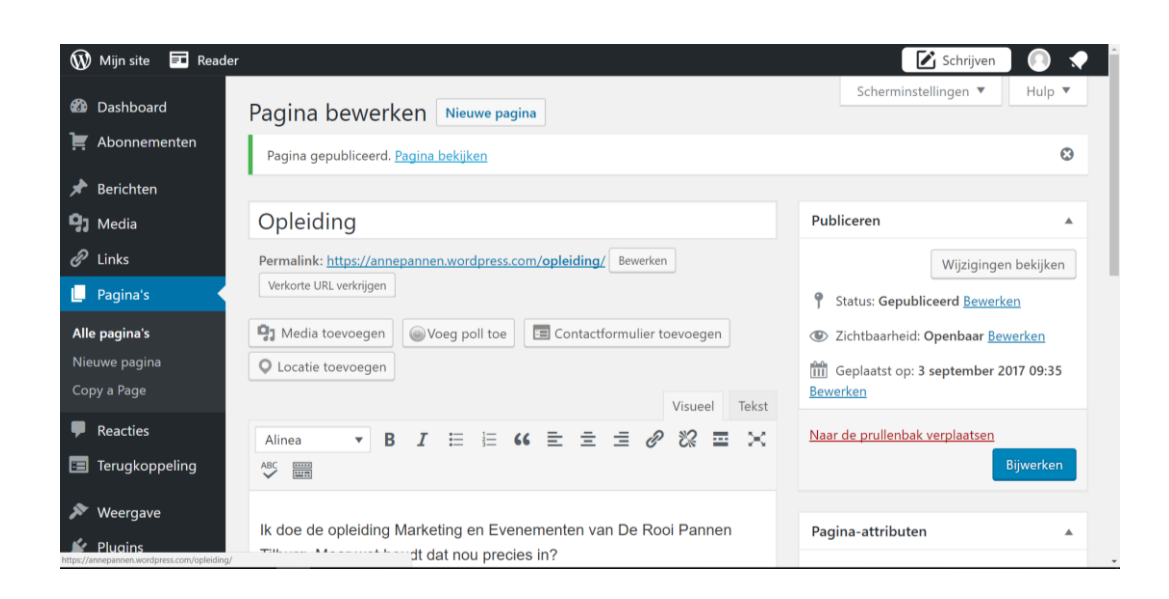

Klik eens op [Pagina bekijken]

Je ziet dan de aangemaakte pagina aan de voorkant van de website.

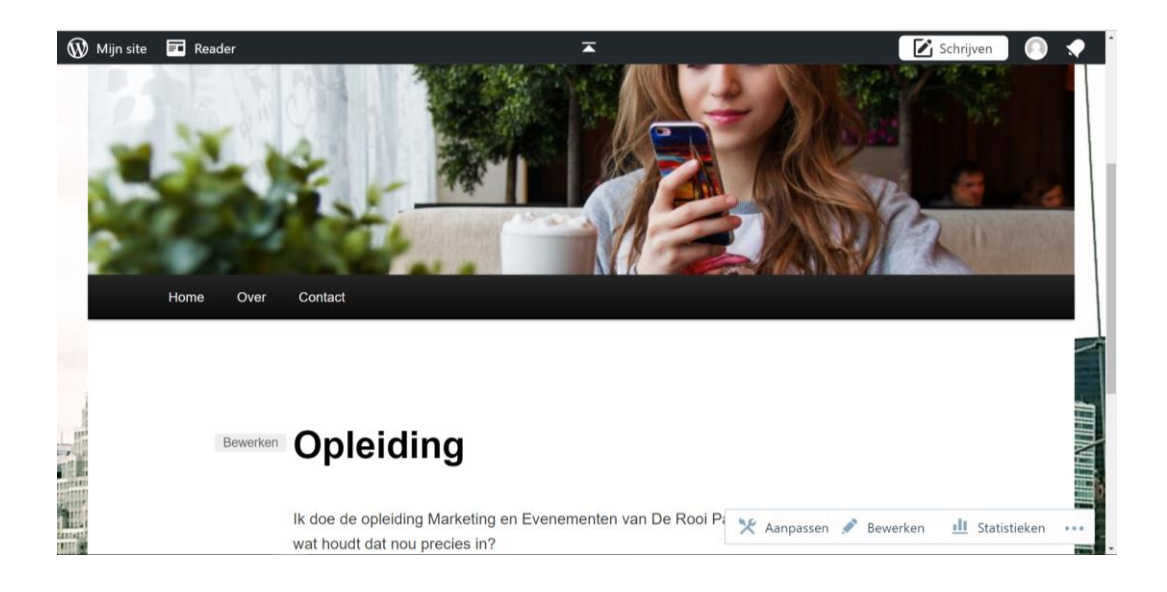

De pagina Opleiding staat echter nog niet bovenaan in de menubalk.

Later in deze reader zorgen we ervoor dat deze pagina ook in de Menubalk verschijnt.

#### **Stap 32 Tekst (content) toevoegen op pagina**

De volgende stap is het plaatsen van een tekst op de webpagina.

Hiervoor gebruik je bij WordPress de editor, die grotendeels hetzelfde werkt als een tekstverwerkingsprogramma, zoals Word.

In het blok van de tekst editor zie je aan de rechterkant bovenin 2 mogelijkheden:

Visueel en Tekst.

Klik eens op het subkopje [Tekst].

Nu zie je de tekst in HTML.

Je kunt het vergelijken met de code weergave van de algemene opdrachten die we de 1<sup>e</sup> les hebben gedaan.

Boven het tekstblok zie je een werkbalk met mogelijkheden zoals bij Word:

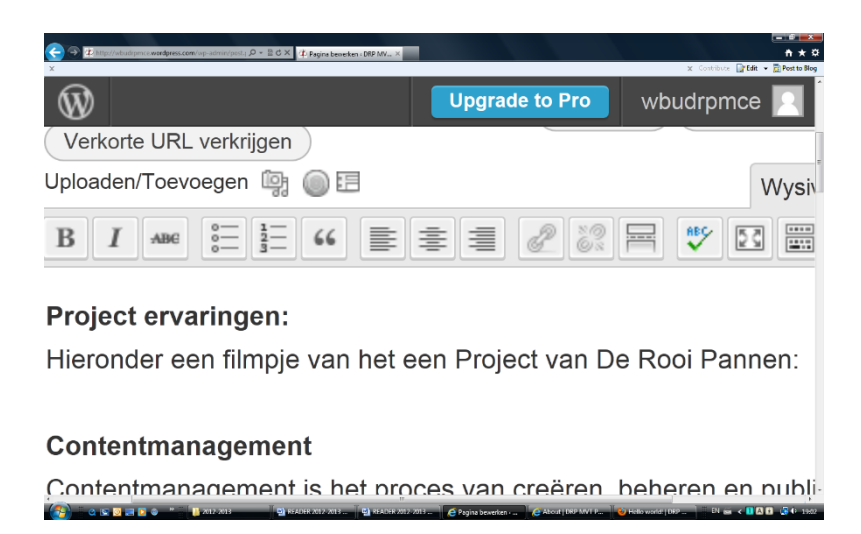

Klik je op het laatste icoon (Extra opties) dan verschijnt er een extra werkbalk.

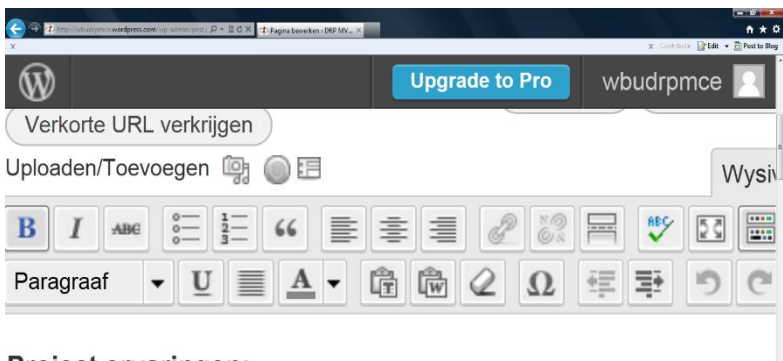

#### Project ervaringen:

Hieronder een filmpje van het een Project van De Rooi Pannen:

Confonimentament an and a state of the state of the state of the state of the state of the state of the state of the state of the state of the state of the state of the state of the state of the state of the state of the state of the state  $\mathbb{P}(\mathbf{m} \times \mathbf{B} \mathbf{B}) = \mathbf{S} \in \mathbb{R}^{2d}$ *<u>Communication</u> <u>Andreas</u>* 

Ga eens met je muis op de verschillende knoppen gaat staan, dan verschijnt de betekenis en de functienaam in de vorm van een pop-up.

Ga eens op zoek naar de knop om een link naar een externe pagina toe te voegen naar een andere website.

Deze knop is dus het koppelingsteken om een link in te voegen.

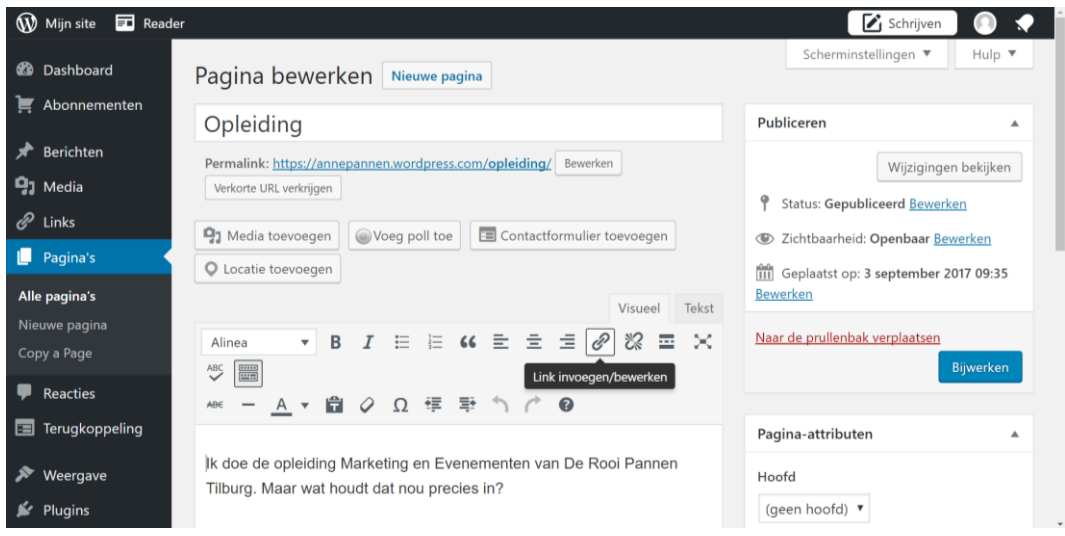

Als je een stukje tekst hebt geplaatst dan klik je daarna op rechts op de blauwe knop [bijwerken].

De tekst is dan geplaatst op de pagina.

## **Opdracht bij stap 32**

Je hebt nu 3 pagina's Opleiding, Over, Contact.

Zorg ervoor dat op alle drie de pagina's een tekst komt in je eigen woorden van minimaal 200 woorden.

Opleiding: deze tekst gaat over de Opleiding De Rooi Pannen Marketing en Evenementen in Tilburg.

Over: deze tekst gaat over jou.

Contact: op deze pagina staan de contact gegevens van de Opleiding De Rooi Pannen Marketing en Evenementen.

#### **Stap 33 Permalink aanpassen**

Ga naar de pagina Opleiding.

Verander de titel eens in Opleidingen.

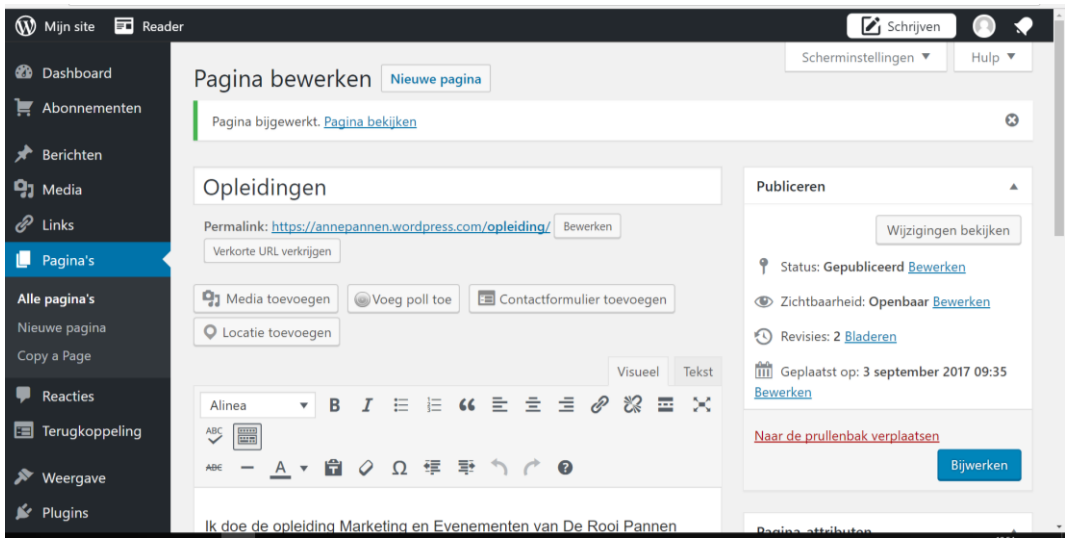

Onder de titel [Opleidingen] zie je staan [permalink] met daarachter het adres van de blog pagina:

**Permalink:** http://annepannen.wordpress.com/opleiding

Deze moeten we natuurlijk aanpassen, want de pagina heet niet meer [opleiding].

Deze permalink aanpassen is een echt zoekmachine optimalisatie optie oftewel SEO. Hierin moet je natuurlijk straks een zoekwoord in verwerken.

Klik op het knopje [Bewerken] en voeg aan het einde het woord Opleidingen toe.

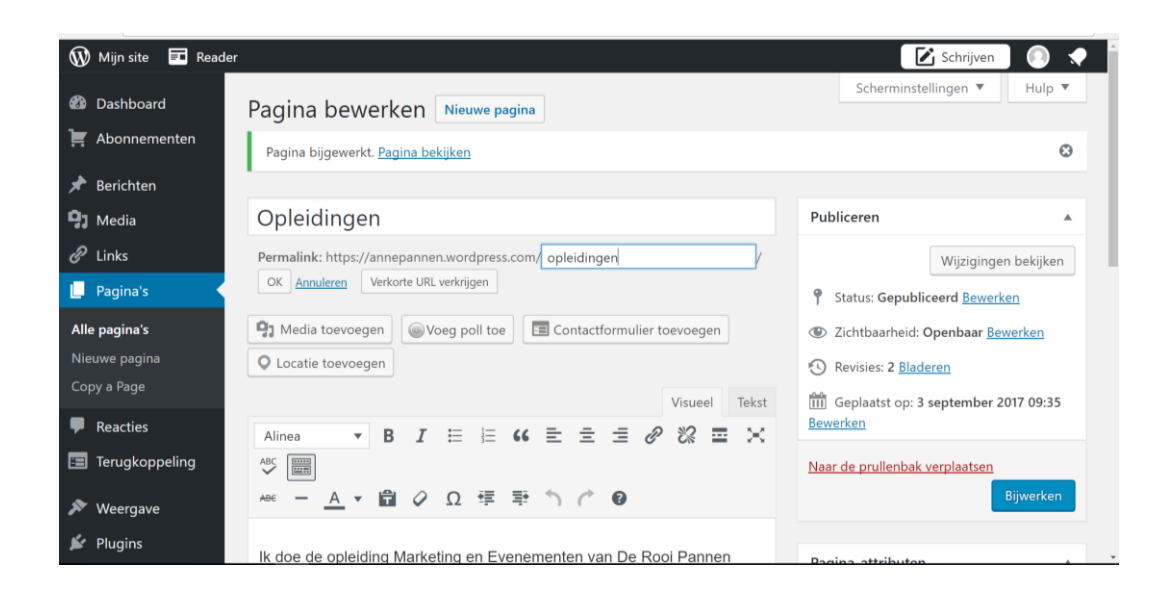

Klik op [Bijwerken] dan wordt de pagina aangepast.

## **LES 10: EEN BLOGBERICHT TOEVOEGEN**

#### **Stap 34 Tekst (content) bij Berichten**

Zorg ervoor dat je in je dashboard bent. Klik in het menu op [Berichten].

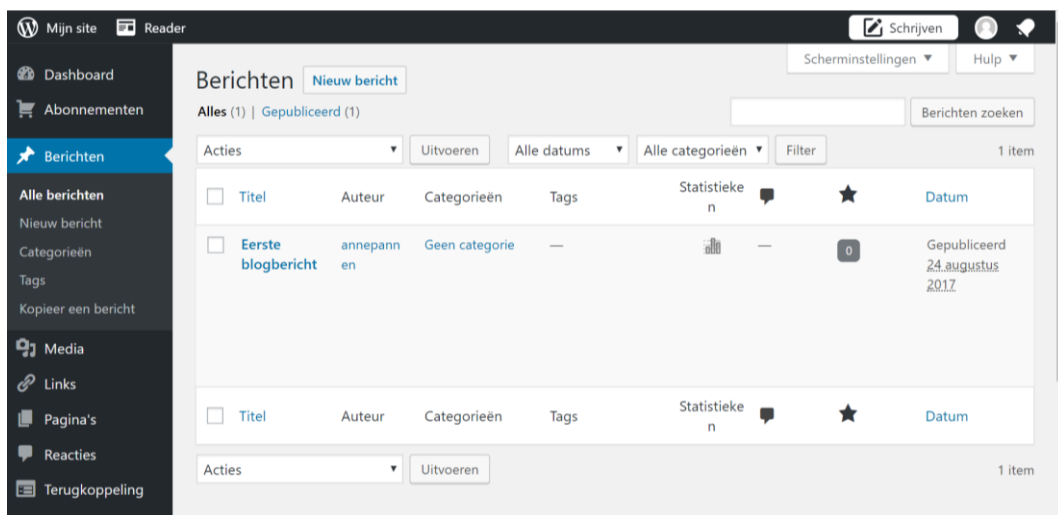

Je ziet staan het eerste blogbericht.

Klik bij bewerken op het [Eerste blogbericht].

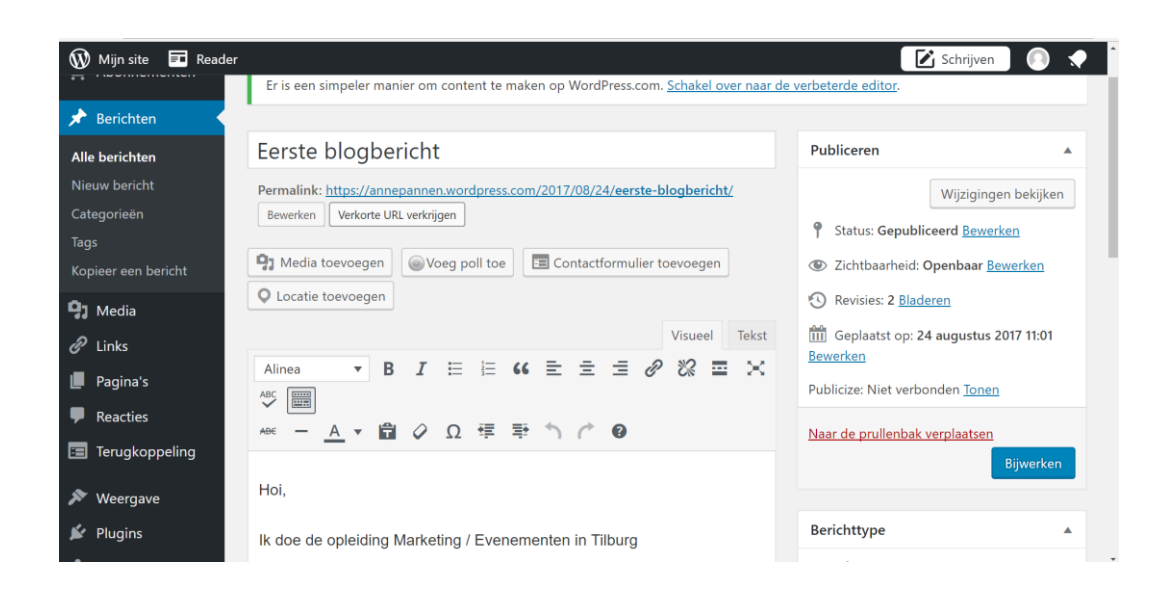

Tik de volgende tekst over bij berichten, of bedenk je eigen tekst….

Mijn eerste blogbericht! Dit is een websiteblog over de vele projecten van de opleiding Marketing, Communicatie en Evenementen van De Rooi Pannen in Tilburg. Op deze site vind je dan ook alles over de opdrachten van deze projecten, maar ook over de verschillende excursies die er aan verbonden zijn. Ook vind je hier veel foto's, presentaties en filmpjes over allerlei opdrachten van de school De Rooi Pannen.

De introductie is net geweest......

[Schrijf over de introductie, minimaal 200 woorden].

Klik op het blauwe knopje [Bijwerken]

Bekijk de berichten eens aan de voorkant van de website.

## **LES 11: AFBEELDINGEN INVOEGEN**

Je kunt een afbeelding op verschillende manieren in WordPress invoegen.

Eén ervan is gebruik te maken van de media bibliotheek.

Hierin staan mediabestanden, zoals afbeeldingen, maar ook PDF bestanden, video's of geluidsbestanden.

Zo hoef je niet iedere keer opnieuw de afbeeldingen te uploaden van je computer.

Om deze les goed uit te voeren zorg je ervoor dat je eerst 1 extra afbeelding hebt via Pexels.com of via de website van De Rooi Pannen.

#### **Stap 35 afbeelding toevoegen aan je media bibliotheek**

Klik in je Dashboard in het linkermenu op de kop Media

Klik bovenin op Nieuw bestand, de onderstaande pagina verschijnt.

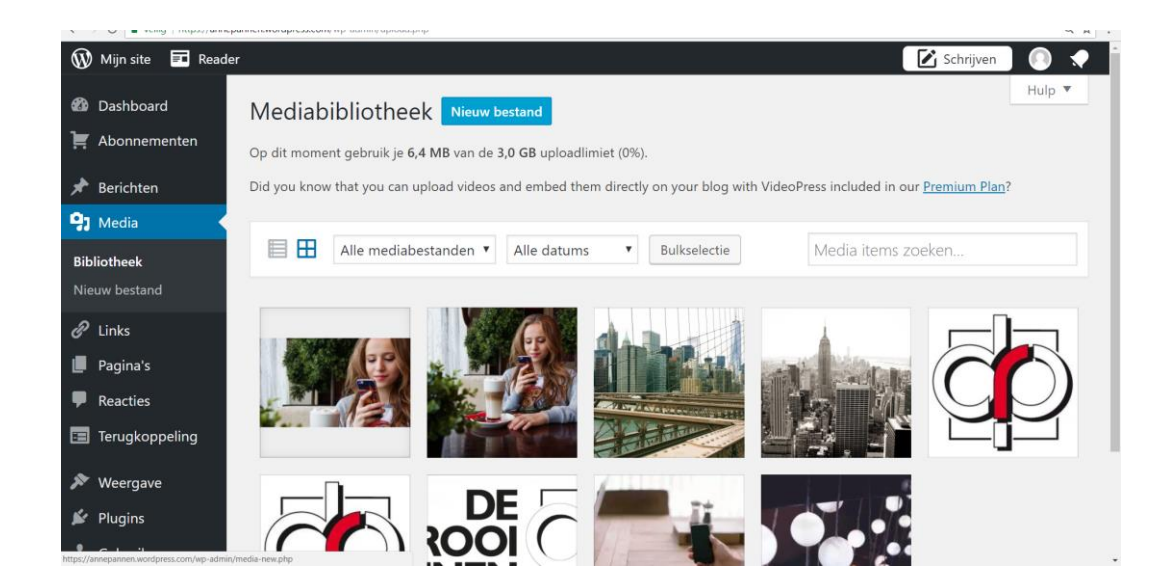

Klik bovenaan op ALLE MEDIABESTANDEN.

Je ziet alle mogelijkheden die je allemaal kunt toevoegen aan je blog, geluidsbestanden, video, filmpjes, afbeeldingen etc.

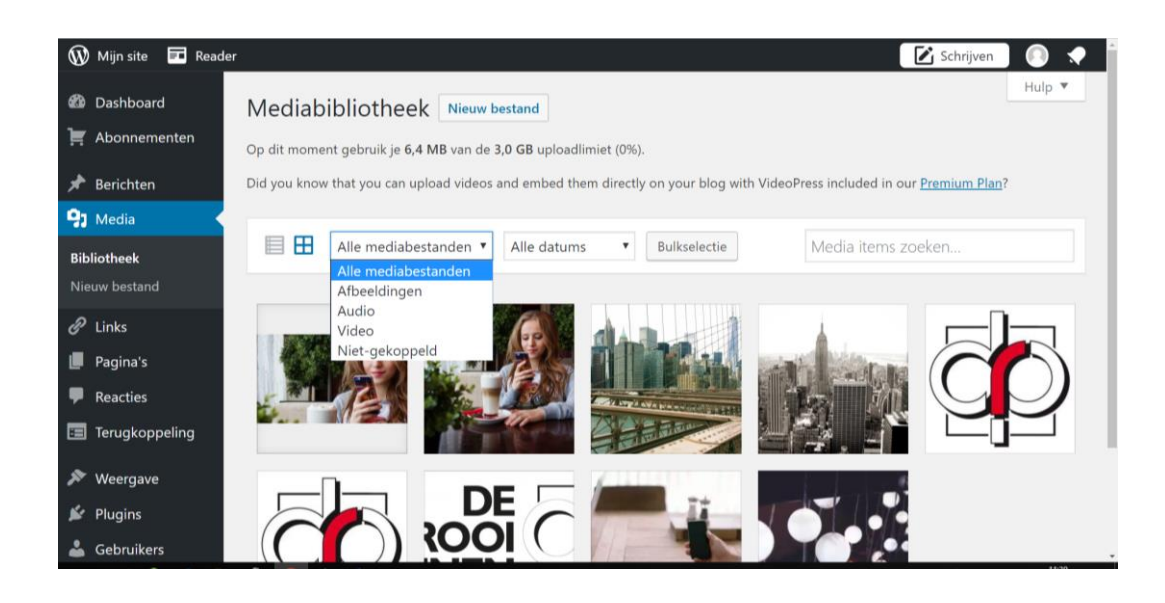

Klik op [Nieuw bestand].

Je kunt nu bestanden van je computer halen.

Klik op bestanden selecteren.

Je ziet nu de mappen van je computer.

Selecteer de afbeelding die je hebt en upload ze in WordPress.

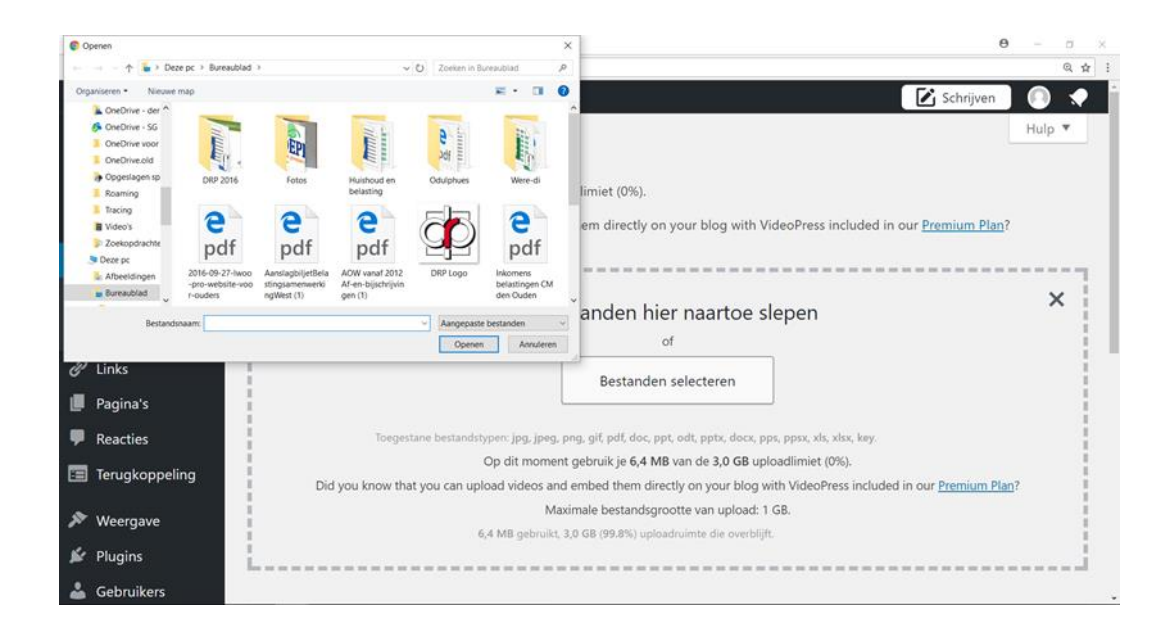

In het voorbeeld die verder volgt hebben we voor de website Anne Pannen het volledige logo van De Rooi Pannen gedownload.

## **Stap 36 ALT tekst toevoegen**

Als het uploaden gereed is klik je op de afbeelding.

Je kunt dan de afbeeldingen beschrijvingen en instellingen toevoegen.

Voeg een Titel en een Alt-tekst toe.

De aangepaste tekst slaat WordPress automatisch op.

De alternatieve tekst is een tekst die wordt vertoond als de afbeelding niet kan worden weergegeven.

Vaak is dit hetzelfde als de titel, en wordt er dus een zoekwoord in verwerkt.

De zoekmachines nemen deze zoekwoorden mee.

Tik als Alt Tekst in bij het logo De Rooi Pannen logo.

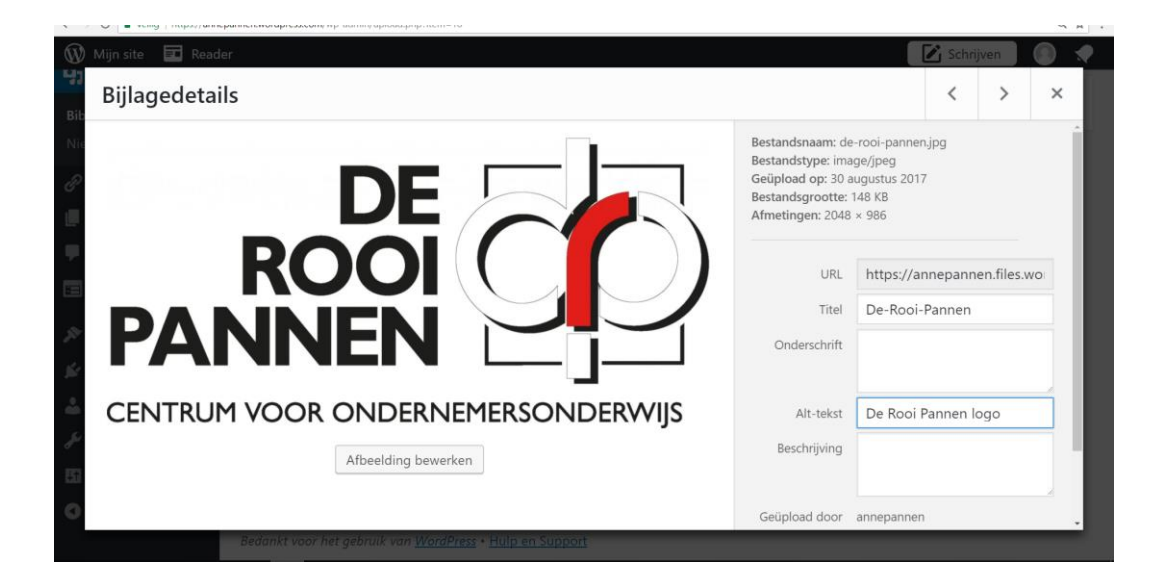

## **Stap 37 Afbeelding bijsnijden**

Klik je op [Afbeelding bewerken] en je ziet verschillende mogelijkheden.

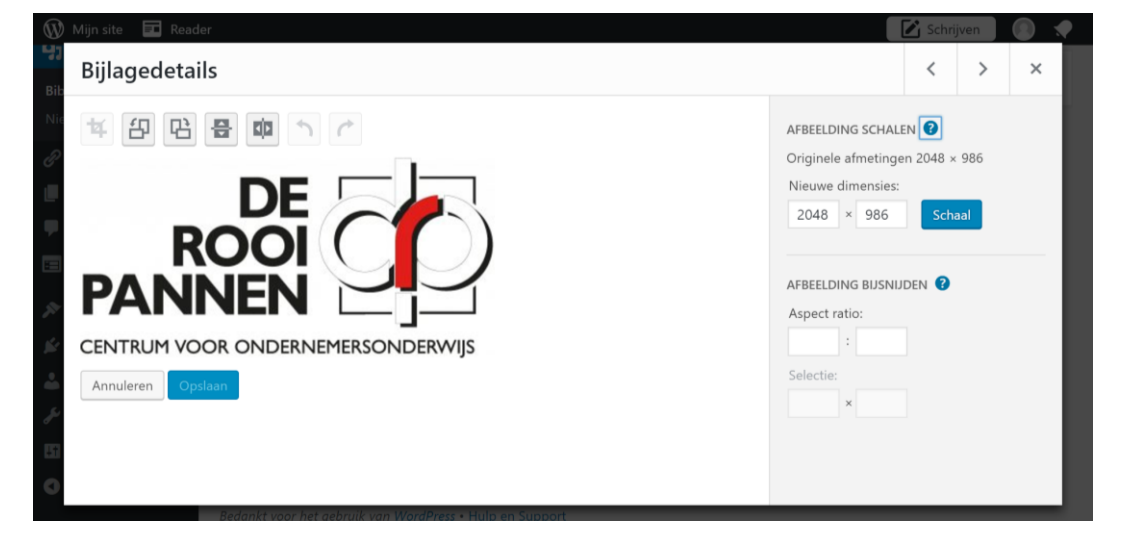

Aan de bovenkant van het logo zie je dat je allerlei mogelijkheden hebt om de afbeelding te bewerken.

Klik er eens op en je ziet het logo in allerlei standen verschijnen

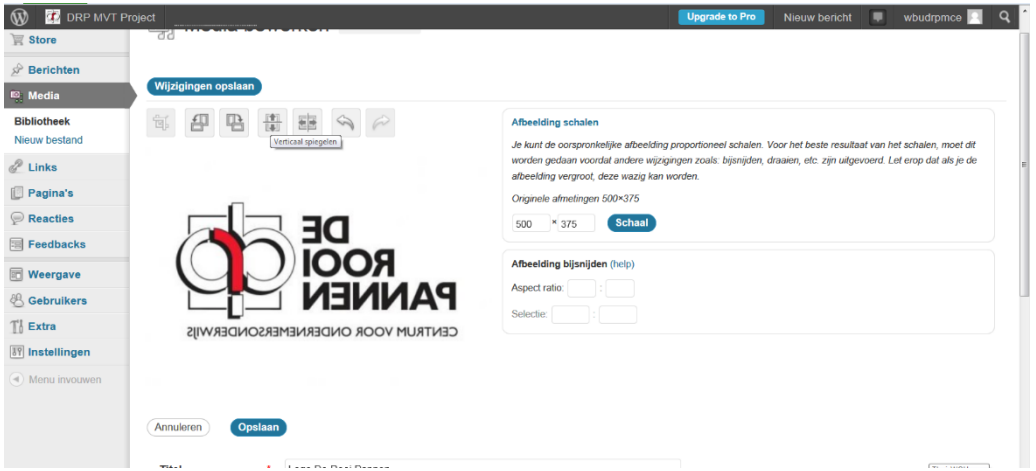

Aan de rechterkant zie je dat je de afbeelding kunt bijsnijden en kunt schalen.

Met schalen wordt er bedoeld dat je het logo kunt vergroten of verkleinen.

Snijd de afbeelding nu bij naar een kleiner formaat.

Klik op [Opslaan].

Je komt weer in de Media bibliotheek.

#### **Stap 38 Media in pagina invoegen**

Zorg ervoor dat je in de omgeving bent van je *Dashboard.*

Ga naar de pagina Contact.

Klik op [Media toevoegen].

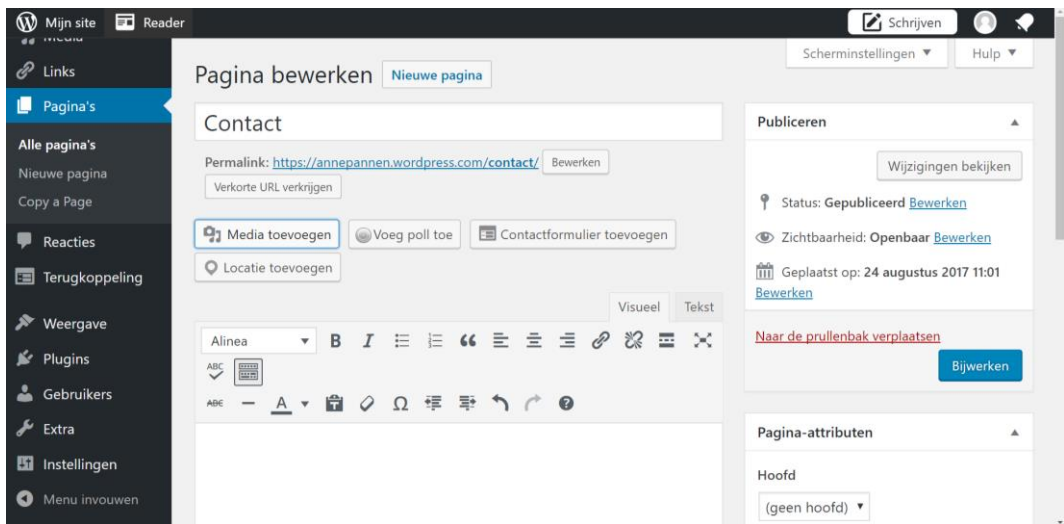

Je komt nu in de omgeving van de Mediabibliotheek.

Klik op het logo van De Rooi Pannen die je bij pagina contact wil invoegen.

Verander bij [Weergave instellingen bijlagen] dat je de afbeelding in de uitlijning links wilt zien. Geef bij afmeting aan [Thumbnail].

Klik op [In pagina invoegen].

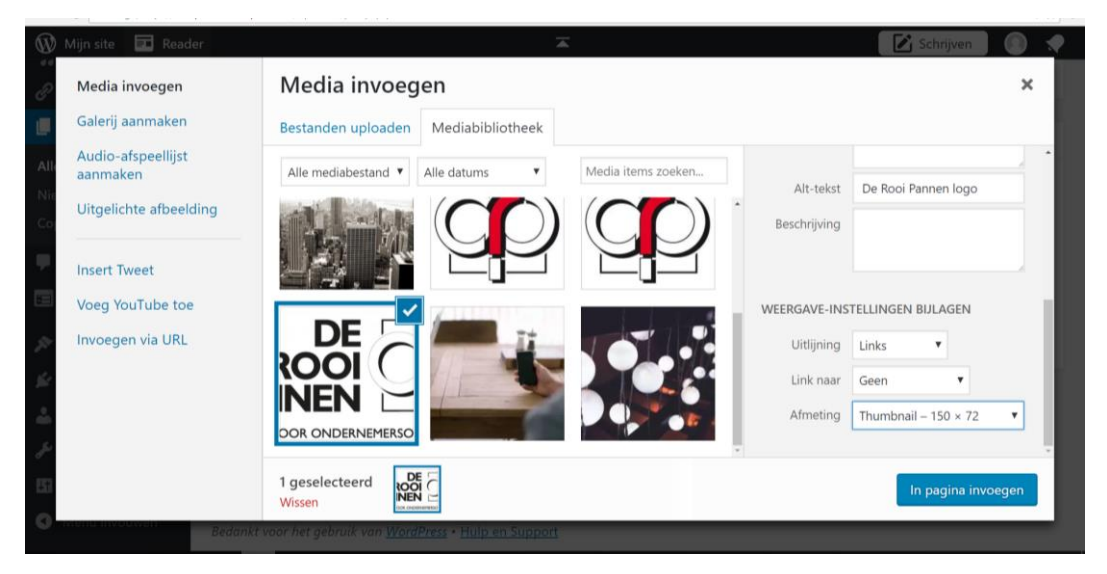

## **LES 12 HYPERLINK TOEVOEGEN AAN AFBEELDING**

Zorg ervoor dat je op de pagina Contact bent.

Of je zorgt ervoor dat je op een pagina bent waar je een afbeelding hebt ingevoegd.

We gaan nu een hyperlink toevoegen aan een afbeelding.

Dit betekent dat we er voor zorgen dat je de afbeelding een link heeft naar een website.

Vaak zie je bij websites dat je door middel van de afbeelding naar een andere website kunt of naar een andere pagina binnen dezelfde website.

#### **Stap 39 Hyperlinken**

Klik in het tekstvak (editvak) op de afbeelding.

Zorg er in elk geval voor dat de afbeelding geselecteerd is.

Klik nu in je werkbalk van het blokje edit op het icoon voor een link/koppeling in te voegen

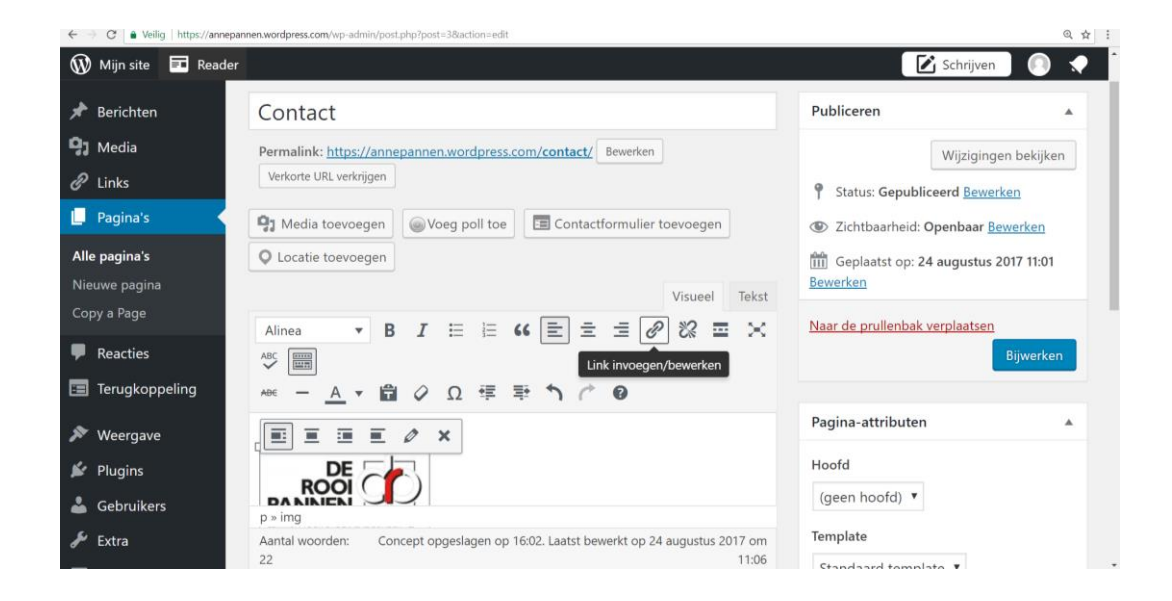

Het volgende scherm verschijnt:

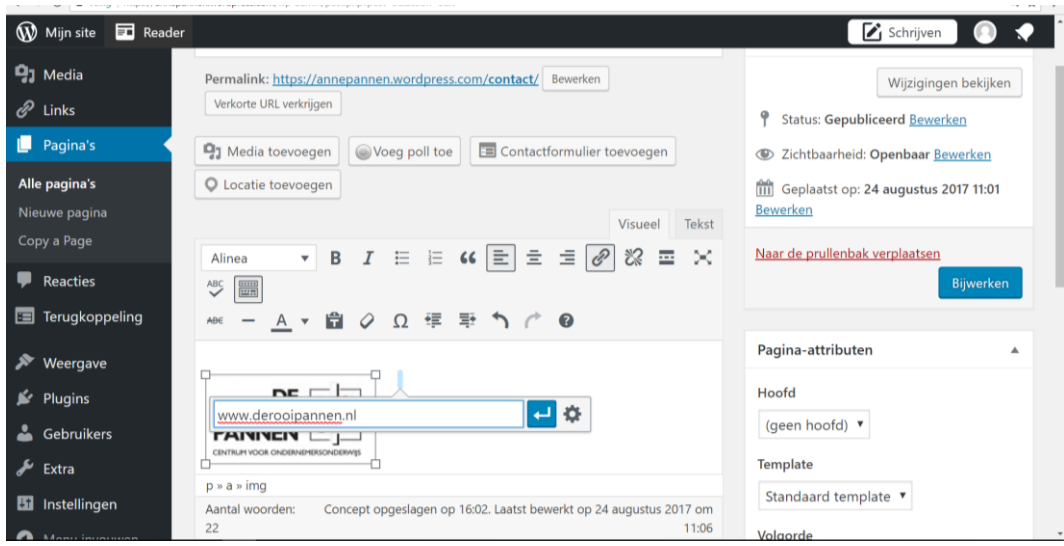

» Vul bij Link invoegen/bewerken het volgende in: http://www.derooipannen.nl

Klik op het instellingsknopje [Link instellingen] (het tandwiel).

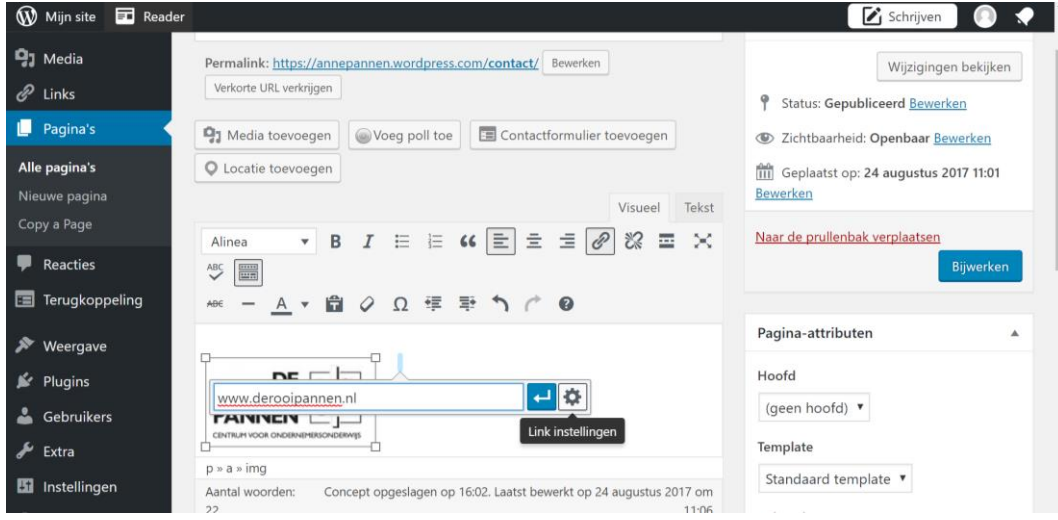

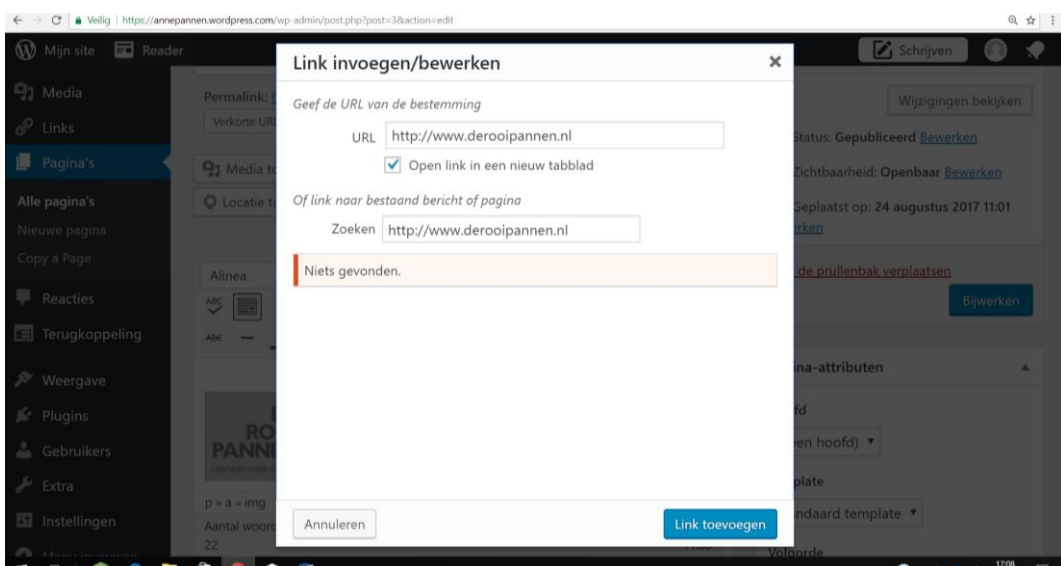

Vink ook aan dat je de link wil openen in een nieuw venster.

Dit betekent dat je, als je op de afbeelding klikt in je website, je wel op de huidige pagina blijft, maar dat er een nieuw venster in je website geopend wordt.

Klik op link toevoegen en Klik nu ook bij het blokje Bijwerken op pagina bijwerken

Bekijk in de website of de afbeelding waar je de link onder hebt gezet ook daadwerkelijk werkt, als het klopt kom je nu op de website van De Rooi Pannen terecht.

#### **Stap 40 woorden selecteren en linken**

Net als bij afbeeldingen selecteren en een url / website adres toevoegen kun je dit ook doen met woorden.

Zorg ervoor dat bij de pagina Contact er bij een woord een link komt naar een externe website.

Als je het adres van De Rooi Pannen Marketing / Evenementen hebt ingetikt dan kun je bijvoorbeeld een link maken naar het website gedeelte van Marketing / Evenementen op de site van De Rooi Pannen.

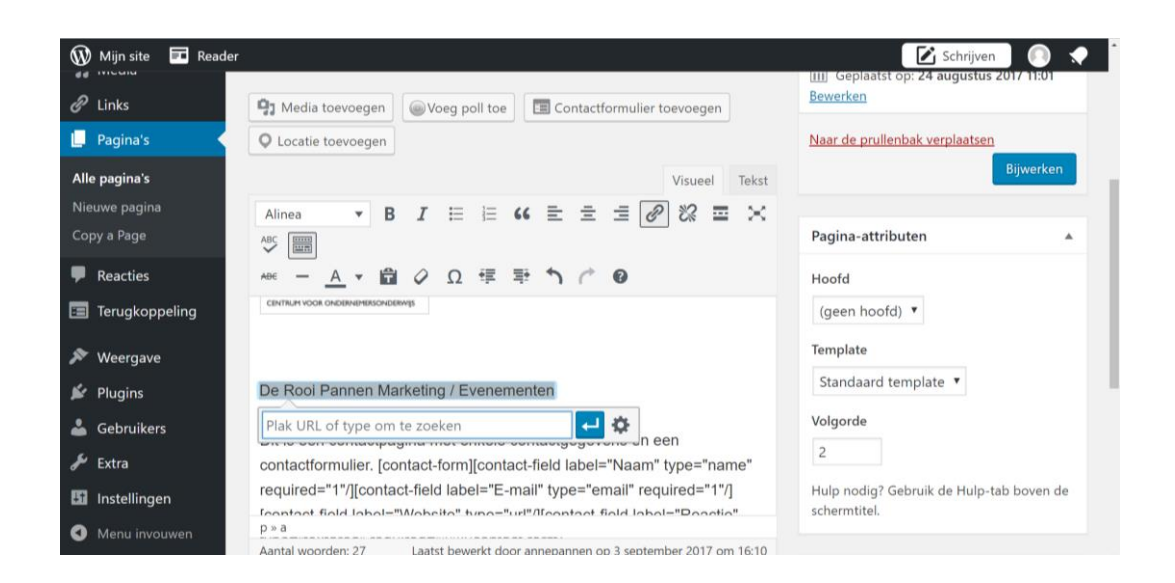

Als het adres is ingevuld dan klik je op het pijltje [Uitvoeren] en daarna op het blauwe vlakje [Bijwerken].

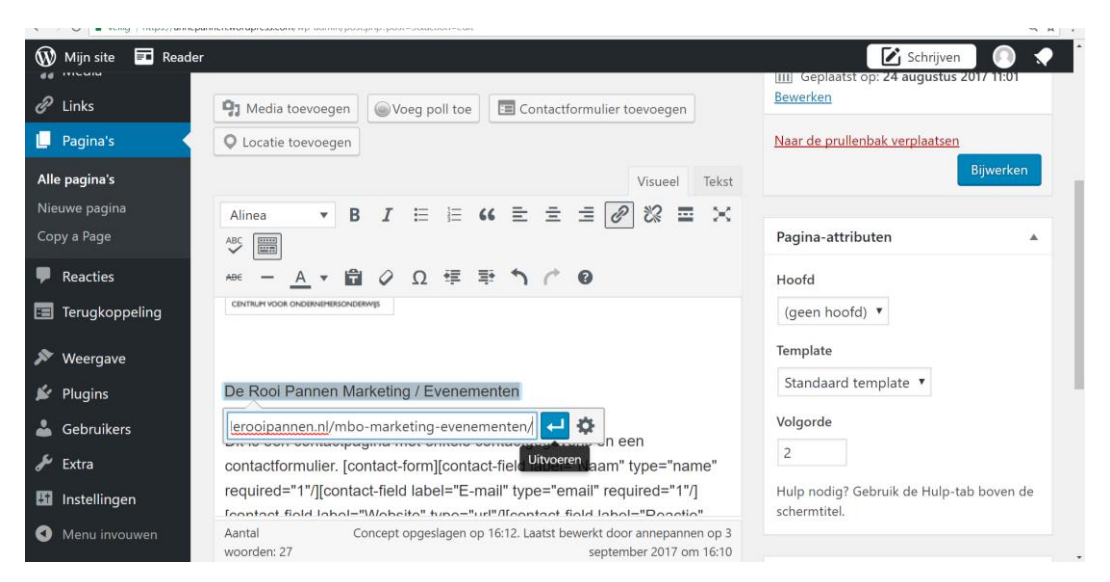

## **LES 13 YOUTUBE INVOEGEN**

Ga in je *Dashboard* naar de pagina [Opleidingen].

## **Stap 41 YouTube**

Open [www.YouTube.com](http://www.youtube.com/) en zoek een video op over De Rooi Pannen.

Een video gevonden?

Eventueel kies je voor<https://youtu.be/sbUZnwMWLaQ>

Klik, onder bij de betreffende video, op delen.

Je ziet vele mogelijkheden via Facebook, LinkedIn, Mail etc etc.

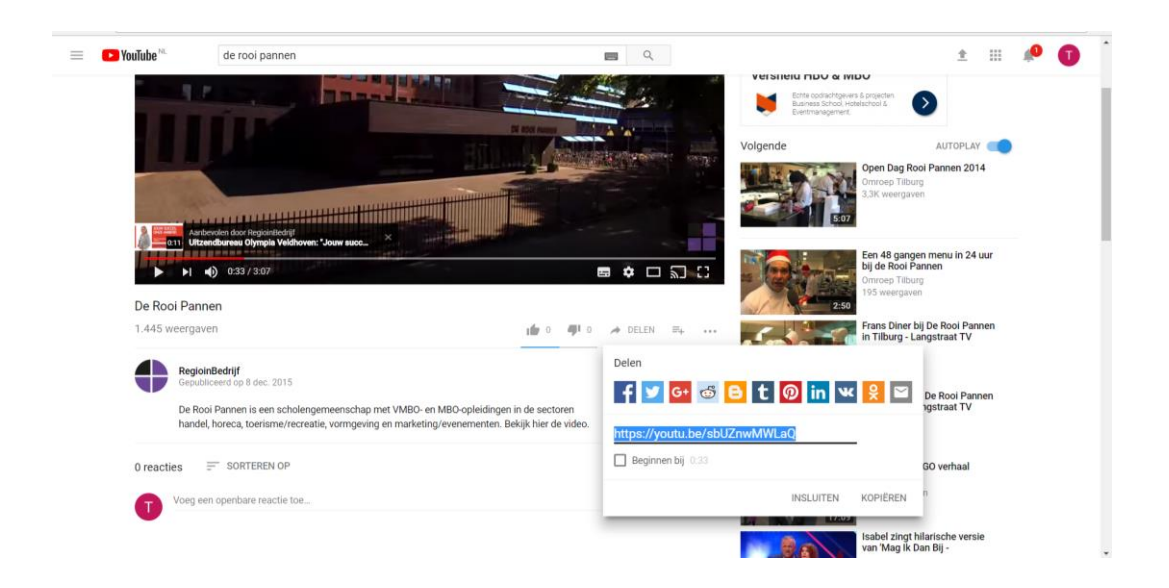

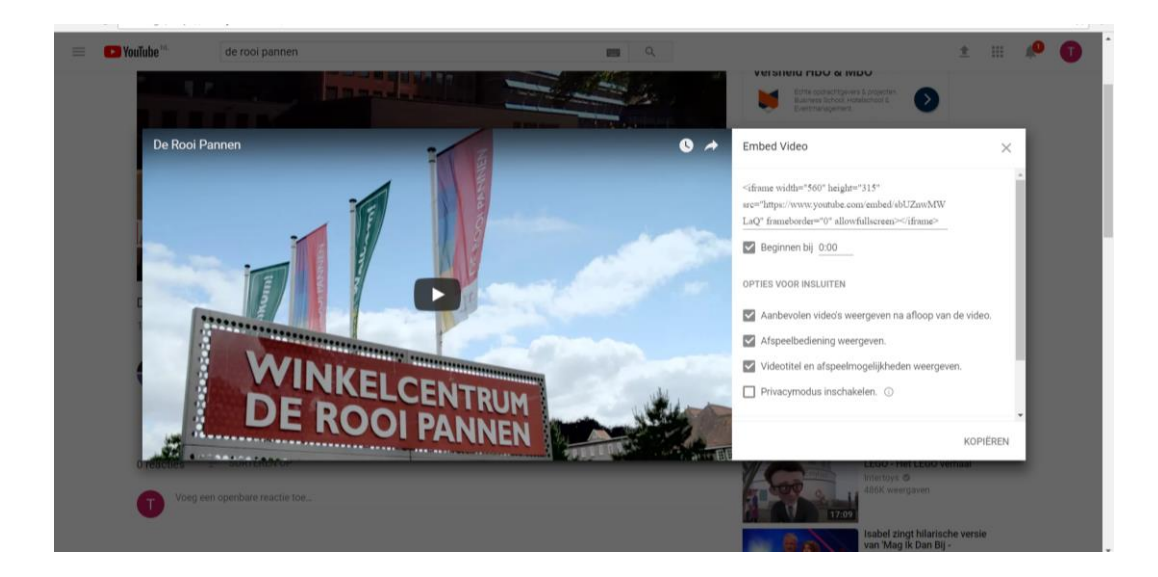

Klik bij de betreffende video op insluiten.

De embedded code van de video wordt getoond aan de bovenkant.

Deze code ga je kopiëren (CTRL C) en in je pagina invoegen.

Je kunt eventueel een begintijd aangeven bij de video vanaf wanneer je de video wil laten afspelen.

Ga nu naar de pagina [Opleidingen] via het Dashboard van je websiteKlik op de pagina in de [Tekst] omgeving.

Ga met je cursor achter het laatste woord staan in je edit blok.

Je voegt de embedded code van je video toe in de HTML omgeving van je edit blok.

Als je de code hebt ingevoegd klik je op [Visueel].

Als het klopt zie je de video nu in je pagina staan.

Klik op bijwerken.

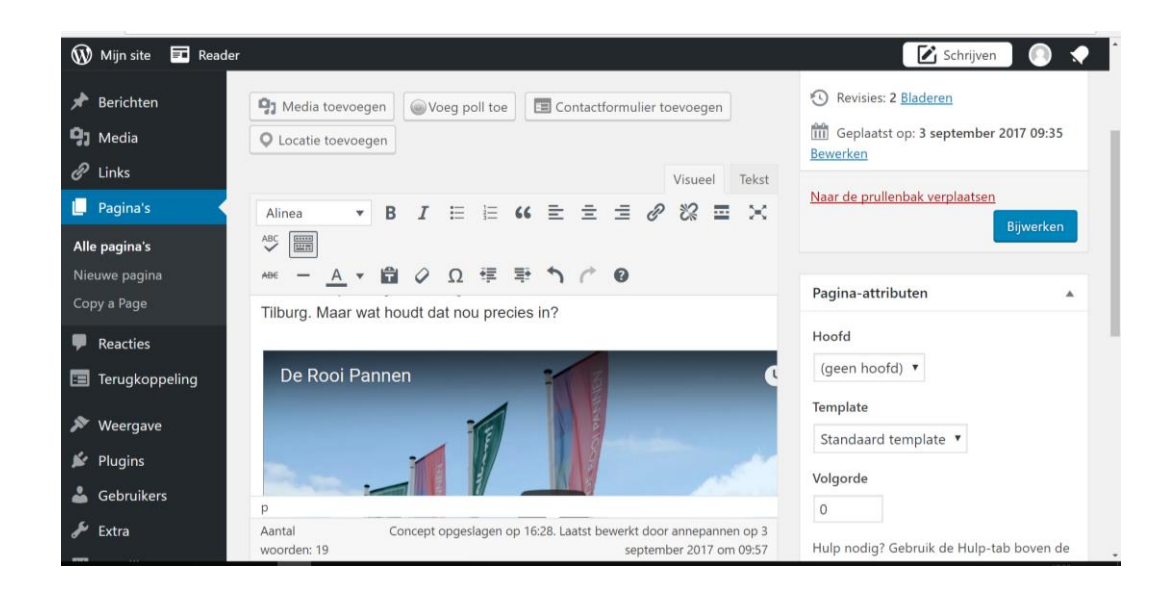

# **LES 14 GOOGLE MAPS TOEVOEGEN**

Bij verschillende website zie je een adres toegevoegd via Google Maps. Deze mogelijkheid is goed voor het vinden van een bedrijf in een zoekmachine. Wij gaan nu het adres van De Rooi Pannen in de website toevoegen.

#### **Stap 42 De Rooi Pannen adres toevoegen**

Ga via je Dashboard naar pagina Contact en open deze pagina Zorg ervoor dat het adres van De Rooi Pannen M/E in de pagina staat. Ga met de cursor voor het adres staan.

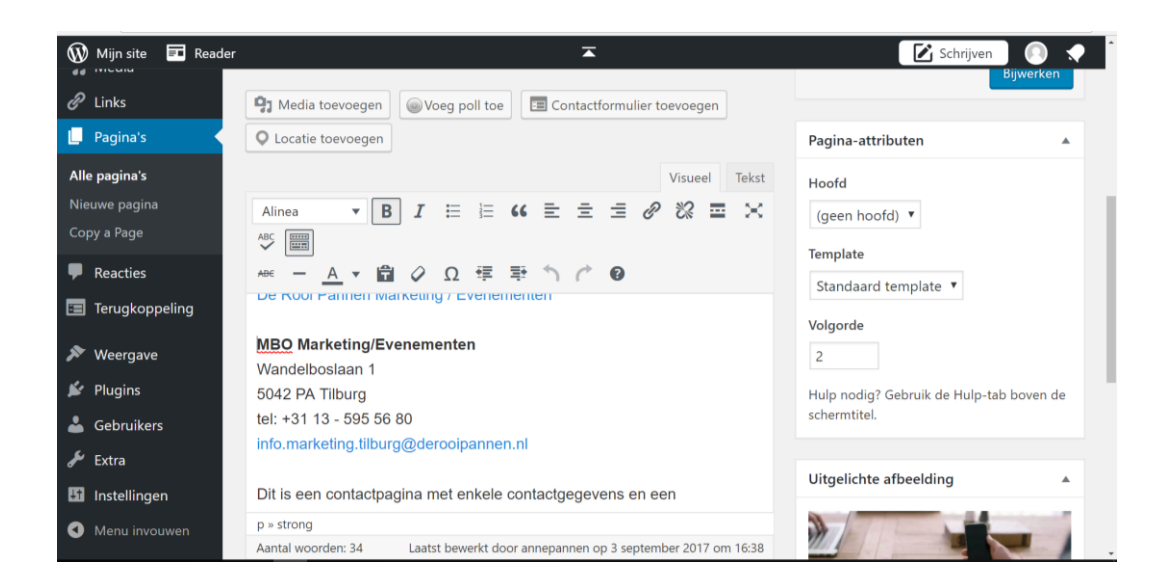

Ga nu naar Google Maps en tik daar het adres in van De Rooi Pannen M/E Tilburg. Het onderstaande scherm verschijnt.

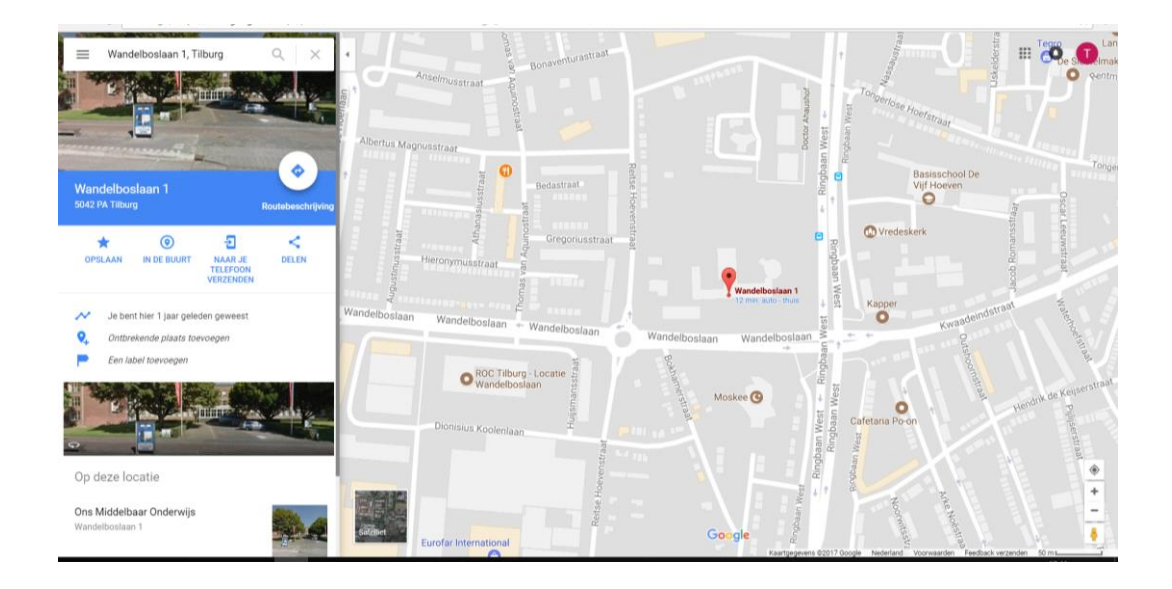

Klik in het linkermenu op de optie [DELEN]. Het volgende scherm verschijnt: Kies voor Kaart insluiten. Het volgende scherm verschijnt:

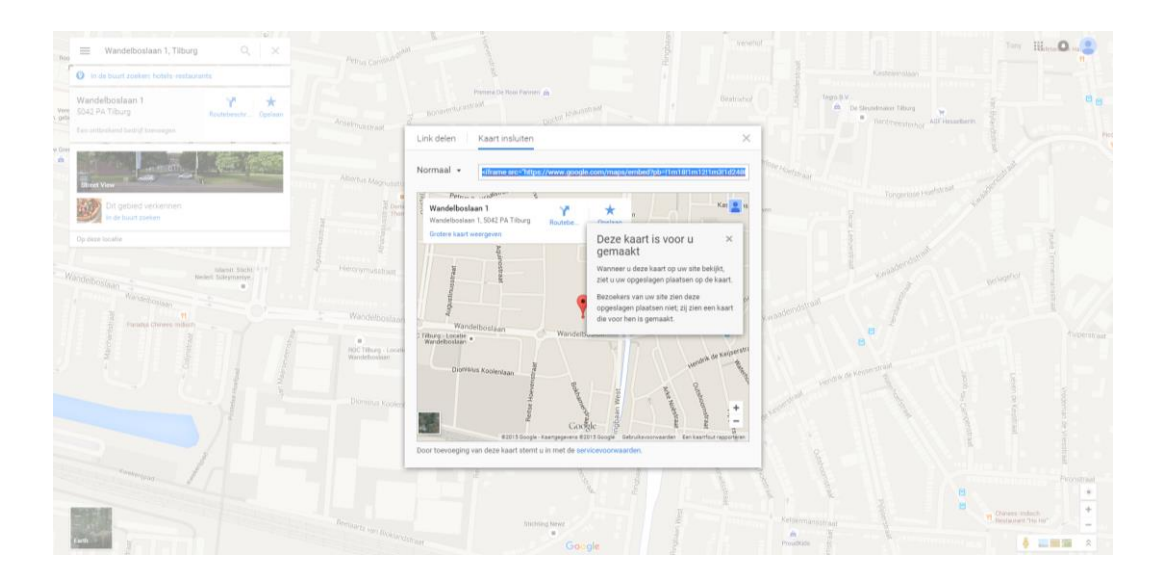

Kopieer de HTML code en plak deze in je websitepagina. Zorg ervoor dat je weer in de [Tekst] omgeving staat.

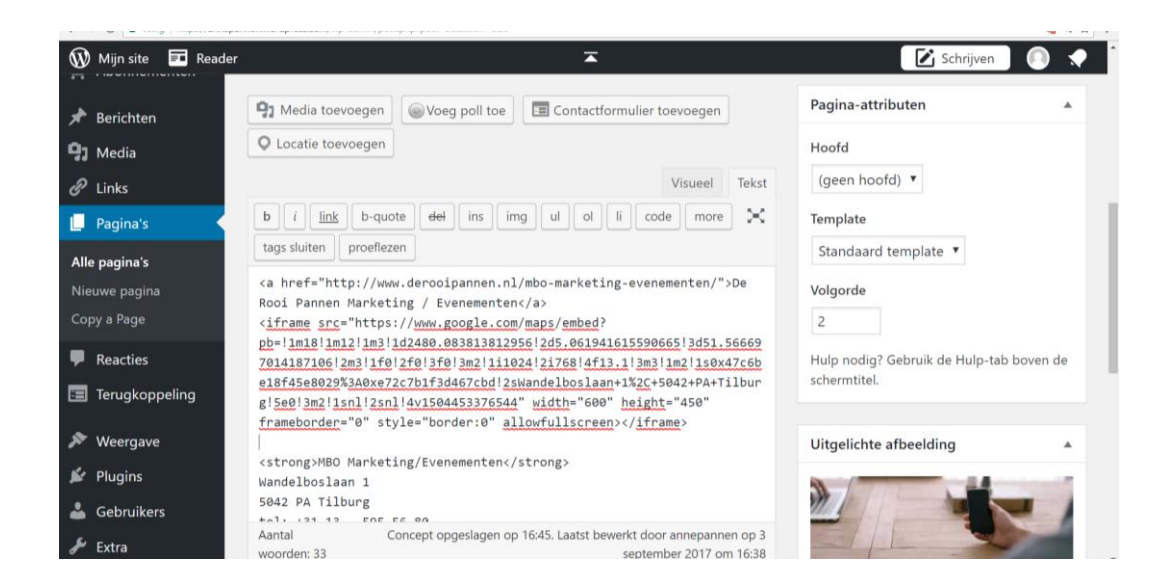

Bekijk de pagina bij Visueel.

Als je het goed hebt gekopieerd zie je de Google maps nu in je pagina staan.

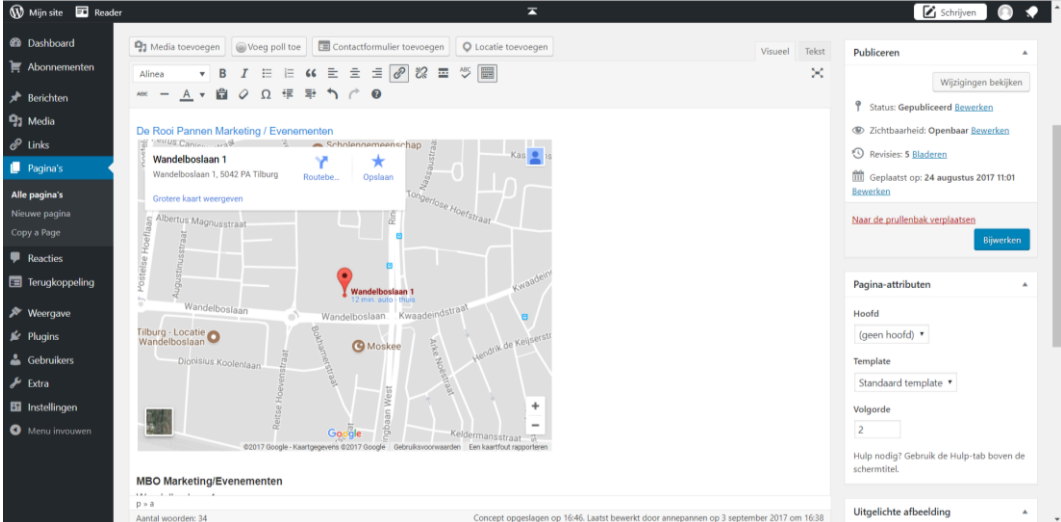

Sla de pagina op d.m.v. bijwerken in het blauwe blok Bijwerken.

Bekijk de pagina via pagina bekijken.

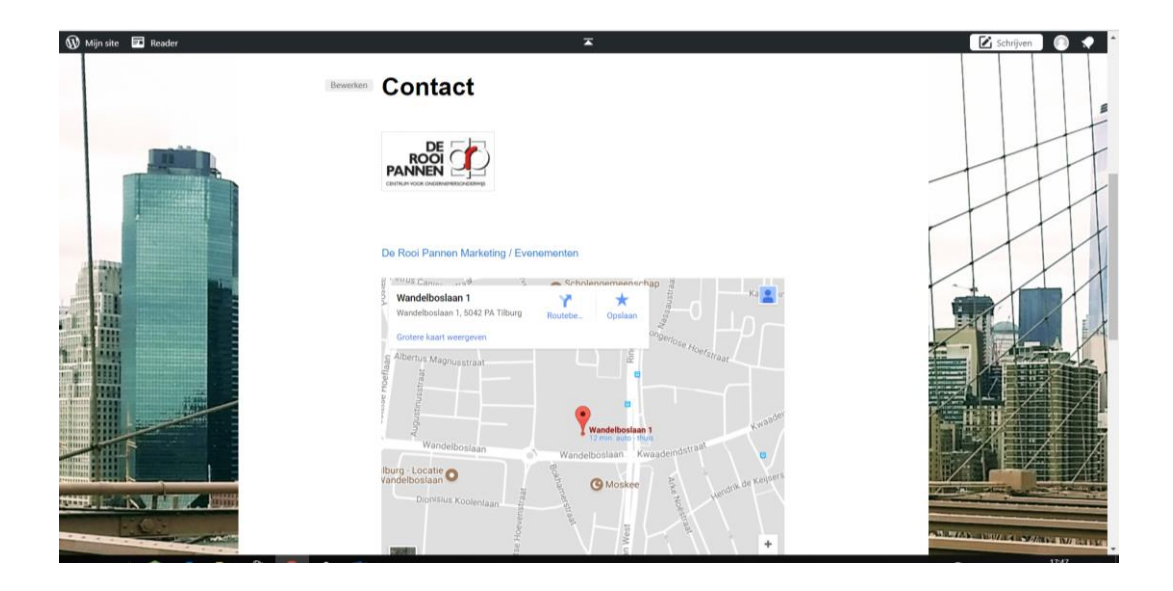

# **LES 15 MENUNAVIGATIE AANPASSEN**

In het thema Twenty Eleven heb je aan de bovenkant een menu indeling staan (hoofdnavigatie) waar de hoofdpagina's staan aangegeven.

Het kan zijn dat als je een ander thema hebt gekozen dat je geen menu indeling kunt toepassen.

Er staat op dit moment drie pagina's aangegeven.

De pagina Opleidingen is nog niet opgenomen in de Menu indeling.

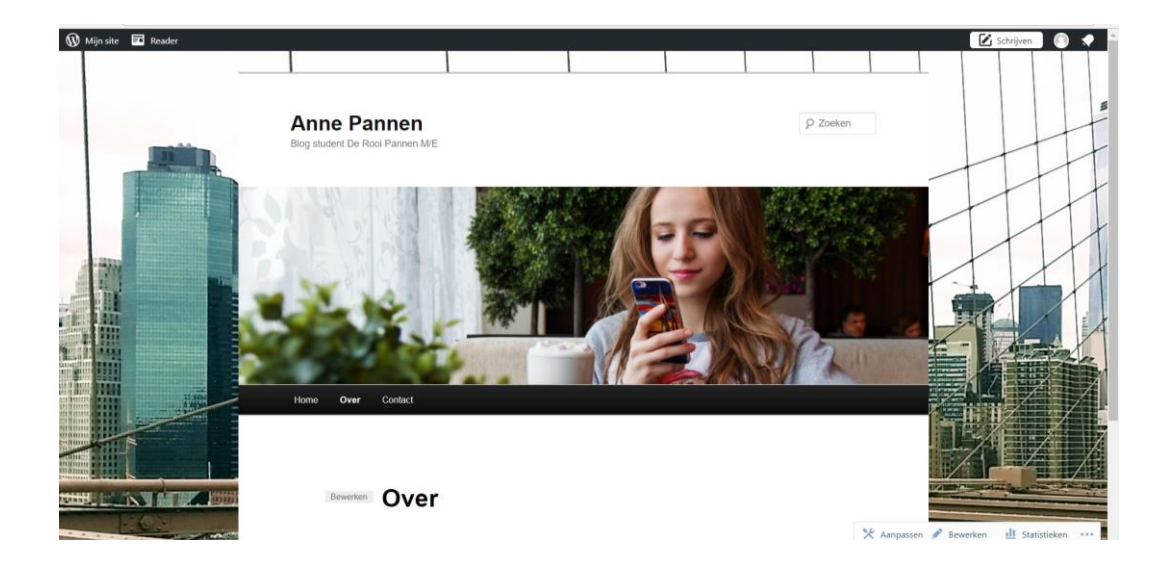

#### **Stap 43 Hoofdnavigatie aanpassen**

Je ziet dat je nu in totaal 3 pagina's hebt staan in je menu / hoofdnavigatie.

Ga in je Dashboard naar het link menu Weergave en klik op Menu.

Het volgende scherm verschijnt:

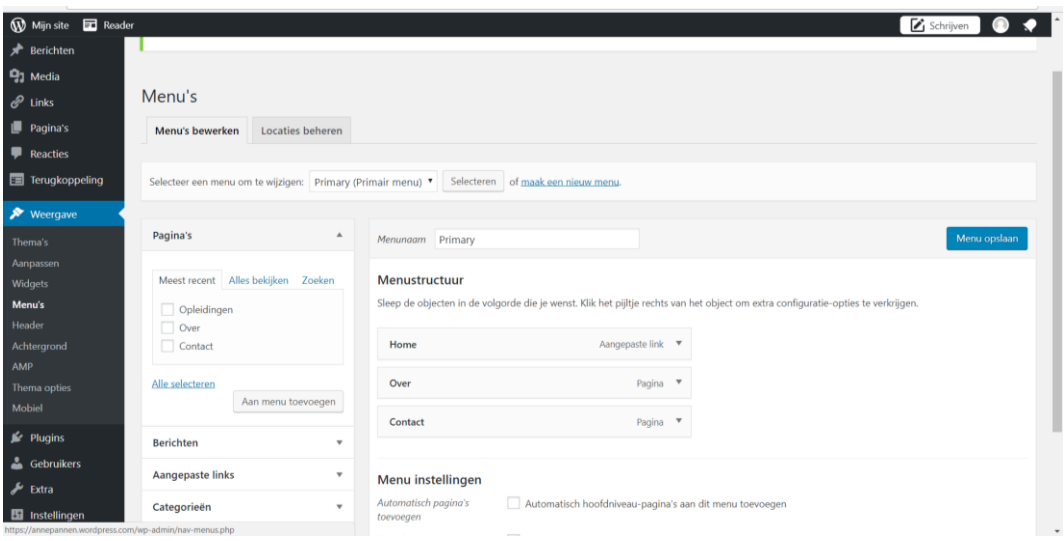

Je gaat nu een nieuw menu aanmaken en navigatie van je website.

Eerst geven we een naam op voor het nieuwe menu dat je gaat maken

Typ bij Menunaam: Hoofdmenu

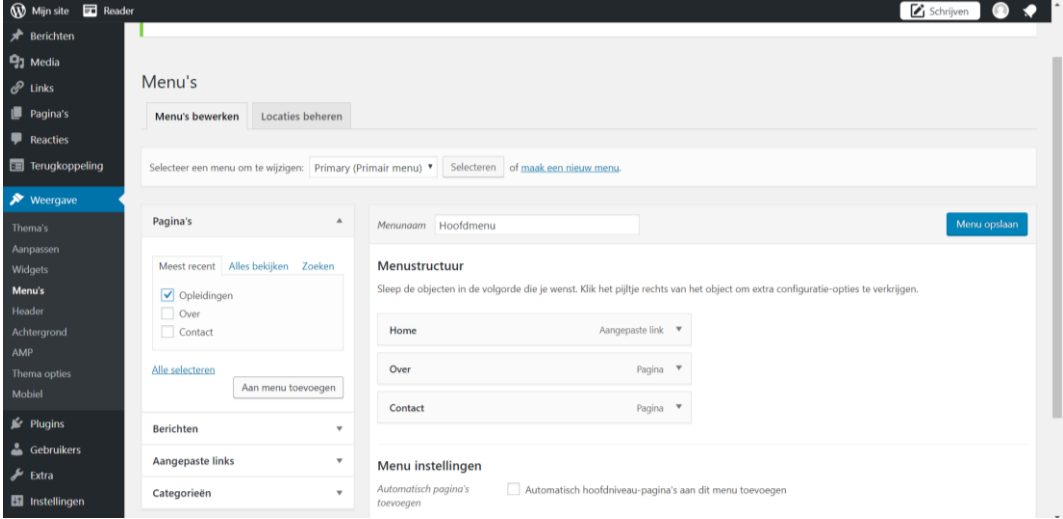

De volgende stap is het menu opvullen met menu-opties van de linkerkant.

Je ziet aan de linkerkant dat je verschillende mogelijkheden hebt.

Deze mogelijkheden komen we later op terug.

# **Stap 44 de huidige webpagina's aan dit menu toevoegen**

Vink de pagina opleiding aan in het kader Pagina's.

Klik op [aan menu toevoegen]

De pagina wordt nu als menu opties toegevoegd aan het Hoofdmenu.

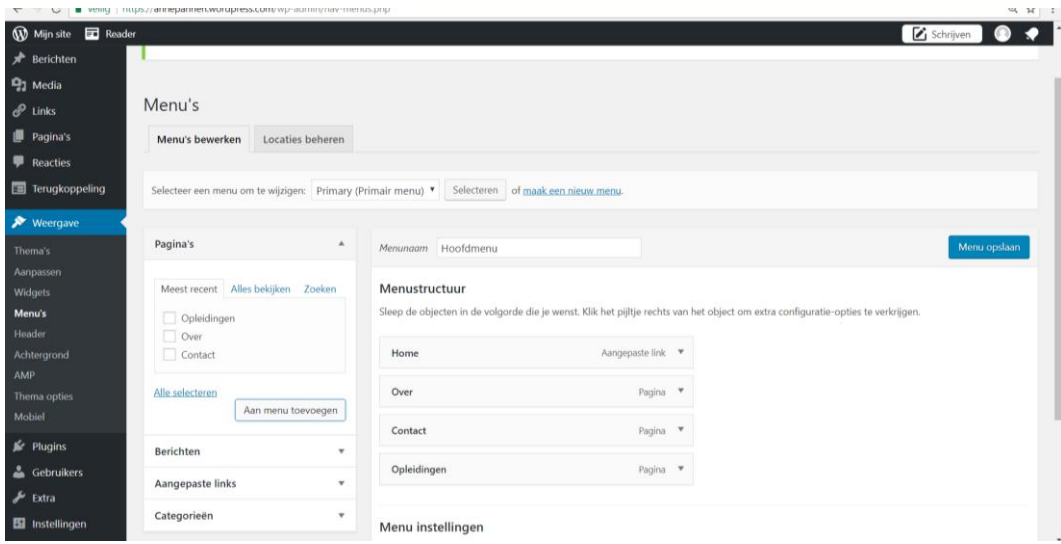

Nu gaan we de volgorde aanpassen van de menu-opties

Je kunt de volgorde van het menu aanpassen door de balkjes te slepen. Klik op een balkje en klik tegelijktijd op je linkermuisknop. Houdt deze vast, dan daarna kun je met de balkjes slepen. Zorg ervoor dat de pagina contact nu als laatste is.

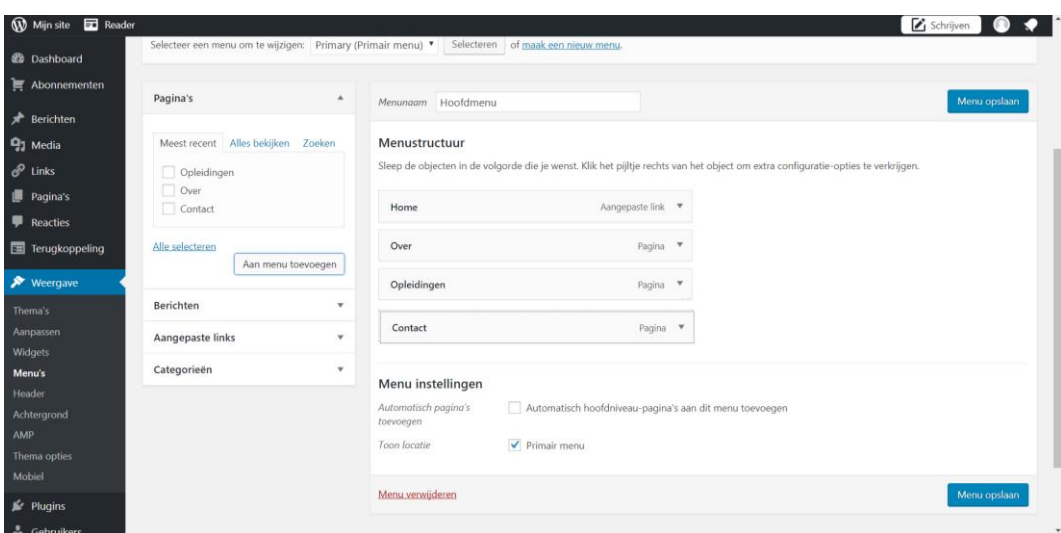

Kies nu voor het blauwe vakje [Menu opslaan].

.

Ga nu naar je website en als het klopt is je menu nu veranderd.

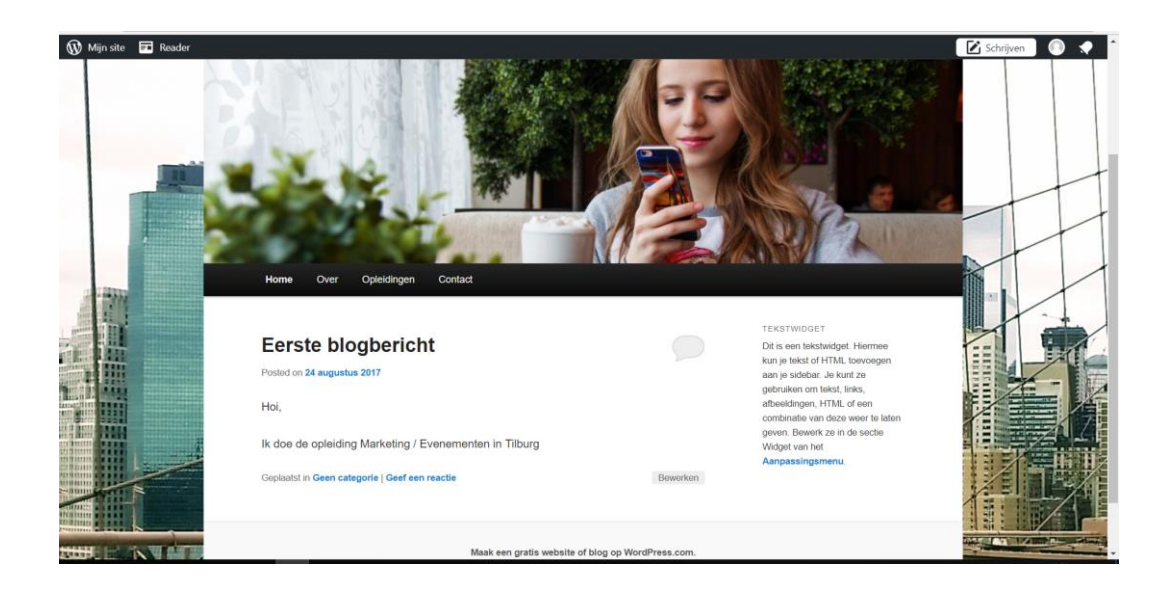

**WordPress widgets Deel 2**

We gaan weer van start met WordPress.

Een widget in het WordPress blog/website betekent een extra menu onderdeel toevoegen aan je blog/website.

Een widget is een menu indeling die altijd vast in de website blijft staan.

Op elke pagina verschijnt de widget.

Het verhoogt de USABILITY van een website.

In deze opdracht gaan we meerdere widgets toevoegen.

Bijvoorbeeld widgets aan de onderkant van een website:

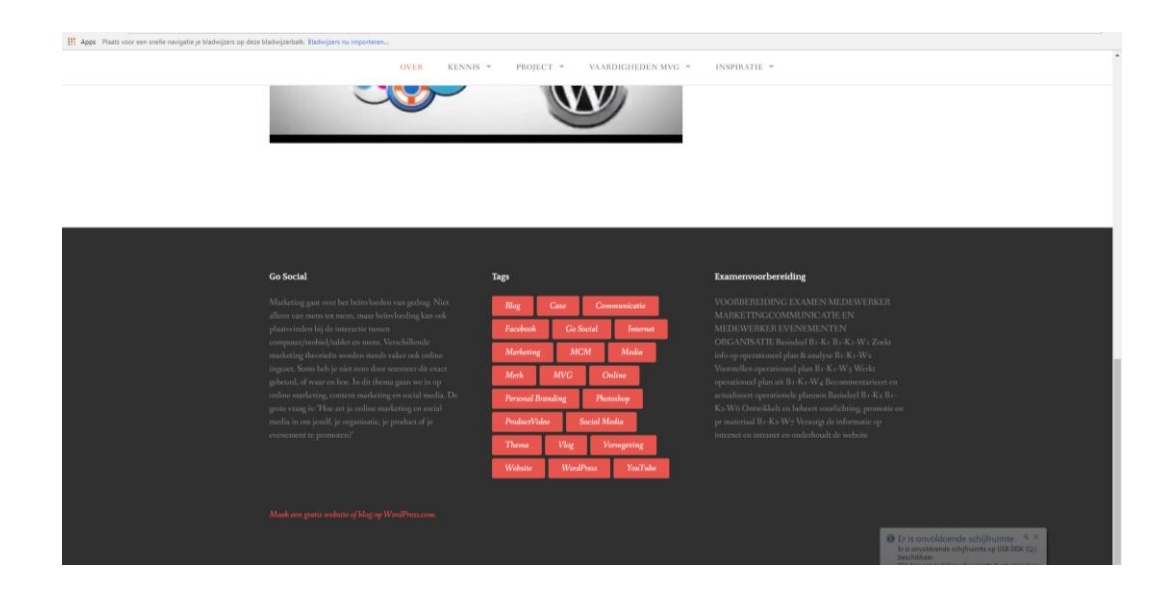

Bijvoorbeeld widgets aan de zijkant van een website:

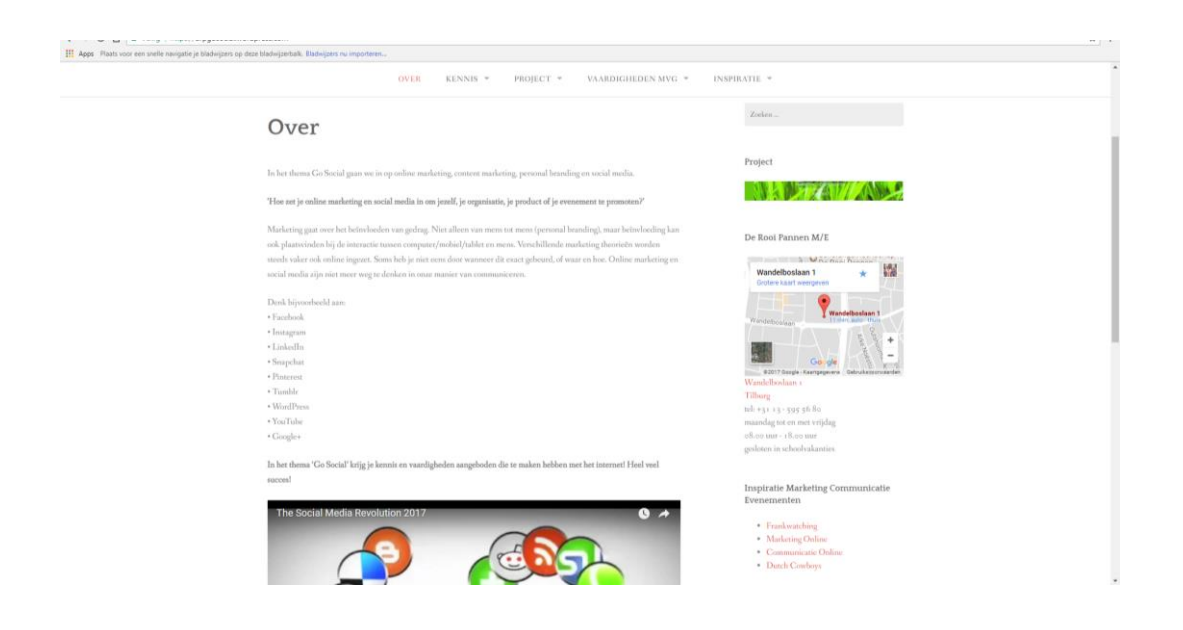

# **Stap 1 Widgets**

Login en ga naar de wp-admin omgeving.

In het voorbeeld is dat dan : https://annepannen.wordpress.com/wp-admin/ Ga via je Dashboard naar Weergave en kies voor de optie Widgets.

Het volgende scherm verschijnt:

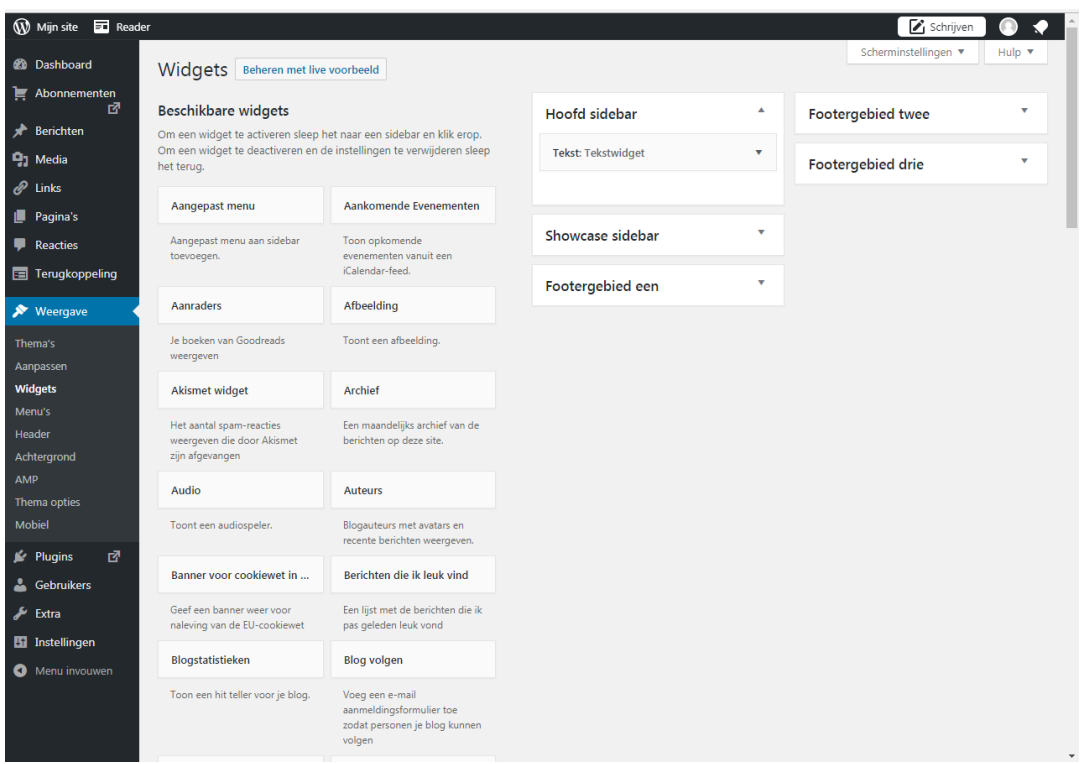

Je ziet voor je het scherm van Widgets.

Aan de rechterkant zie je de widgets die nu al geïnstalleerd zijn door gebruik te maken van je gekozen thema.

De widgets die je voor je ziet zijn echter nog inactief.

Je ziet b.v. [TagWolk] of [Contactgegevens] of [Instagram].

Klik je op één van deze Widgets dan kun je lezen wat de functie is van de Widget

Je installeert een Widget door deze te slepen op de gewenste Sidebar aan de rechterkant.

Het installeren doen we later door middel van oefeningen.

Aan de rechterkant zie je verschillende mogelijkheden in je website waar je de widgets in je website kunt toevoegen van sidebar en footer.

Sidebar zijn de menuopties van Widgets aan de rechterkant of linkerkant van je website.

Footergebied is de onderkant van je website.

Als je een widget wil toevoegen dan klik je op de widget en dan verschijnt de mogelijkheid waar je deze in wilt voegen.

#### **Stap 2 Tekstwidget**

Bij verschillende websites blog is de widget [tekst] toegevoegd.

Bij Twenty Eleven is dit ook.

Als je een ander thema hebt, voeg dan de widget toe.

Voeg de widget toe met het kopje 'Tekst in de Hoofd Sidebar'.

Klik op de Hoofd Sidebar.

Heb je geen Hoofd Sidebar, zorg er dan voor de widgets geplaatst worden in het footergebied.

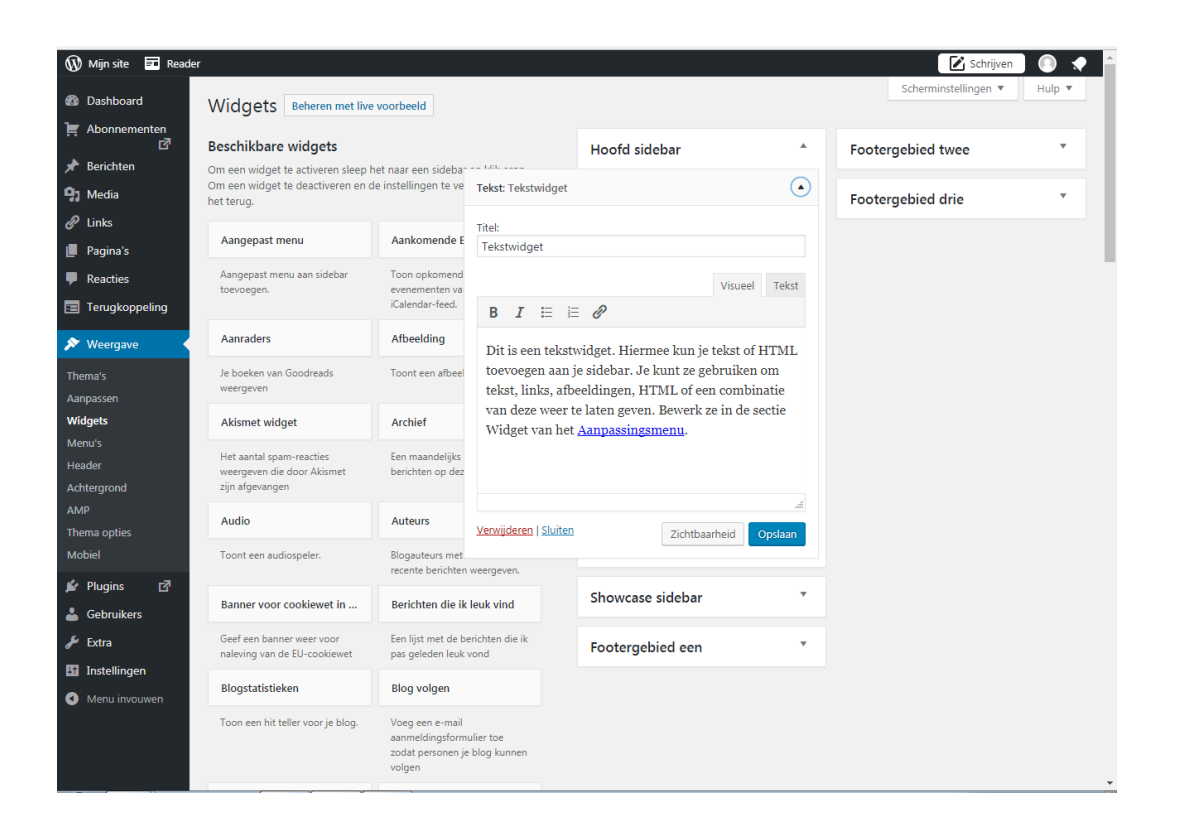

Geef bij Titel en in het tekstvak **bijvoorbeeld** de volgende tekst (je mag deze dus ook zelf verzinnen):

Opleiding Marketing / Evenementen DRP

Dit is een blog van student Anne Pannen van de opleiding De Rooi Pannen Marketing / Evenementen in Tilburg. Ik schrijf over de verschillende opdrachten en projecten van mijn opleiding. Lees mee!

Doordat het een widget is blijft de tekst i.e.g. altijd op elke pagina staan.

Klik nu op [Opslaan].

Klik nu op [Sluiten].

#### **Stap 3 Widget Contactgegevens en kaart**

Ga naar de Widget [Contactgegevens en kaart].

Voeg deze in bij Footergebied 3.

Staat deze er niet bij, dan op een andere plek die jij geschikt vindt.

Klik op het blauwe vlak [Voeg een widget toe].

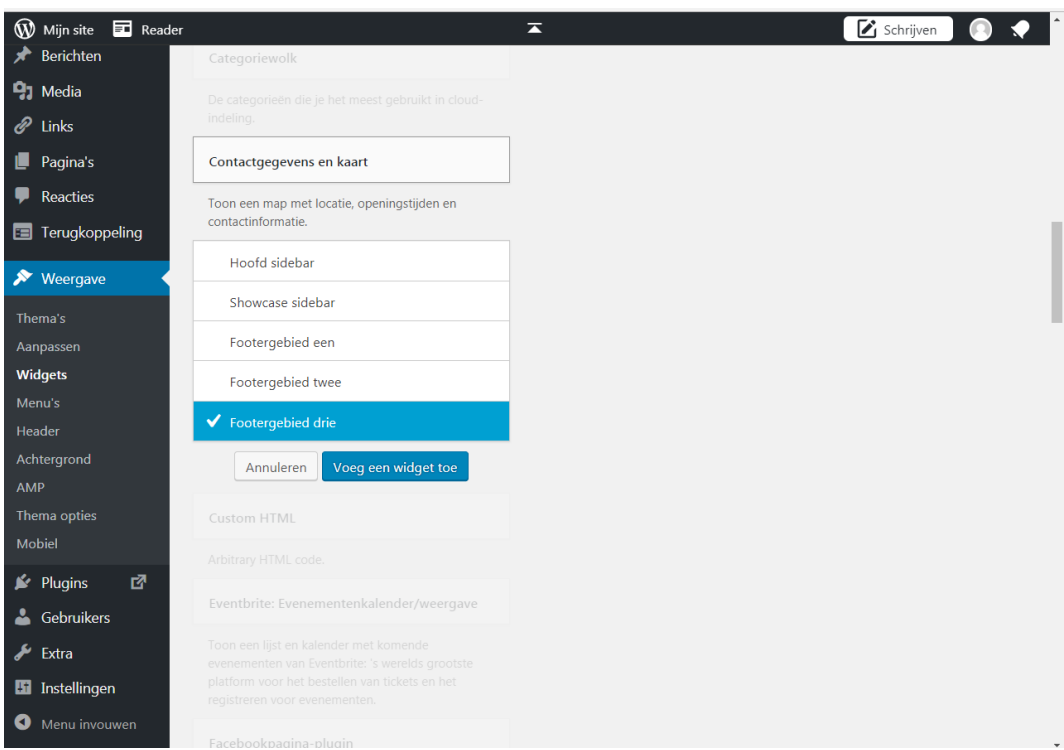

Het scherm plaats nu in het Dashboard de widget boven aan de rechterkant in het Footergebied drie.
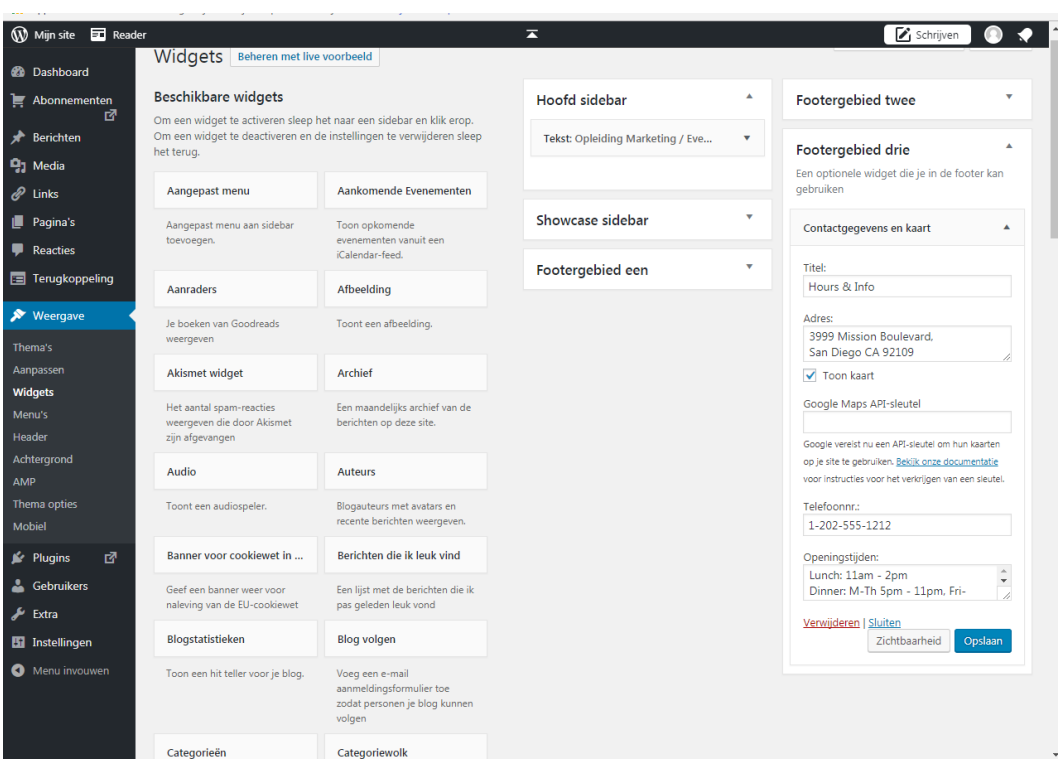

Geef nu de gegevens in van De Rooi Pannen M/E Tilburg.

Je mag natuurlijk ook een ander adres kiezen.

## **Maar kies nooit je eigen huisadres.**

Zet het telefoonnummer van DRP erin en bij 'Openingstijden' bijvoorbeeld: 08.00 uur tot 17.00 uur / Gesloten in schoolvakanties

Klik daarna op [Opslaan].

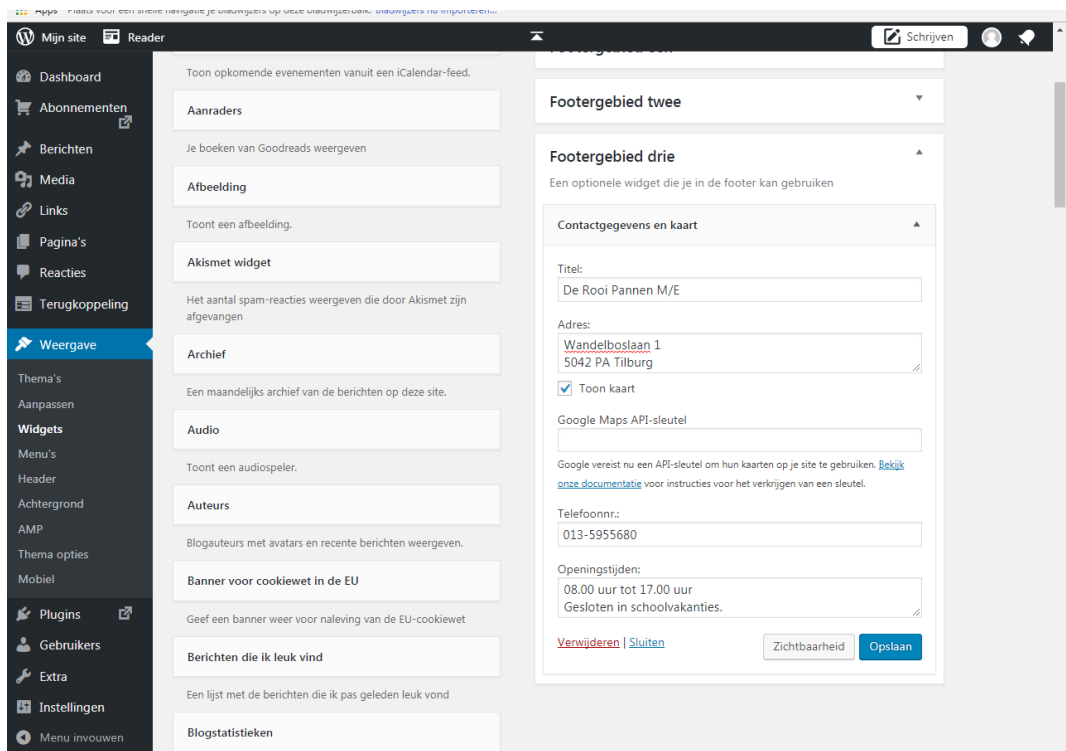

Ga nu naar de voorkant van je website. Als het klopt zie je nu de 2 widgets staan. Een aan de rechterkant in het scherm. En een aan de onderkant van het scherm.

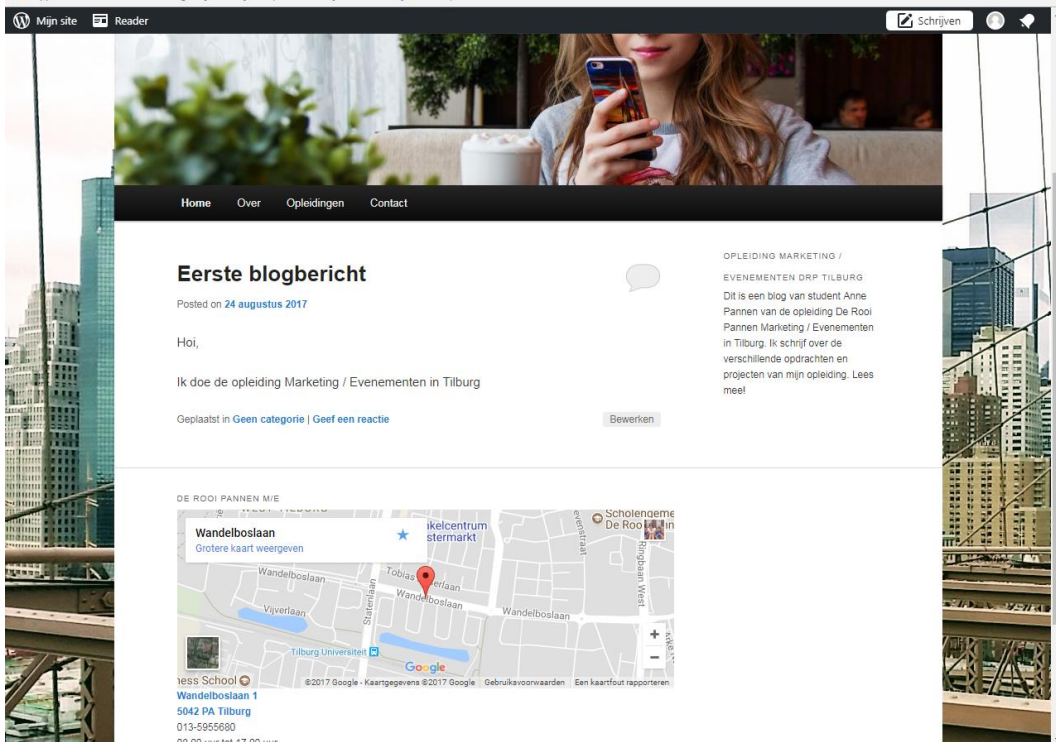

## **WIDGETMENU TOEVOEGEN MET HYPERLINKS**

Je kunt ook een widgetmenu aanmaken dat alleen bestaat uit hyperlinks (links naar andere websites).

#### **Stap 4 Menu hyperlinks maken voor widgets**

Klik bij Dashboard op Weergave en klik op Menu.

Je ziet dan als Menustructuur je Hoofdmenu staan.

Zet bij menu instellingen aan dat je dit menu als je Primaire menu wilt hebben.

Klik daarna op Menu Opslaan.

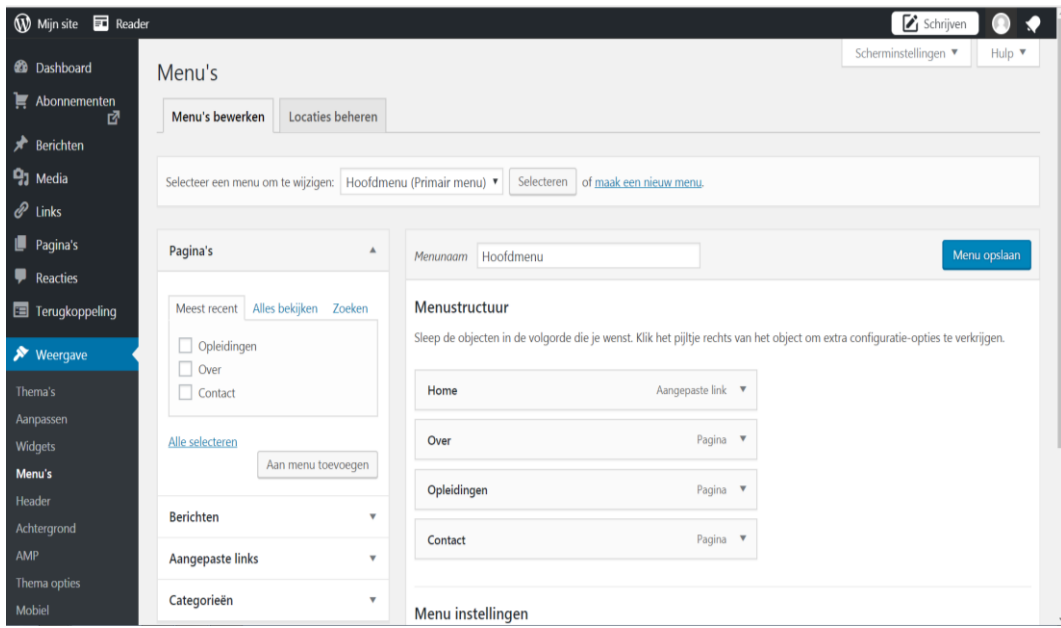

Klik boven in de balk op de link met blauwe letters [maak een nieuw menu].

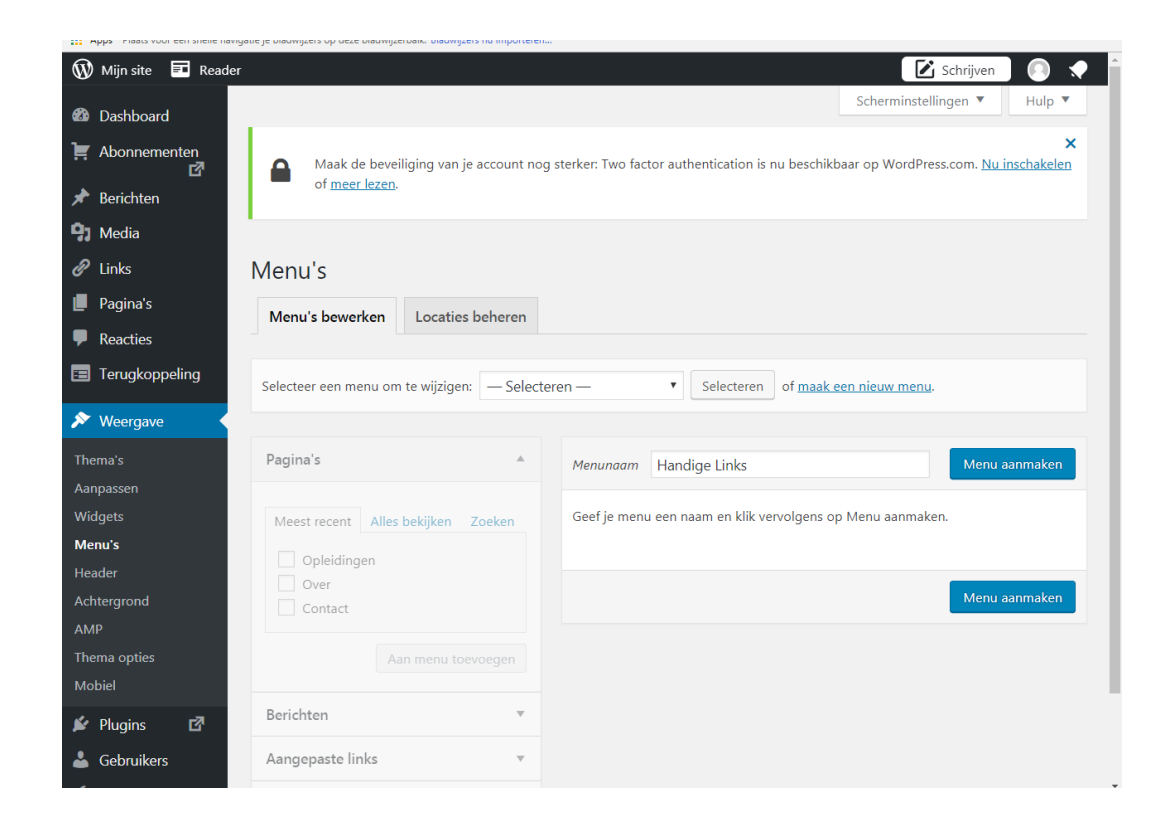

Zet als menunaam : **Handige links** en klik op [menu aanmaken]. Het kader aan de linkerkant bij [Aangepaste links] klik je nu open. Het volgende scherm verschijnt.

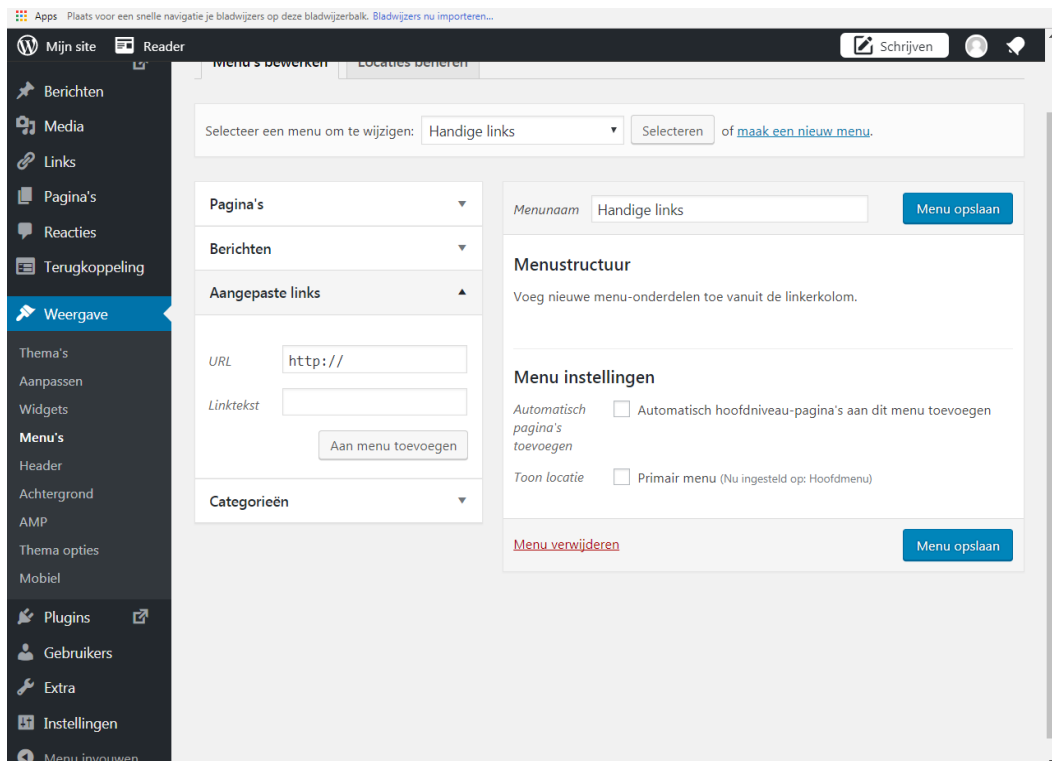

Vul bij [Aangepaste links] de URL en de Linktekst in.

Let er op dat er http:// van te voren staat

Type bij URL: [http://www.fontys.nl](http://www.fontys.nl/) en geef de linktekst Fontys, klik op menu toevoegen

Type nogmaals bij URL: [http://www.avans.nl](http://www.avans.nl/) en geef de linktekst Avans, klik op menu toevoegen

Klik nu op [Menu opslaan]

#### **Stap 5 Eigen opleiding toevoegen**

- 1.Voeg minimaal 2 opleidingen toe in het menu die jij graag zou willen volgen als vervolgopleiding.
- 2.Als de menu indeling klaar is heb je 4 opleidingen staan.

## **Stap 6 Eigen landen / reizen of bucket list toevoegen**

Maak nog een nieuw menu aan met 4 hyperlinks naar landen en reizen of bucket list opties met onderwerpen welke je graag nog zou willen doen.

Noem het nieuwe menu 'Bucket List'.

## **WIDGET HANDIGE LINKS TOEVOEGEN**

In l heb je een menu aangemaakt met daarin handige links voor opleidingen en je eigen bucket list.

Nu gaan we dit menu toevoegen als widget en plaatsen we dit menu aan de onderkant als navigatie van je website.

Dit doen we door middel van een widget oftewel een optie/mogelijkheid van aanpassing op het gekozen thema.

Widget kan de navigatie structuur in een website verbeteren.

We noemen dat het verhogen van de usability.

#### **Stap 7**

» Ga via je Dashboard naar Weergave en kies voor de optie Widgets

#### Het volgende scherm verschijnt:

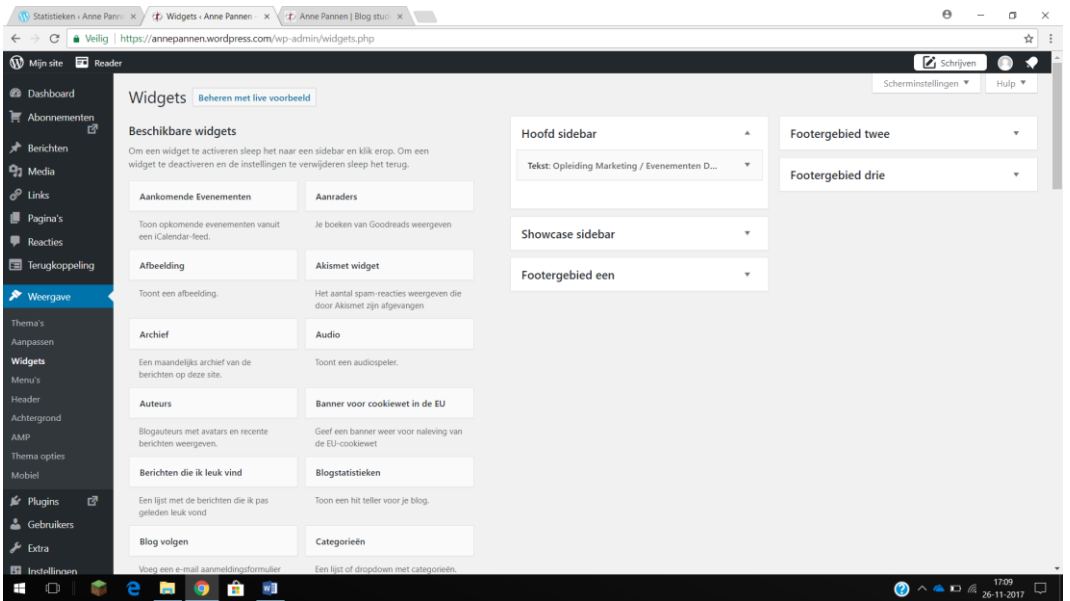

» Klik nu bij Footergebied een aan de rechterkant op het driehoekje naar beneden

» Sleep nu de Widget Navigatiemenu naar het lege vak bij footergebied één of klik op het blokje Navigatiemenu en vink aan Footergebied één.

Klik op Voeg een widget toe.

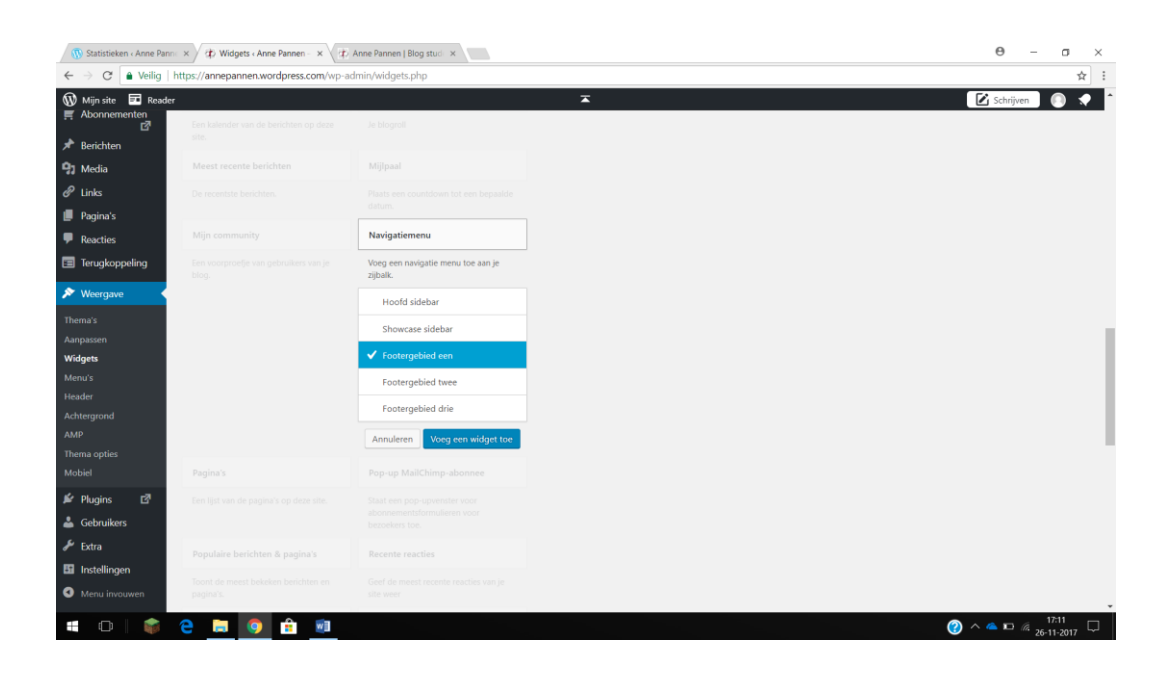

- » Je krijgt nu een mogelijkheid om een titel in te voegen
- » Type bij Titel: Handige links
- » Selecteer bij het [menu selecteren] het menu [handige links]
- » Klik op opslaan

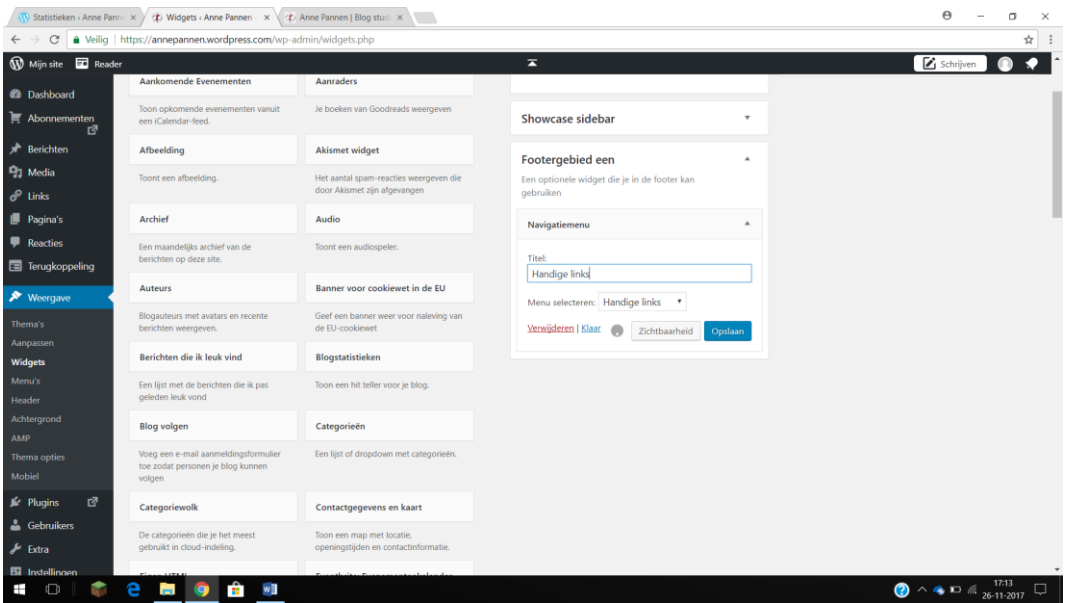

Sleep nu nogmaals de Widget Navigatie menu in Footergebied één en kies daar voor het menu Bucket List.

Kies voor opslaan.

De Widgets tot nu toe in de voorbeeld website Anne Pannen.

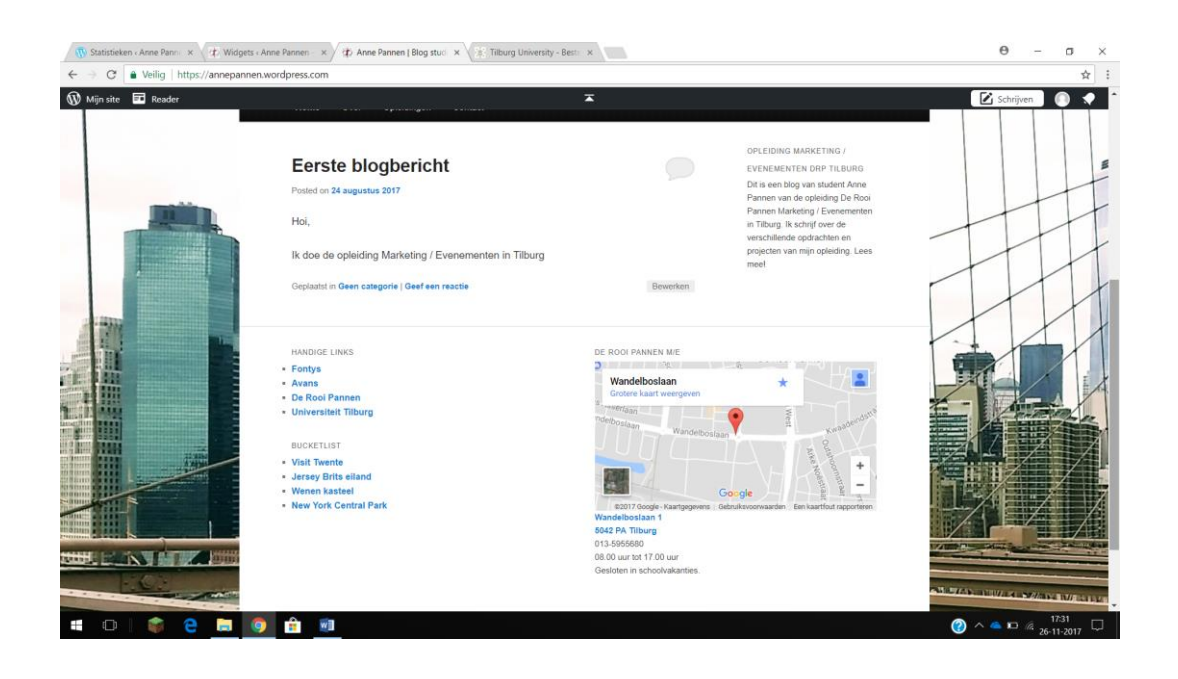

## **WIDGET AFBEELDING TOEVOEGEN**

Ga in je Dashboard via Menu naar de Widgets.

Klik op de widget 'Afbeelding' en zorg dat deze in de Hoofdsidebar komt te staan boven het tekst verhaaltje.

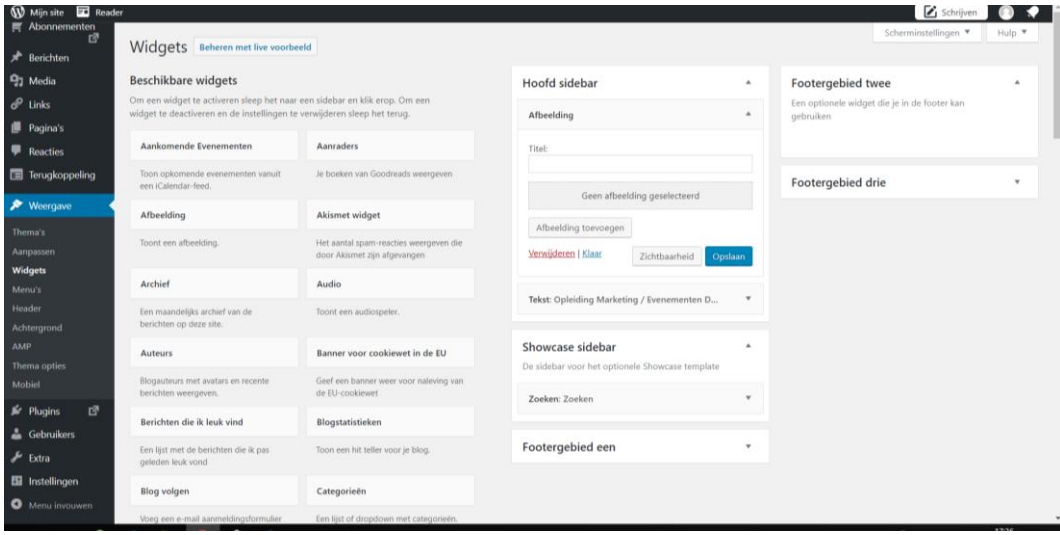

Klik op het balkje 'Afbeelding toevoegen'.

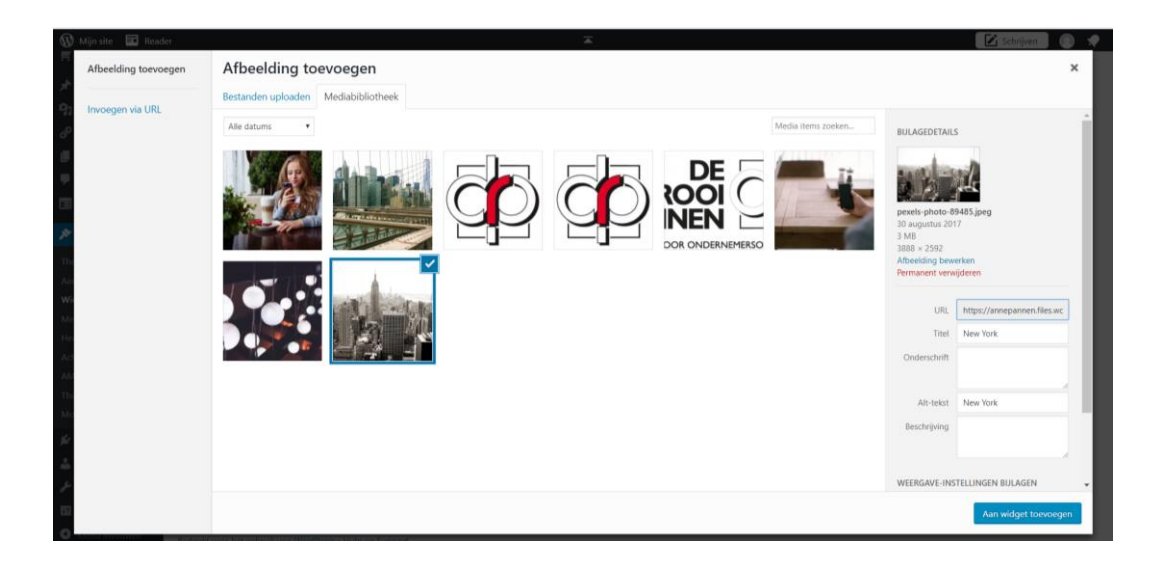

Geef de afbeelding een titel dat tegelijkertijd een goed zoekwoord is en eventueel een onderschrift.

Klik daarna op opslaan.

De afbeelding is nu toegevoegd.

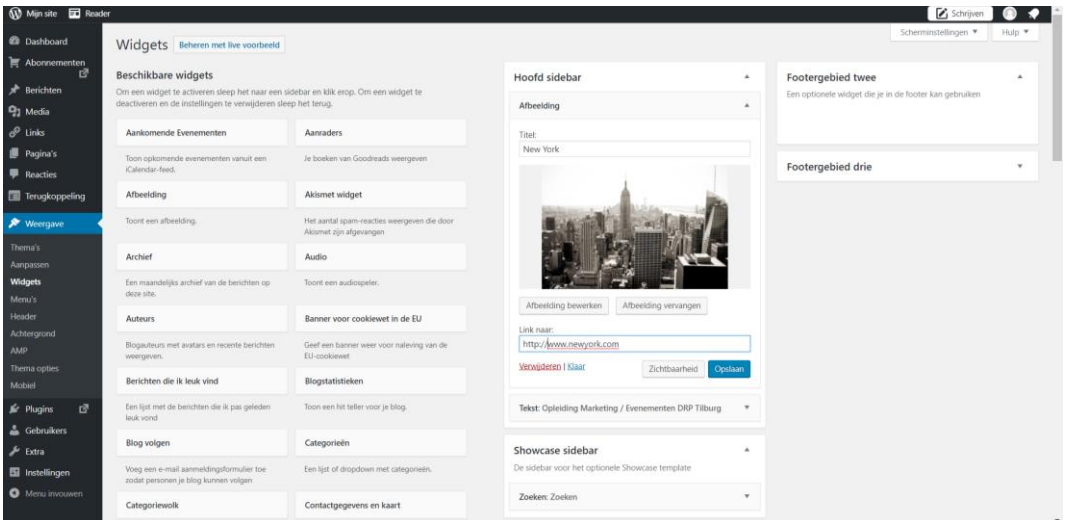

## **WIDGET TAGWOLK TOEVOEGEN /SEO**

We gaan nu de widget TAGWOLK toevoegen.

Deze widget gebruik je om je zoekwoorden die je gebruikt in je website extra te verduidelijken.

Deze widget verhoogt je Search Engine Optimalisation oftewel je zoekoptimalisatie.

Zorg ervoor dat je de widget aanklikt en eventueel plaatst in footergebied twee.

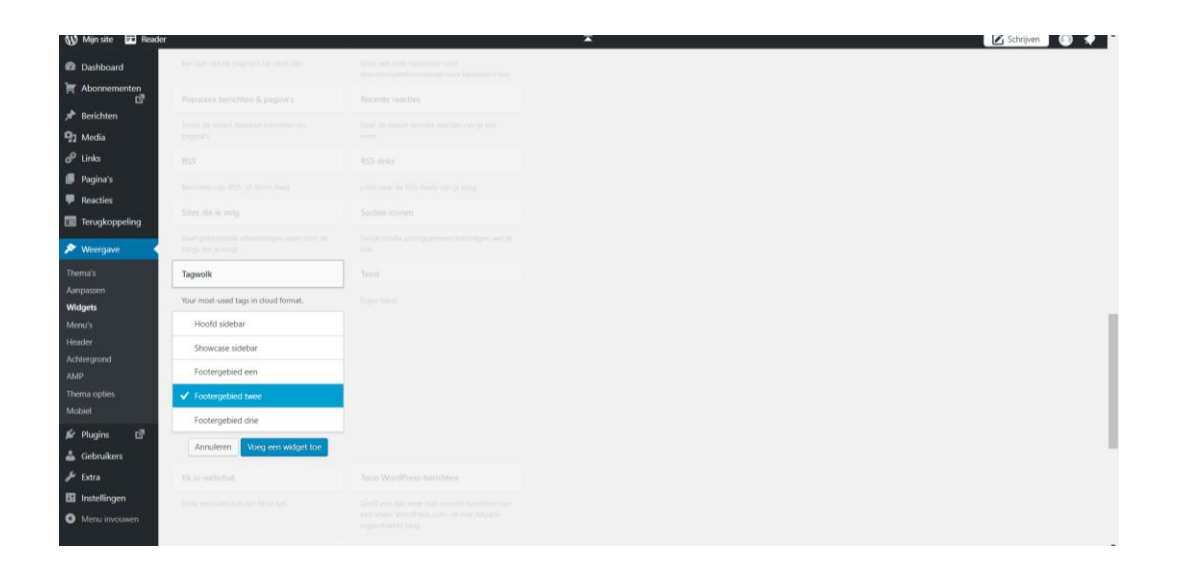

Als je deze hebt geplaatst, dan verander je de 'Number of Tags' in 100 en klik je op opslaan. Dit betekent dat je in je Tagwolk 100 woorden verschijnen, die jij aan hebt gegeven als zoekwoord / tag.

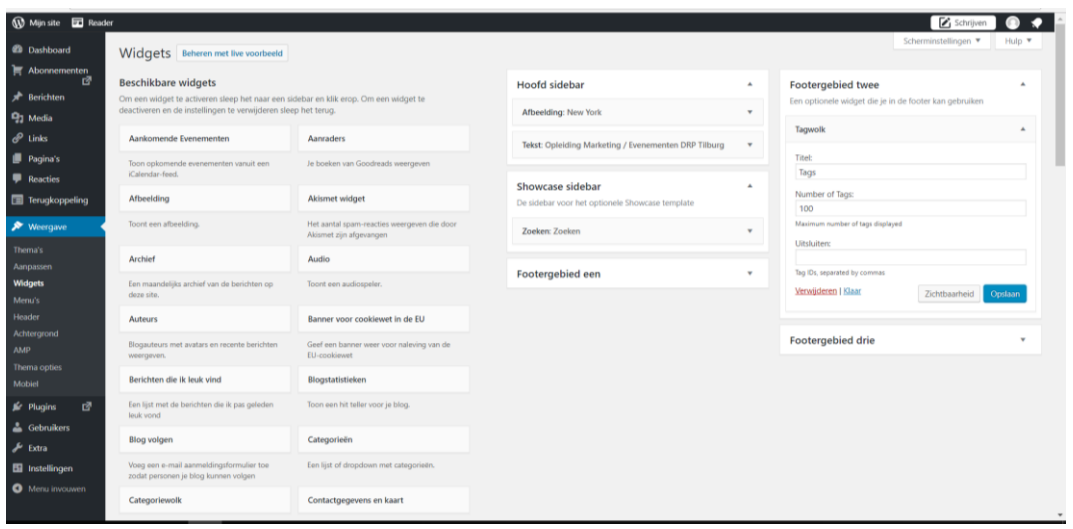

Ga nu naar de voorkant van je website.

Als het klopt zie je alleen nu het kopje 'tags' staan, er verschijnen nog geen woorden. Die zoekwoorden heb je namelijk nog niet aangegeven, dit ga je nu doen.

Dit doe je door het maken van je eerste bericht.

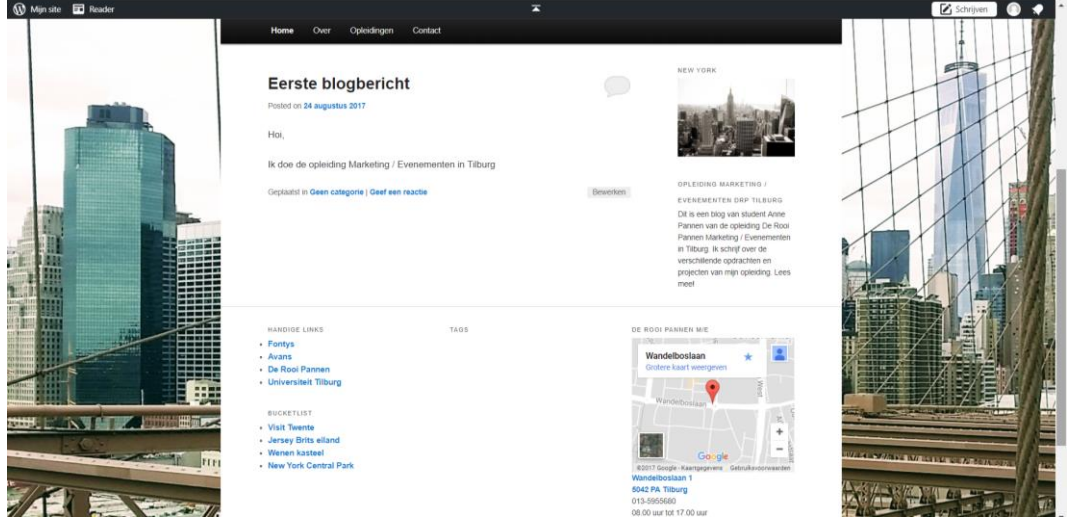

Als het klopt heb je al een bericht aangemaakt.

Ga nu via het menu naar het bericht dat je hebt geschreven.

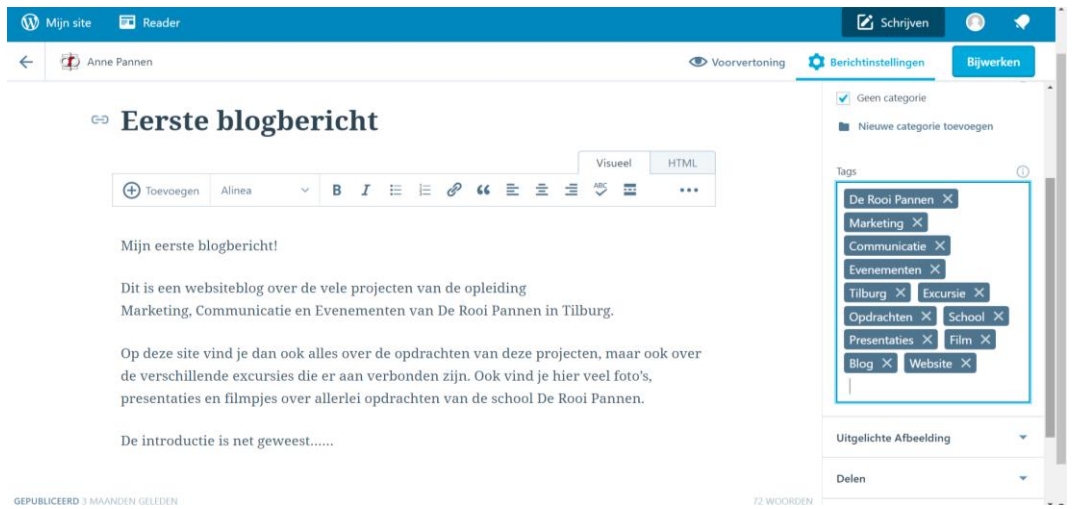

Aan de rechterkant bij je bericht zie je dat je de mogelijkheid hebt om Tags toe te voegen. Geef 15 tags aan bij het bericht, dit zijn (zoek)woorden die van toepassing zijn op je bericht. Het zijn woorden waar bezoekers binnen een website of eventuele toekomstige bezoekers op zoeken in Google.

Klik als je 15 tags hebt toegevoegd op de blauwe knop [Bijwerken].

Kijk nu aan de voorkant van je website.

Als het klopt zie je nu de tags staan.

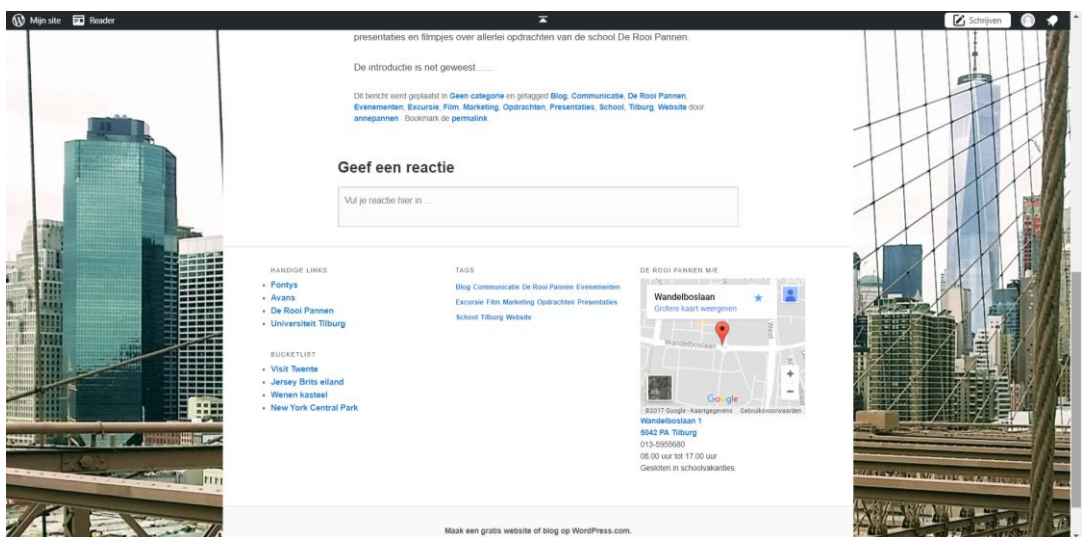

# **EINDE**

#### **EINDBEOORDELING**

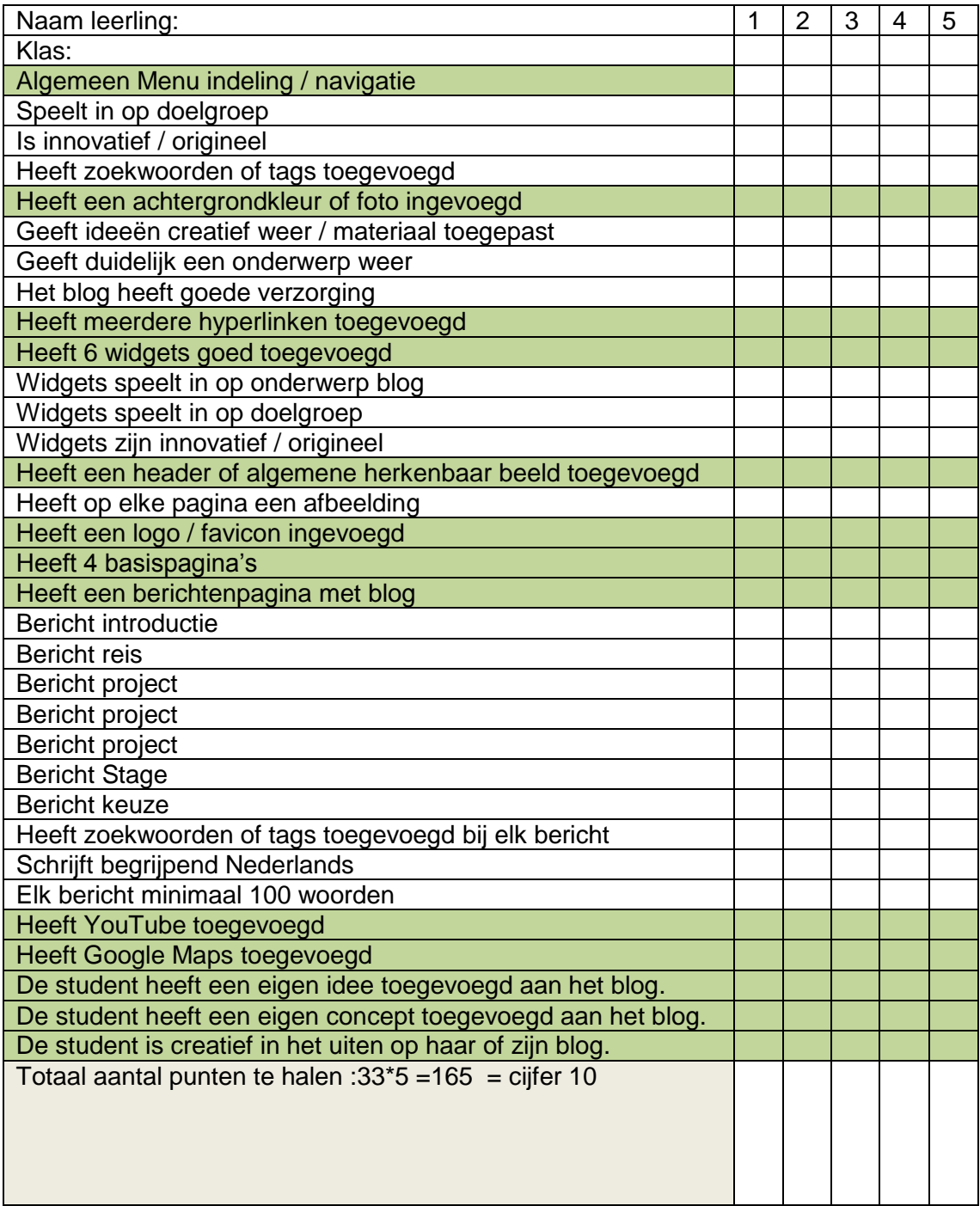